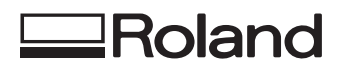

# **SP-300 MANUAL DEL USUARIO**

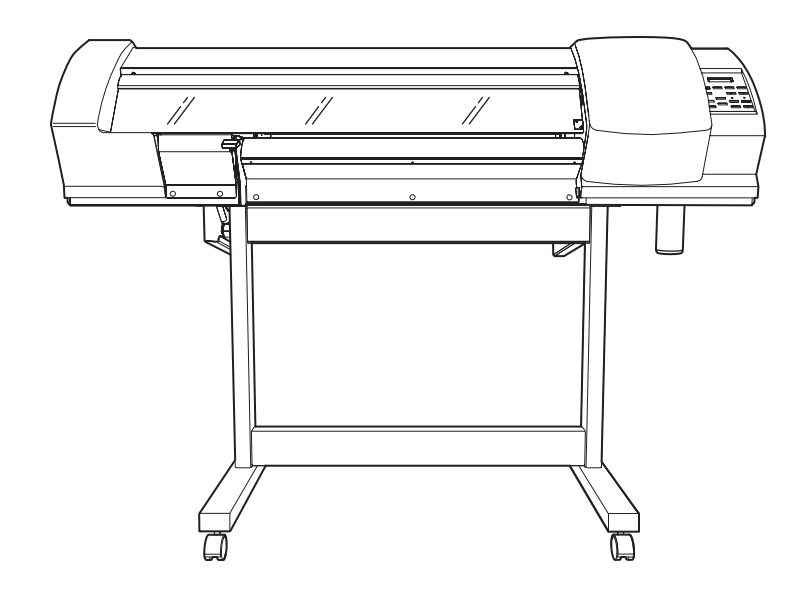

Muchas gracias por adquirir este producto.

- Para garantizar una utilización correcta y segura con una plena comprensión de las prestaciones de este producto, lea este manual atentamente y guárdelo en un lugar seguro.
- La copia o transferencia no autorizada de este manual, en su totalidad o en parte, queda terminantemente prohibida.
- El contenido de este manual y las especificaciones de este producto están sujetos a cambios sin previo aviso.
- El manual de funcionamiento y el producto han sido preparados y revisados exhaustivamente. Si localiza alguna falta tipográfica u otro tipo de error le agradeceríamos que nos informase del mismo.
- Roland DG Corp. no se responsabiliza de la pérdida ni de daños directos o indirectos que se puedan producir durante el uso de este producto, excepto en caso de un fallo en el funcionamiento del mismo.
- Roland DG Corp. no se responsabiliza de ninguna pérdida ni de daños directos o indirectos que se puedan producir con respecto a cualquier artículo fabricado con este producto.

### **Roland DG Corporation**

#### **For the USA**

#### **FEDERAL COMMUNICATIONS COMMISSION RADIO FREQUENCY INTERFERENCE STATEMENT**

This equipment has been tested and found to comply with the limits for a Class A digital device, pursuant to Part 15 of the FCC Rules.

These limits are designed to provide reasonable protection against harmful interference when the equipment is operated in a commercial environment.

This equipment generates, uses, and can radiate radio frequency energy and, if not installed and used in accordance with the instruction manual, may cause harmful interference to radio communications.

Operation of this equipment in a residential area is likely to cause harmful interference in which case the user will be required to correct the interference at his own expense.

Unauthorized changes or modification to this system can void the users authority to operate this equipment.

<u>. . . . . . . . . . . . . . . . . .</u>

The I/O cables between this equipment and the computing device must be shielded.

#### **For Canada**

#### **CLASS A NOTICE**

This Class A digital apparatus meets all requirements of the Canadian Interference-Causing Equipment Regulations.

#### **CLASSE A AVIS**

Cet appareil numérique de la classe A respecte toutes les exigences du Règlement sur le matériel brouilleur du Canada.

#### **AVISO**

#### **Instrucciones de derivación a masa**

No modifique el conector de alimentación incluido - si no se adapta a la toma de corriente, haga que un electricista calificado le instale una toma adecuada.

Consulte con un técnico electricista o con el personal de servicio si no comprende completamente las instrucciones de derivación a masa, o si duda de si el equipo ha quedado derivado a masa correctamente.

Utilice sólo cables de extensión formados por 3 cables con 3 contactos y 3 polos que se adapten a la forma del conector del equipo.

Si el cable se ha estropeado, repárelo o cámbielo de inmediato.

#### **Instrucciones de funcionamiento**

MANTENGA EL ÁREA DE TRABAJO LIMPIA. Las áreas y mesas desordenadas pueden provocar accidentes.

NO LO UTILICE EN ENTORNOS PELIGROSOS. No utilice las herramientas eléctricas en lugares húmedos o mojados, ni las exponga a la lluvia. Mantenga el área de trabajo bien iluminada.

DESCONECTE LAS HERRAMIENTAS antes de revisarlas; cuando cambie accesorios, como cuchillas, brocas, cutters, y similares.

REDUZCA EL RIESGO DE ACTIVACIÓN ACCIDENTAL DEL EQUIPO. Asegúrese de que la alimentación esté desactivada antes de conectarlo.

UTILICE ACCESORIOS RECOMENDADOS. Consulte el manual del usuario de los accesorios recomendados. La utilización de accesorios inadecuados puede causar lesiones personales.

NUNCA DEJE LA HERRAMIENTA DESATENDIDA EN FUNCIONAMIENTO. DESACTIVE LA ALIMENTACIÓN No deje la herramienta desatendida hasta que se detenga completamente.

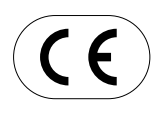

#### **ROLAND DG CORPORATION**

**1-6-4 Shinmiyakoda, Hamamatsu-shi, Shizuoka-ken, JAPÓN 431-2103 NOMBRE DEL MODELO:** Consulte el MODELO que aparece en la placa de características. **DIRECTIVAS RELEVANTES: EC LOW VOLTAGE DIRECTIVE (73/23/EEC)**

#### **EC ELECTROMAGNETIC COMPATIBILITY DIRECTIVE (89/336/EEC)**

#### **ATENCIÓN**

Este es un producto de clase A. En un entorno doméstico este producto puede producir interferencias de radio. En este caso, el usuario debería tomar las medidas adecuadas.

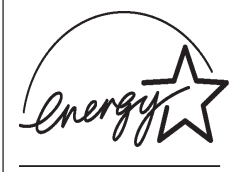

Como miembro de ENERGY STAR®, Roland DG Corp. ha determinado que este producto cumple con las directrices ENERGY STAR® para la eficacia energética.

El International ENERGY STAR® Office Equipment Program es un programa internacional que promueve el ahorro de energía con la utilización de ordenadores y otros equipos de oficina de bajo consumo energético. El programa respalda el desarrollo y la difusión de productos con funciones que reducen eficazmente el consumo de energía. Se trata de un sistema abierto en el que pueden participar los empresarios voluntariamente. Los productos que pueden participar son equipos de

oficina como ordenadores, monitores, impresoras, facsímiles, fotocopiadoras, escáneres y dispositivos multifuncionales. Sus estándares y logotipos son uniformes en todos los países.

## **Contenido**

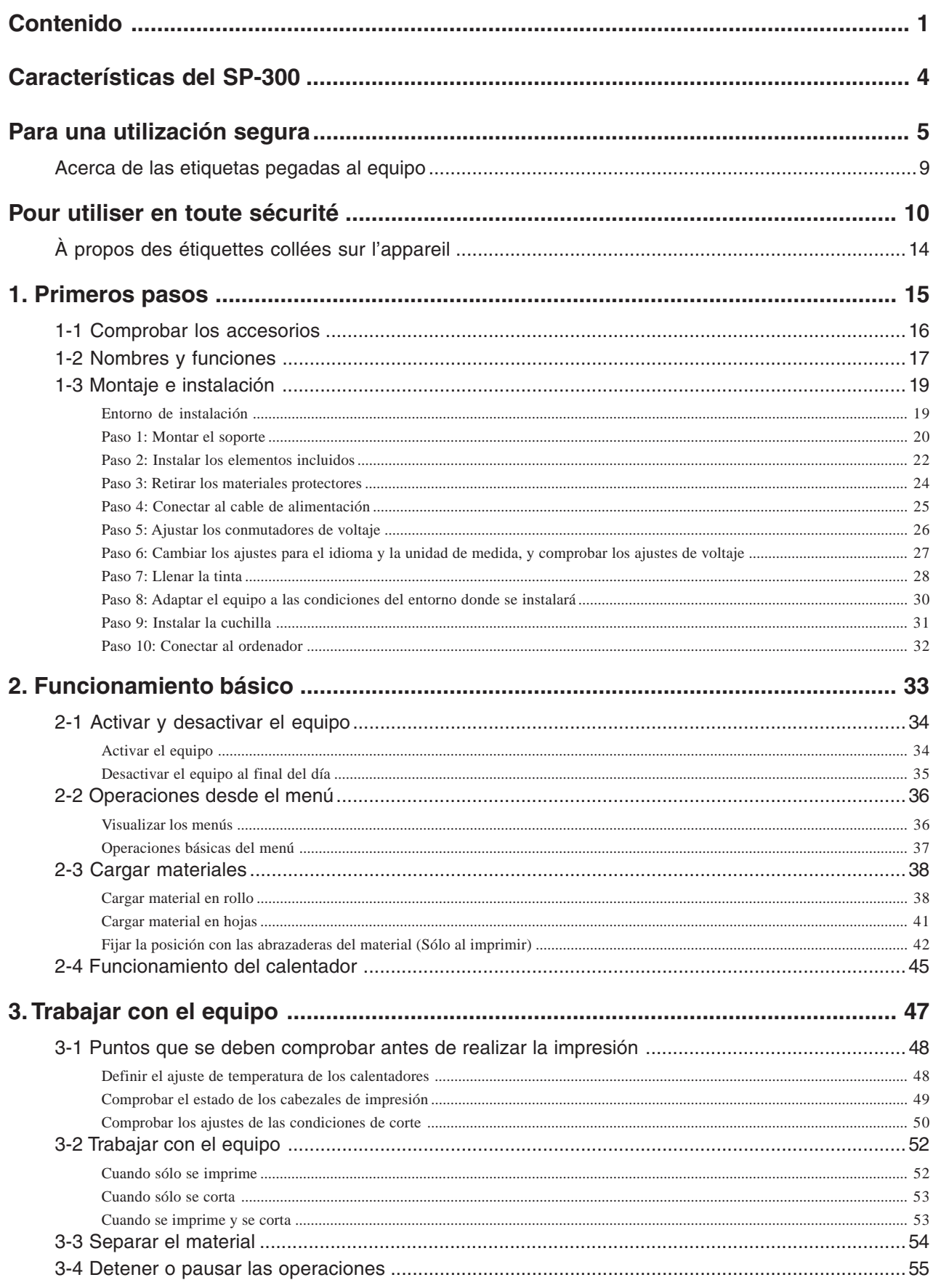

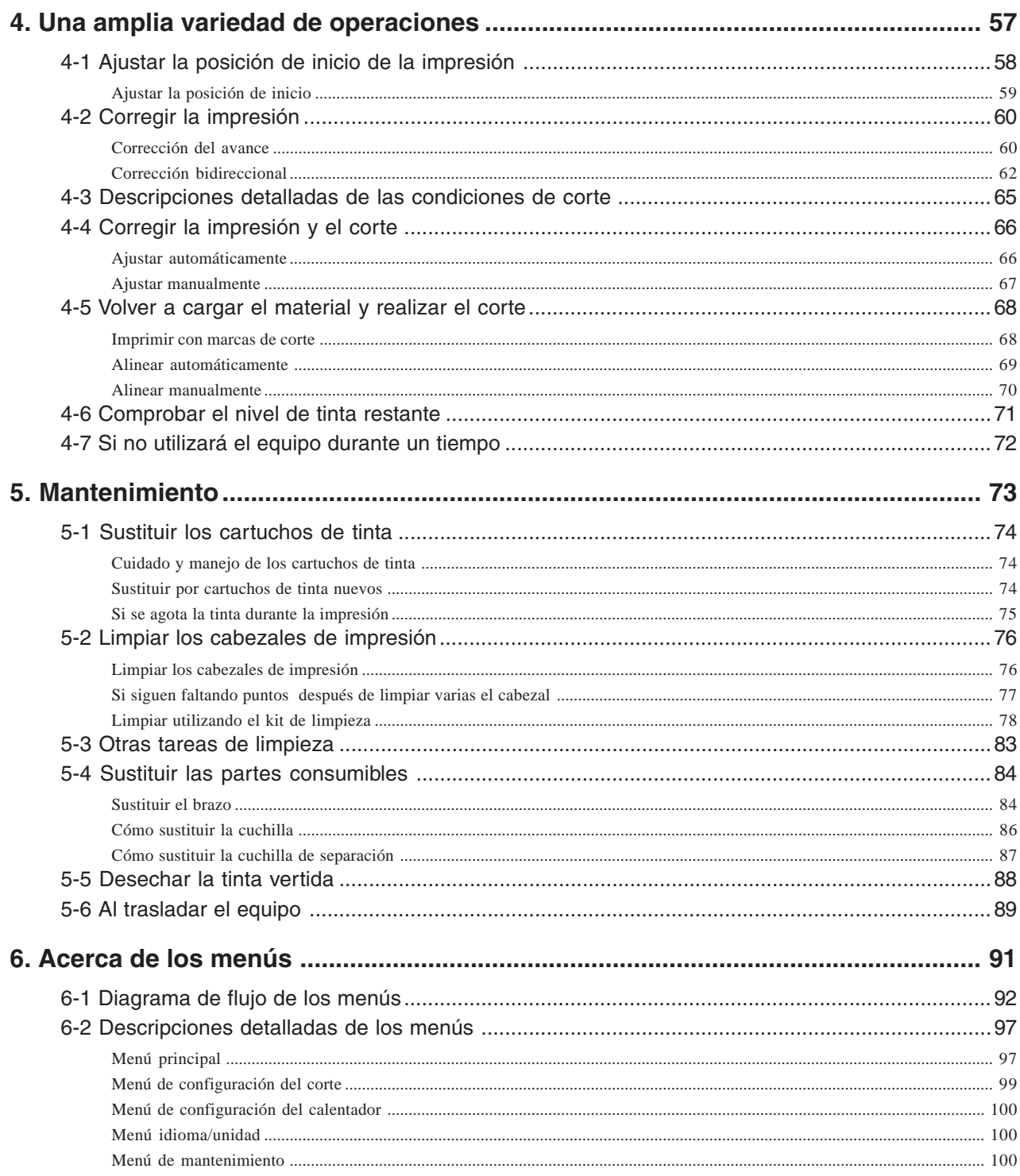

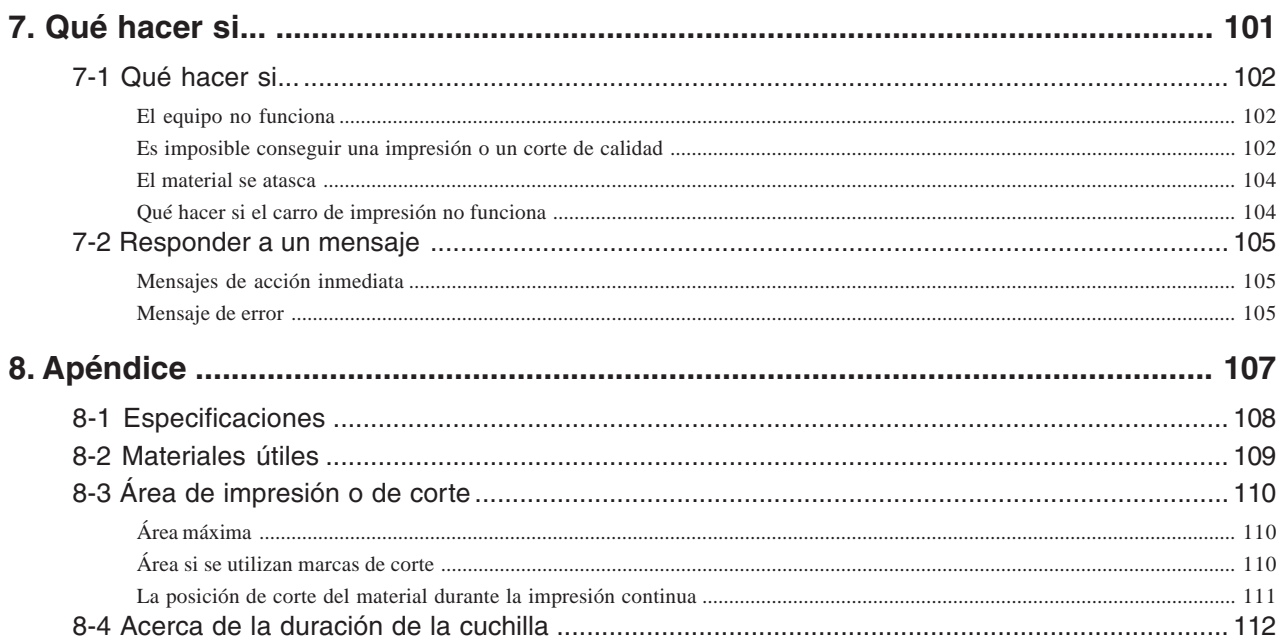

## **Características del SP-300**

El SP-300 puede imprimir y cortar. Esto no sólo supone disponer tanto de una impresora como de una herramienta de corte, sino que también permite una utilización versátil realizando primero la impresión y a continuación el corte.

Utilizando la función de marcas de corte podemos cortar con una alineación precisa cuando extraemos el material para su laminación o similar, y volvemos a cargarlo de nuevo en el equipo.

Además, dispone de dos calentadores integrados: un calentador de impresión y un secador. Esto ayuda a fijar y a secar la tinta, perfeccionando las prestaciones. El ajuste de la temperatura de ambos se puede predefinir para que se adapte al entorno y al material utilizado.

Y con la utilización de ECO-SOL INK se consigue una mejor resistencia a las condiciones atmosféricas.

Con estas funciones, el SP-300 permite una gran variedad de usos, desde la creación de adhesivos, texto recortado y la impresión de una pequeña cantidad de etiquetas hasta la producción de paneles, rótulos para exteriores, y mucho más.

### **Acerca de los avisos AATENCIÓN y APRECAUCIÓN**

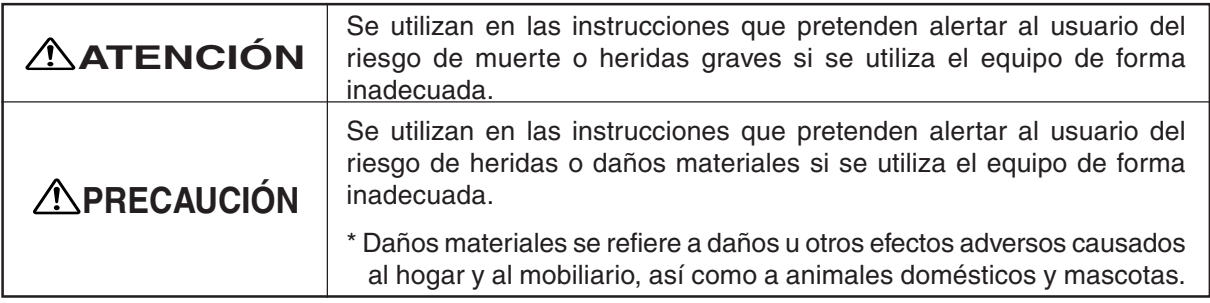

#### **Acerca de los símbolos**

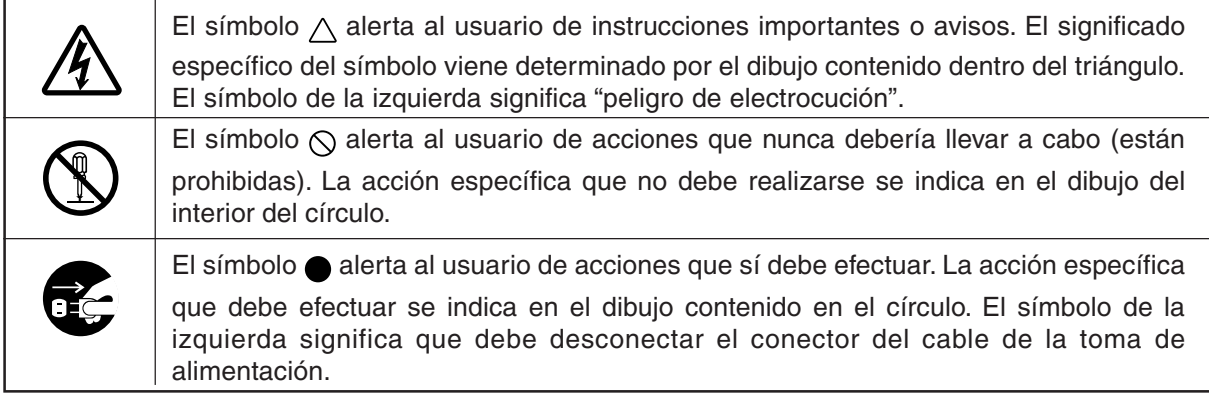

## **ATENCIÓN**

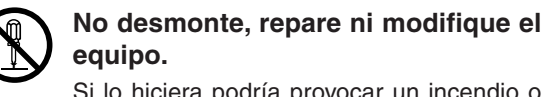

Si lo hiciera podría provocar un incendio o un funcionamiento anómalo, lo cual podría causar lesiones.

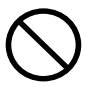

#### **No utilice ninguna fuente de alimentación eléctrica que no cumpla con las características que aparecen en el equipo.**

El uso con cualquier otra fuente de alimentación puede provocar un incendio o electrocución.

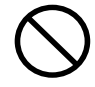

#### **No utilice el equipo si observa un estado anormal (por ejemplo, si desprende humo, olor a quemado, ruido anormal o similar).**

Si lo hiciera podría provocar un incendio o una electrocución.

Desactive inmediatamente la alimentación secundaria, luego la alimentación principal, desconecte el cable de alimentación de la toma de corriente y póngase en contacto con un distribuidor Roland DG Corp. autorizado o con un centro de servicio.

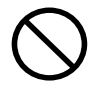

#### **No vierta líquido combustible en la placa.**

Si lo hiciera podría provocar un incendio.

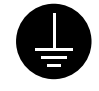

**Derive el equipo a masa con el cable de masa.**

Si no lo hiciera correría el riesgo de sufrir descargas eléctricas en caso de un problema mecánico.

**Nunca conecte el cable de alimentación con otras cargas eléctricas en una sola toma eléctrica.** Si lo hiciera podría generar calor y provocar un incendio.

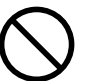

**No utilice el equipo en un lugar expuesto a llamas, chispas, o electricidad estática, ni en un lugar expuesto a altas temperaturas, como cerca de un calentador. Además, no coloque materiales sin secar en estas situaciones.**

Si lo hiciera podría provocar un incendio debido a la combustión de tinta o de líquido limpiador.

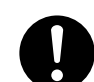

#### **Utilice sólo el cable de alimentación que se entrega con este producto.**

El uso de cualquier otro cable de alimentación puede provocar un incendio o electrocución.

## **ATENCIÓN**

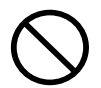

**No almacene cartuchos de tinta, liquido limpiador, ni tinta vertida en lugares como los siguientes.**

- **Cerca de una llama • En lugares expuestos a altas**
- **temperaturas, como cerca de un calefactor**
- **Cerca de lejía, productos químicos, explosivos, o similares**

Si lo hiciera podría provocar un incendio.

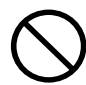

**No coloque ningún objeto potencialmente inflamable en la placa mientras el calentador está en funcionamiento.**

Si lo hiciera podría provocar un incendio.

## **PRECAUCIÓN**

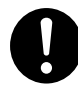

#### *Compruebe que el área de trabajo se encuentre bien ventilada.*

Si no lo hiciera podrían producirse malos olores, malestar físico o un incendio.

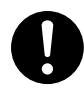

**Si le entra tinta o líquido limpiador en los ojos, láveselos inmediatamente con agua corriente durante al menos 15 minutos. Si el ojo continúa irritado, consulte a su médico.**

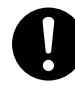

**Si se traga accidentalmente tinta o líquido limpiador, no se provoque vómitos, y consulte inmediatamente a un médico.**

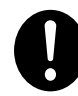

**Cuando almacene temporalmente la tinta vertida, guárdela en la botella de drenaje incluida o en un contenedor hermético, como una lata de metal o un recipiente de polietileno, y tápelo firmemente.** Las pérdidas de tinta vertida o sus vapores pueden generar malos olores, malestar

físico o un incendio.

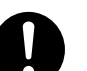

**Antes de activar el equipo, ajuste el conmutador de voltaje para que coincida con el voltaje de la región donde se utiliza el equipo.**

Si no está bien ajustado, puede que el calentador no funcione con normalidad. La temperatura del calentador puede subir a niveles inadecuados, lo que podría generar un incendio, o la temperatura podría no subir a la velocidad correcta.

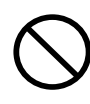

**No deje que la tinta o el líquido limpiador entren en contacto con los ojos o la piel. No beba ni huela las tintas ni el líquido limpiador.** Dichas acciones pueden ser perjudiciales para la salud.

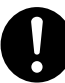

**Si la tinta o el líquido limpiador entran en contacto con la piel, lávela inmediatamente con jabón y agua. Si se producen irritaciones o inflamaciones, consulte a su médico.**

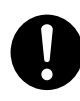

**Si el olor de la tinta o del líquido limpiador provoca malestar físico, vaya a un sitio bien ventilado y descanse relajado. Si el mareo o las náuseas persisten, consulte a un médico.**

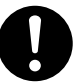

**Guarde los cartuchos de tinta fuera del alcance de los niños.**

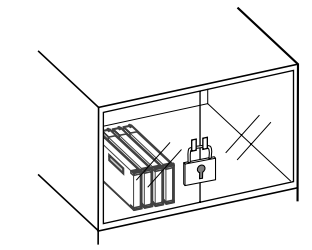

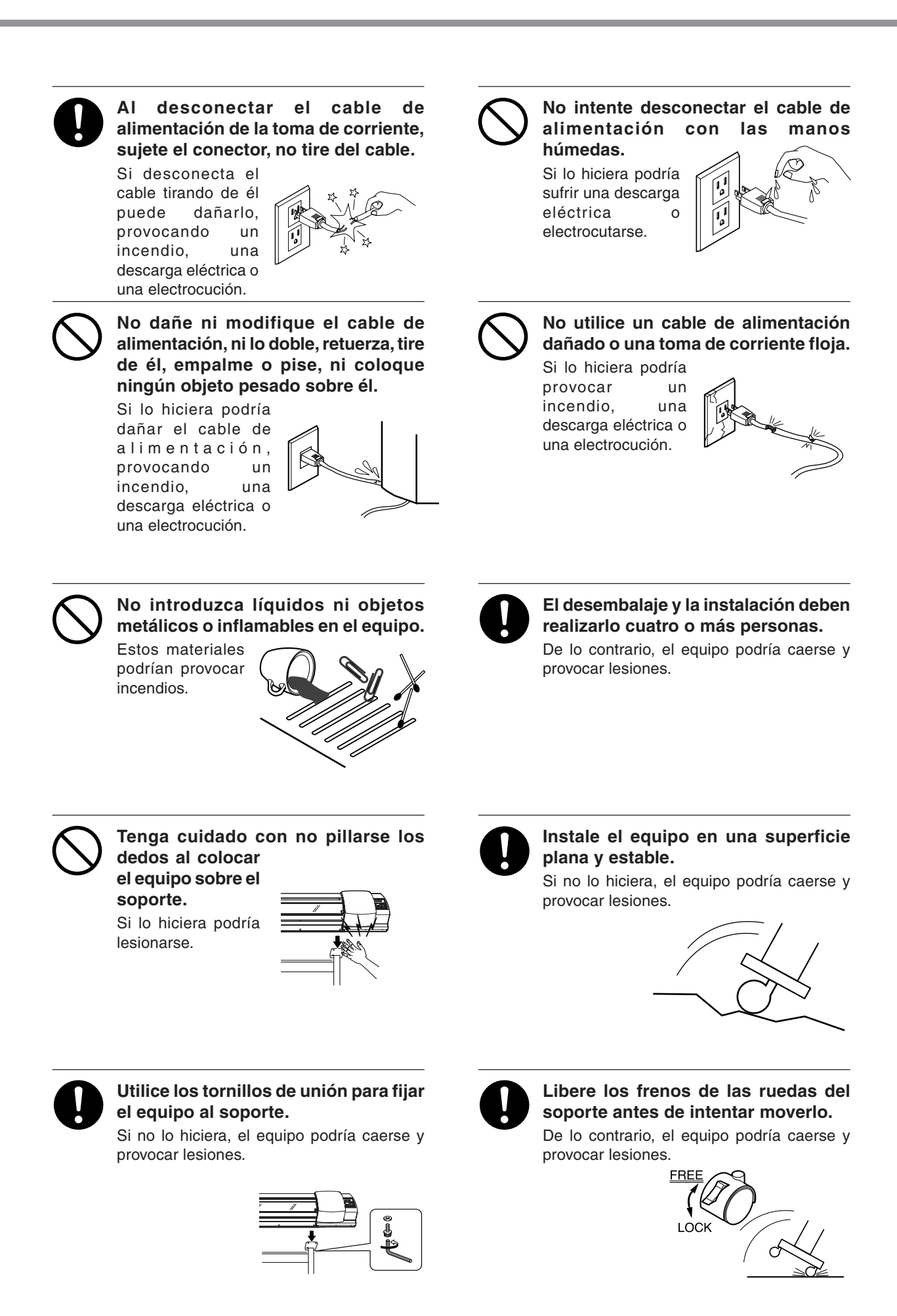

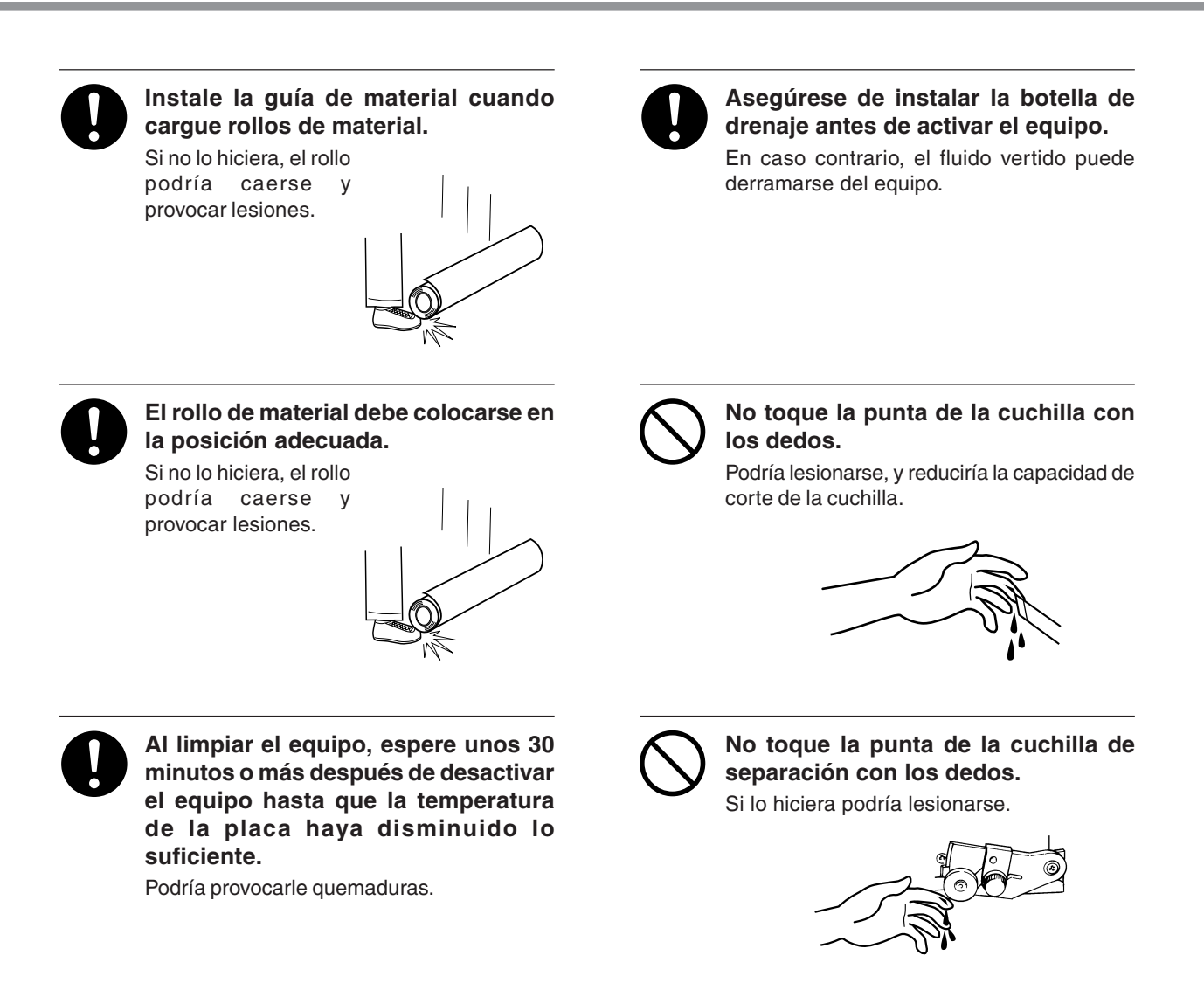

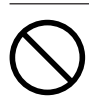

#### **No toque el panel de control durante la limpieza de cabezales, ni durante cualquier otro tipo de limpieza.**

El carro de impresión puede moverse y provocar lesiones.

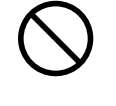

**No coloque las manos en el espacio de la parte frontal del equipo mientras esté en funcionamiento.**

Si lo hiciera podría lesionarse.

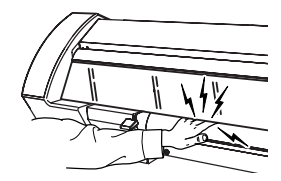

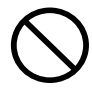

**Nunca toque la placa si el calentador está en funcionamiento.**

Podría provocarle quemaduras.

## **Acerca de las etiquetas pegadas al equipo**

Estas etiquetas están pegadas al equipo.

La siguiente ilustración describe la posición y el contenido de estos mensajes.

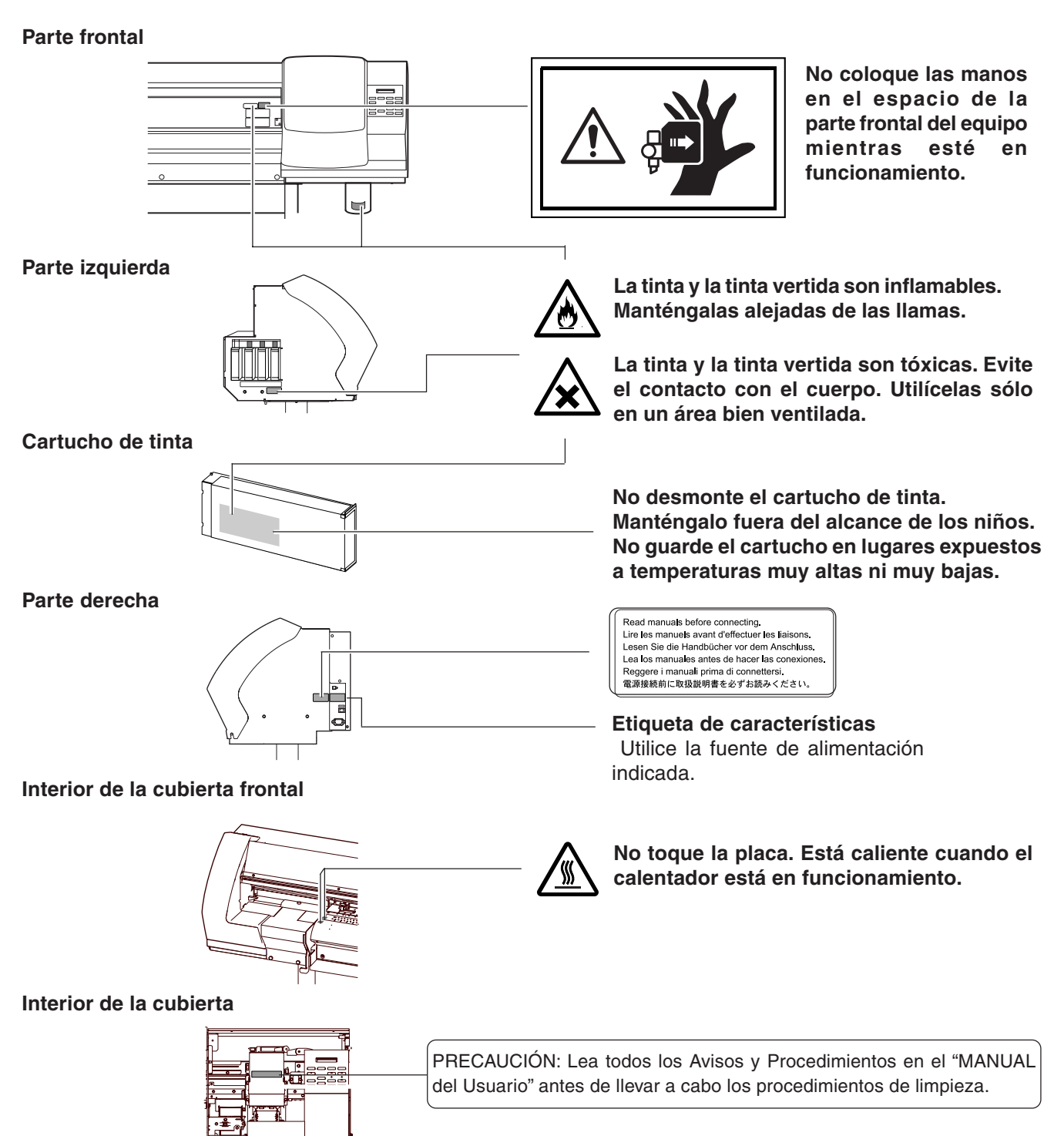

Además de estos símbolos, también se utilizan los siguientes.

**Aviso** : Indica información para evitar averías o fallos en el equipo y para conseguir que éste funcione

correctamente.

**Idea** : Indica sugerencias o consejos para la utilización del equipo.

#### **Avis sur les avertissements**

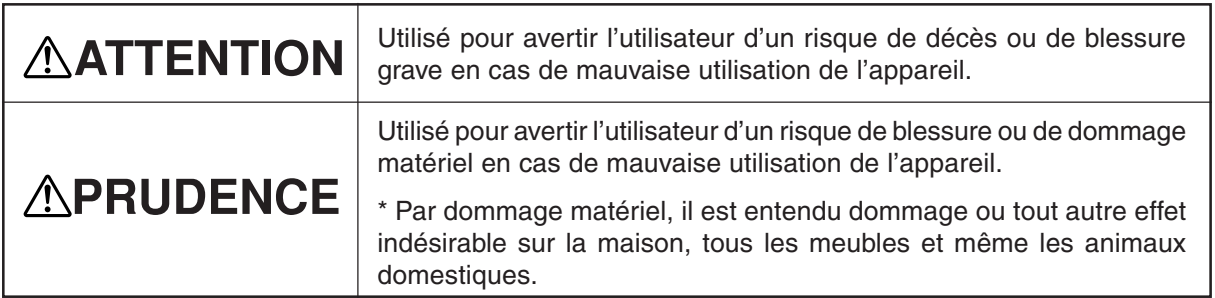

#### **À propos des symboles**

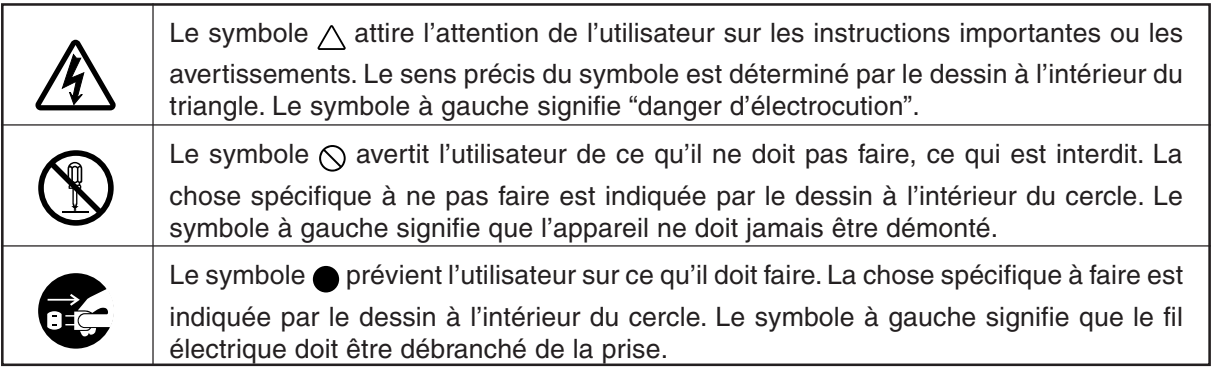

## **ATTENTION**

### **Ne pas démonter, réparer ni modifier.**

Démonter, réparer ou modifier l'appareil risque de provoquer un incendie ou de causer un fonctionnement anormal entraînant des blessures.

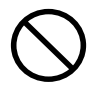

#### **Ne pas utiliser avec une source d'alimentation électrique non conforme à la norme indiquée sur l'appareil.**

Utiliser l'appareil avec une autre source d'alimentation risque de provoquer un incendie ou de causer une électrocution.

**Ne pas utiliser l'appareil s'il est dans un état anormal (p.ex., émission de fumée, odeur de brûlé, bruit inhabituel ou autre anomalie).**

Ne pas respecter cette consigne risque de provoquer un incendie ou une électrocution. Couper immédiatement l'alimentation secondaire et ensuite l'alimentation principale, débrancher le fil de la prise et communiquer avec le revendeur ou le centre de service autorisés de la société Roland DG.

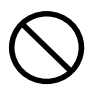

**Ne pas répandre de liquide combustible sur la plaque d'exposition.** Cela crée un risque d'incendie.

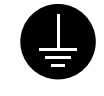

#### **Mettre l'appareil à la terre avec le fil de mise à la terre.**

Ne pas respecter cette consigne peut créer un risque d'électrocution en cas de panne mécanique.

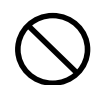

#### **Ne pas brancher d'autres appareils dans la même prise que l'appareil.**

Ne pas respecter cette consigne risque de causer une surchauffe et de provoquer un incendie.

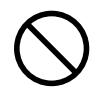

**Ne pas utiliser près d'une flamme nue, dans un endroit où se produisent des étincelles ou de l'électricité statique, ni dans un endroit où les températures sont élevées, par exemple à proximité d'un appareil de chauffage.**

De plus, il ne faut pas placer le support humide dans de tels endroits car la combustion de l'encre ou du liquide nettoyant peut créer un risque d'incendie.

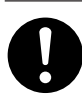

#### **Utiliser l'appareil uniquement avec le fil électrique fourni.**

Utiliser l'appareil avec un autre fil risque de provoquer un incendie ou une électrocution.

## **ATTENTION**

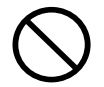

*Ne pas entreposer les cartouches d'encre, le liquide nettoyant ou l'encre usée dans les endroits suivants : • près d'une flamme nue,*

- *dans des endroits où les températures sont élevées, par exemple à proximité d'un appareil de chauffage,*
- *près de javellisants, de produits chimiques, d'explosifs ou autres produits semblables.*

Cela crée un risque d'incendie.

#### **Avant de mettre l'appareil sous tension, régler le sélecteur de tension sur la tension locale.**

Le chauffage risque de ne pas fonctionner normalement si la tension n'est pas correctement sélectionnée. La température du chauffage peut augmenter anormalement et provoquer un incendie, ou bien la température peut ne pas augmenter à la vitesse correcte.

**Ne jamais poser d'objets potentiellement inflammables sur la plaque d'exposition lorsque le chauffage fonctionne.**

Cela crée un risque d'incendie.

## **APRUDENCE**

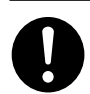

#### **S'assurer que le lieu de travail est bien aéré.**

Sinon, des odeurs fortes peuvent se dégager et il y a risque de malaises physiques ou d'incendie.

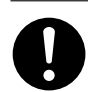

**Si de l'encre ou le liquide nettoyant viennent en contact avec les yeux, rincer immédiatement à l'eau courante pendant au moins 15 minutes. Si les yeux sont toujours irrités, consulter un médecin.**

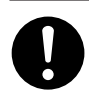

**Si de l'encre ou du liquide nettoyant sont avalés accidentellement, ne pas provoquer le vomissement, et consulter un médecin immédiatement.**

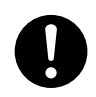

**Pour entreposer temporairement l'encre usée, la placer dans un solide contenant scellé, par exemple un contenant en métal et un réservoir en polyéthylène, et fermer hermétiquement.**

Les fuites d'encre usée ou la vapeur qui s'en échappe peuvent causer des odeurs fortes, des malaises physique ou un incendie.

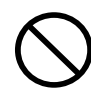

**Ne pas mettre le liquide nettoyant en contact avec les yeux ou la peau. Ne pas boire ou ni respirer délibérément l'encre ou le liquide nettoyant.** Cela est dangereux pour la santé.

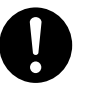

**Si de l'encre ou du liquide nettoyant entrent en contact avec la peau, immédiatement laver à fond avec de l'eau et du savon. Si la peau devient irritée ou inflammée, consulter un médecin.**

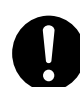

**Si l'odeur de l'encre ou du liquide nettoyant cause un malaise physique, amener immédiatement la personne dans un endroit bien aéré et la laisser se reposer. Si l'étourdissement ou les nausées persistent, consulter un médecin.**

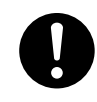

**Ranger les cartouches d'encre hors de portée des enfants.**

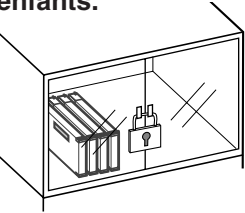

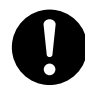

#### **Pour débrancher l'appareil, saisir la fiche et non le fil électrique.**

Tirer sur le fil peut l'endommager, ce qui risque de provoquer un incendie ou de causer

une décharge électrique ou une électrocution.

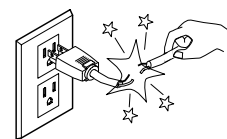

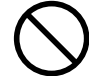

**Ne pas endommager ni modifier le fil électrique. Ne pas le plier, le tordre, l'étirer, l'attacher ou le serrer de façon excessive. Ne pas placer d'objet ou de poids sur le fil.**

Négliger de suivre cette consigne peut endommager le fil électrique, ce qui risque

de provoquer un incendie ou de causer une décharge électrique ou une électrocution.

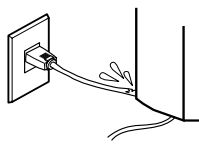

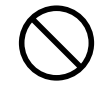

**Ne pas laisser de liquides ni d'objets métalliques ou inflammables s'infiltrer dans l'appareil.**

De telles infiltrations peuvent provoquer un incendie.

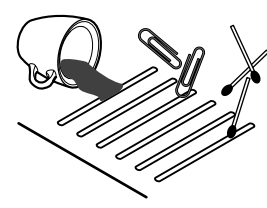

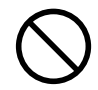

**Manipuler avec précaution pour éviter de se coincer les doigts lors de l'installation de l'appareil sur le support.**

Une négligence à ce niveau pourrait provoquer des blessures.

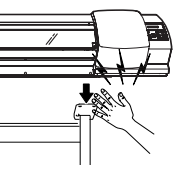

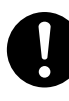

**Utiliser les vis fournies pour bien fixer l'appareil sur le support.** Le non-respect de

cette consigne pourrait causer des défauts dans

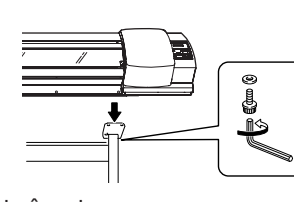

l'appareil entraînant des blessures.

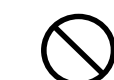

**Ne pas débrancher le fil avec des mains mouillées.**

Ne pas respecter cette consigne risque de provoquer des décharges électriques ou une électrocution.

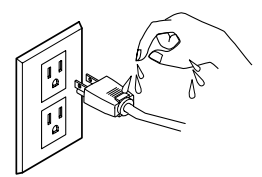

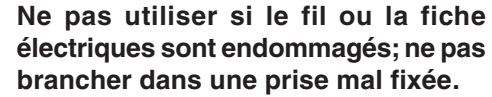

Négliger de suivre cette consigne risque de

provoquer un incendie ou decauser une décharge électrique ou une électrocution.

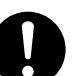

#### **Le déballage, l'installation et le déplacement de l'appareil doivent être effectués par quatre personnes ou plus.**

Le non-respect de cette consigne pourrait causer des défauts dans l'appareil entraînant des blessures.

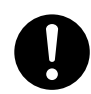

#### **Installer sur une surface stable et de niveau.**

Sinon, l'appareil risque de se renverser et de causer des blessures.

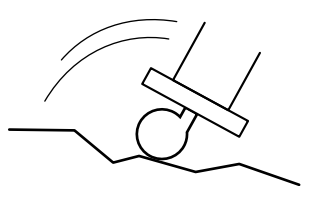

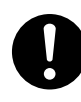

#### **Débloquer le mécanisme d'arrêt des roulettes du support avant de le déplacer.**

Sinon l'appareil pourrait se renverser et provoquer des blessures.

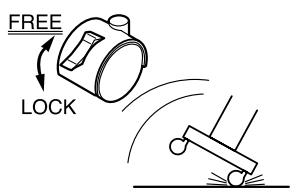

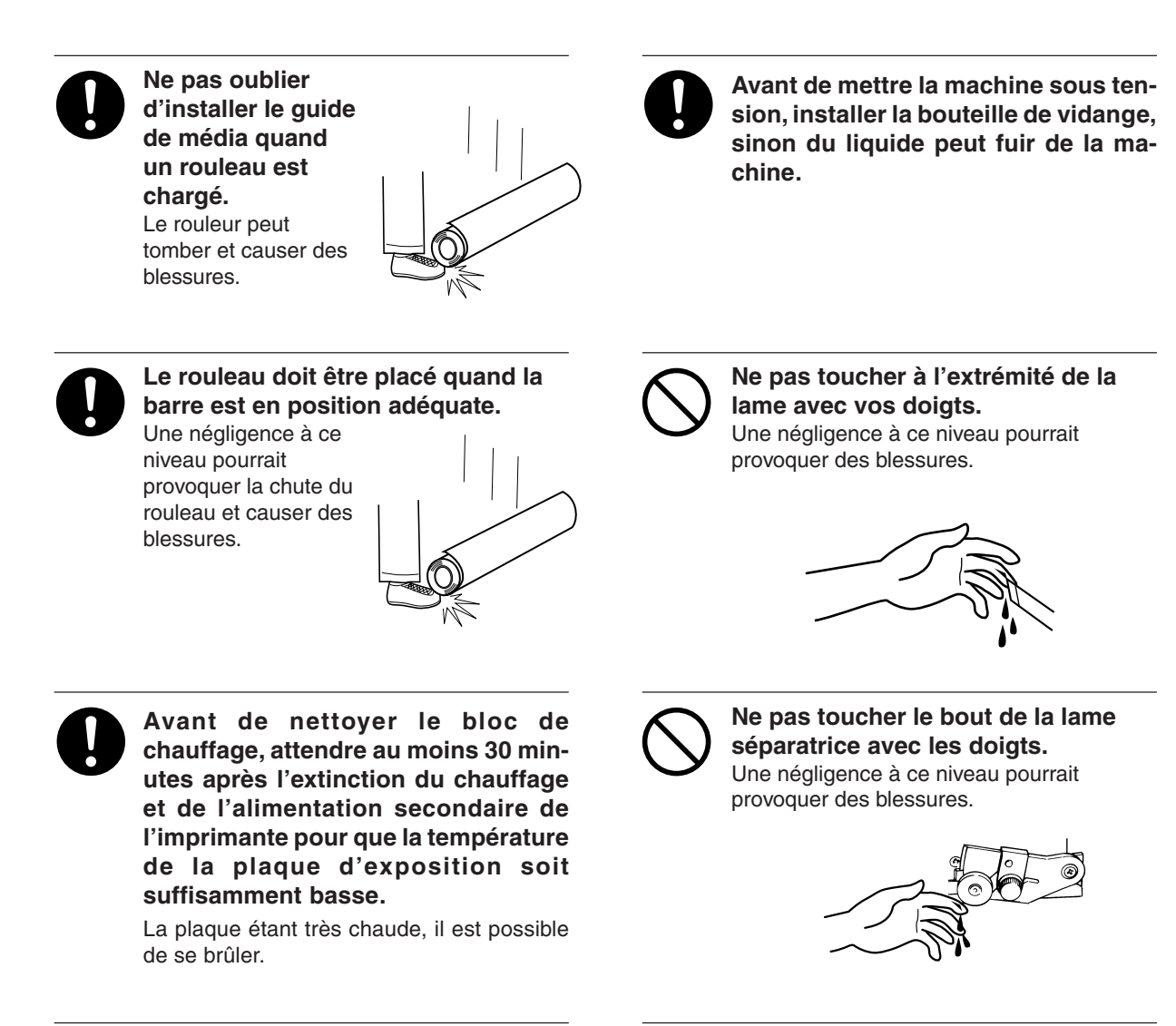

**Ne pas toucher le panneau de commande pendant le nettoyage des têtes ou d'autres pièces.**

Le chariot d'impression peut bouger et causer des blessures.

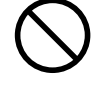

#### **Ne pas mettre les mains dans l'espace du devant quand l'appareil est en marche.**

Une négligence à ce niveau pourrait provoquer des blessures.

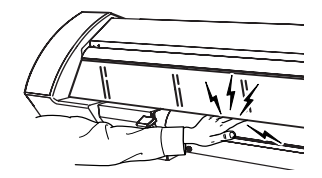

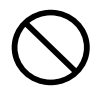

#### **Ne pas toucher la plaque d'exposition lorsque le chauffage fonctionne.**

La plaque étant très chaude, il est possible de se brûler.

## **À propos des étiquettes collées sur l'appareil**

Ces étiquettes sont collées à l'extérieur de l'appareil. Les dessins suivants indiquent l'endroit et le contenu des messages.

#### **Avant**

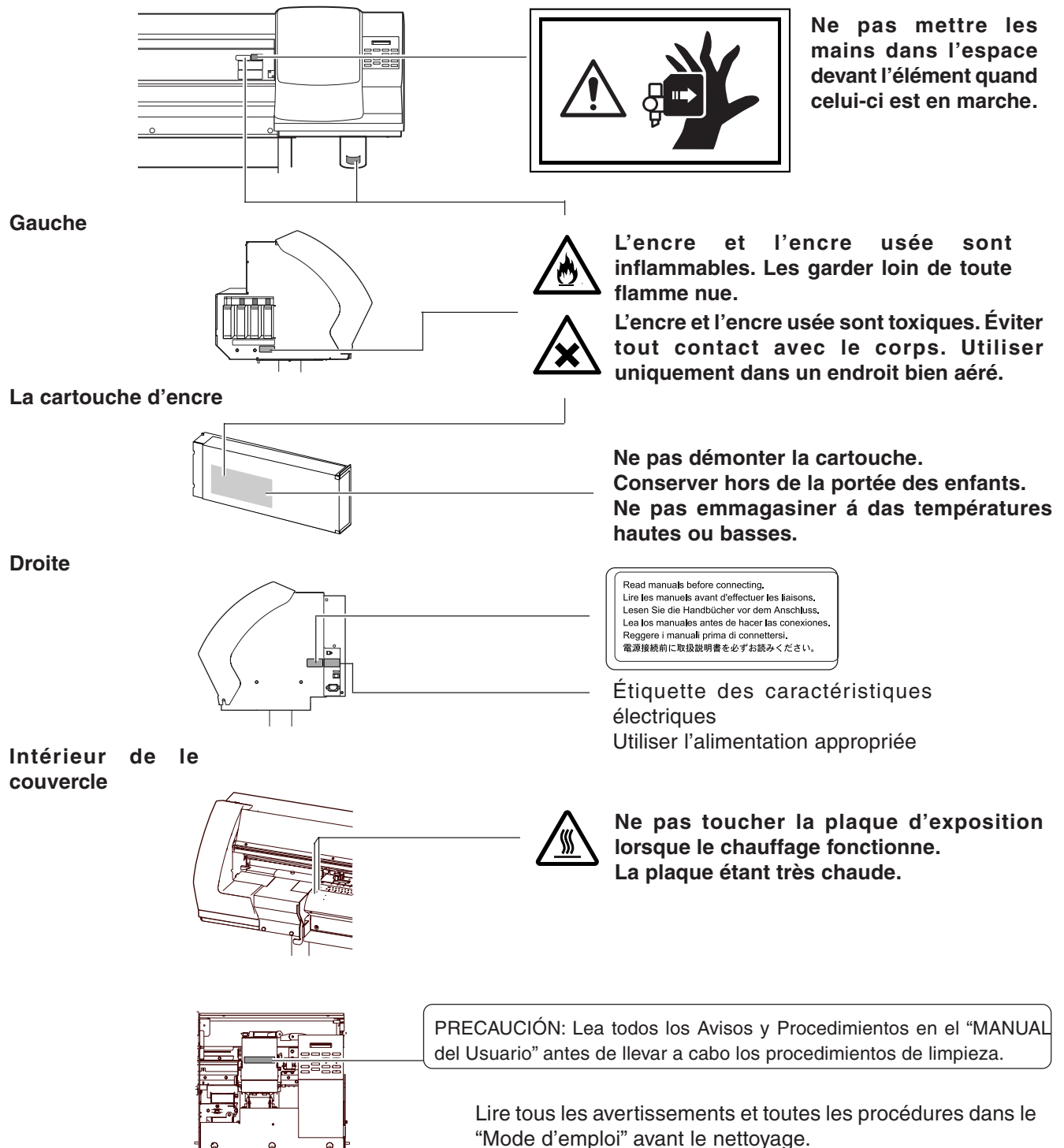

# **1. Primeros pasos**

En esta sección describiremos las acciones a realizar cuando abra por primera vez el embalaje, incluyendo la instalación del equipo y la conexión al ordenador.

Los siguientes elementos se entregan con el equipo. Compruebe que no falte ninguno.

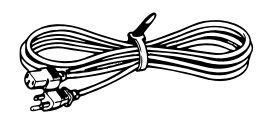

Cable de

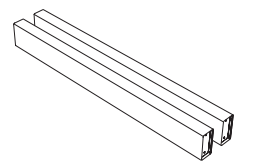

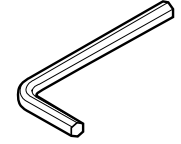

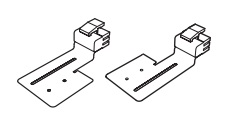

Abrazadera del material corta: 1 a izquierda y derecha

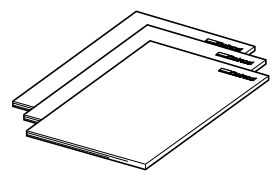

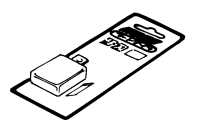

Hoja de recambio para la cuchilla de separación: 1

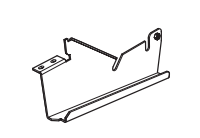

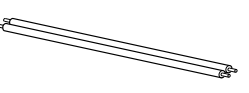

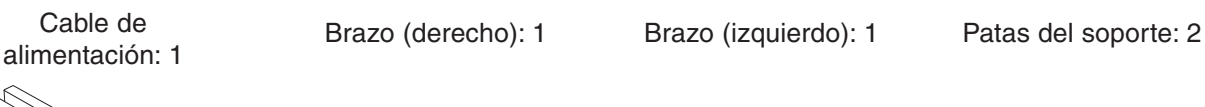

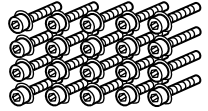

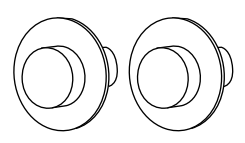

Llave hexagonal: 1 Conducto: 1 Bordes del material:  $\mathfrak{p}$ 

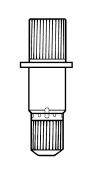

Soporte para cuchillas: 1

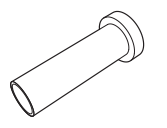

Botellas de drenaje: 2 Soporte de fijación de Manuales: 3 CD-ROMs: 2 montaje: 1

Kit de limpieza

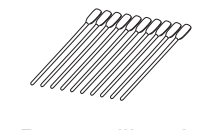

Bastoncillos de Pinzas: 1 limpieza: 10

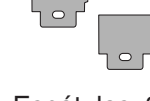

Espátulas: 2

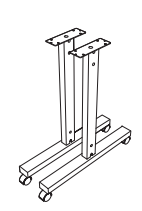

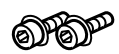

Soportes: 2 Ejes: 2 Tornillos grandes: 20 Tornillos pequeños: 2

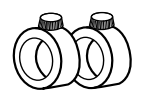

Topes: 2

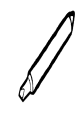

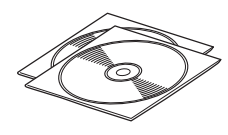

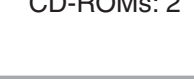

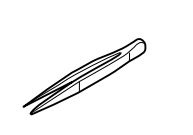

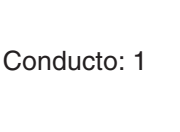

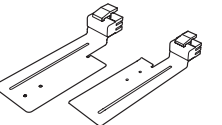

Abrazadera del material larga: 1 a izquierda y derecha

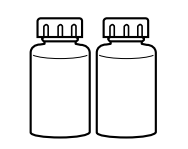

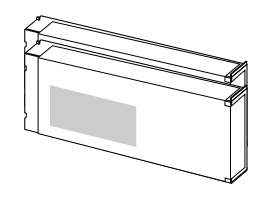

Cartuchos de limpieza SOL INK: 2

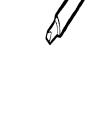

Cuchilla: 1

**16** 1. Primeros pasos

## **1-2 Nombres y funciones**

#### **Vista frontal**

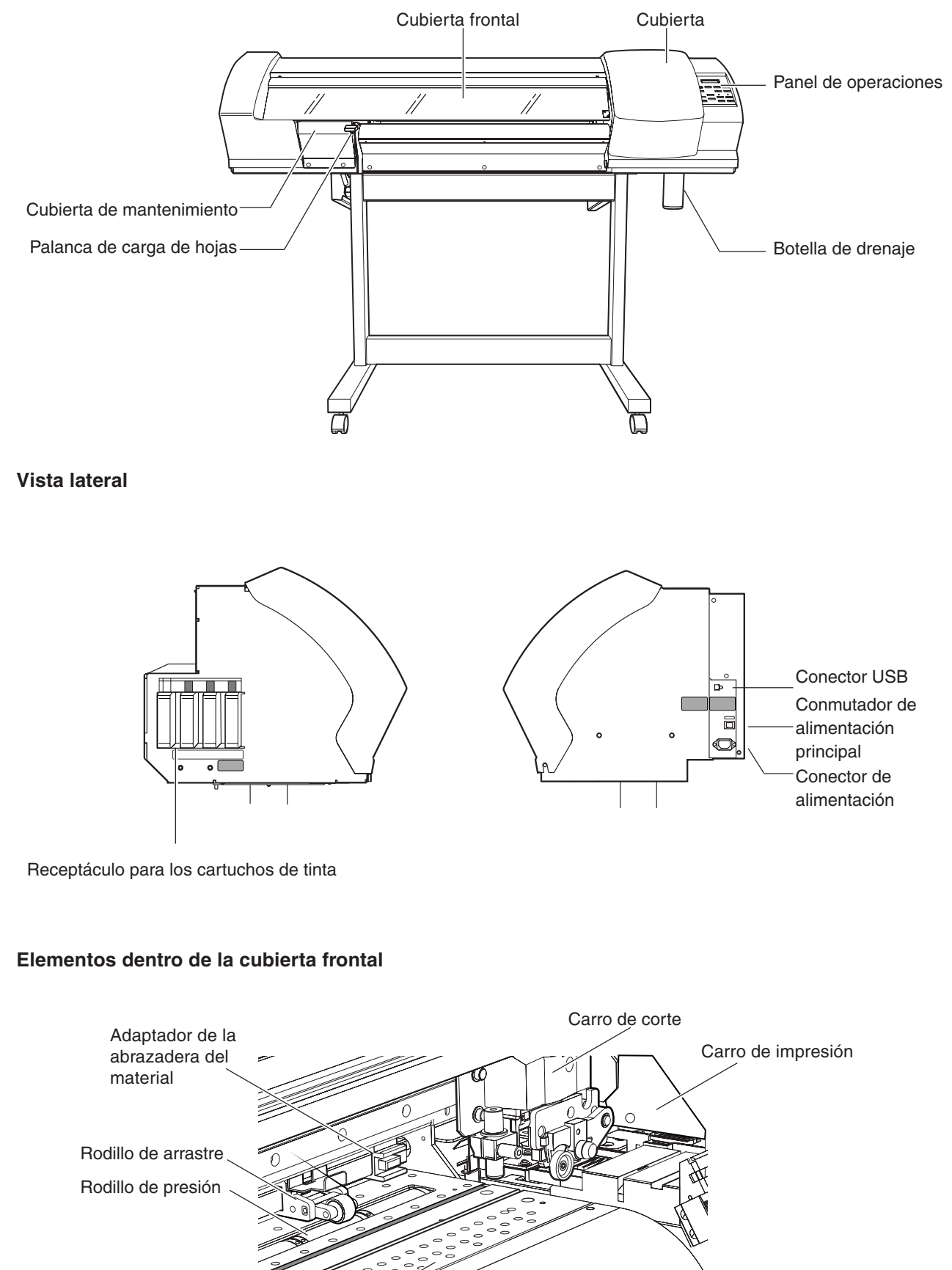

Protección de la cuchilla Guía de la cuchilla Placa

#### **Panel de operaciones**

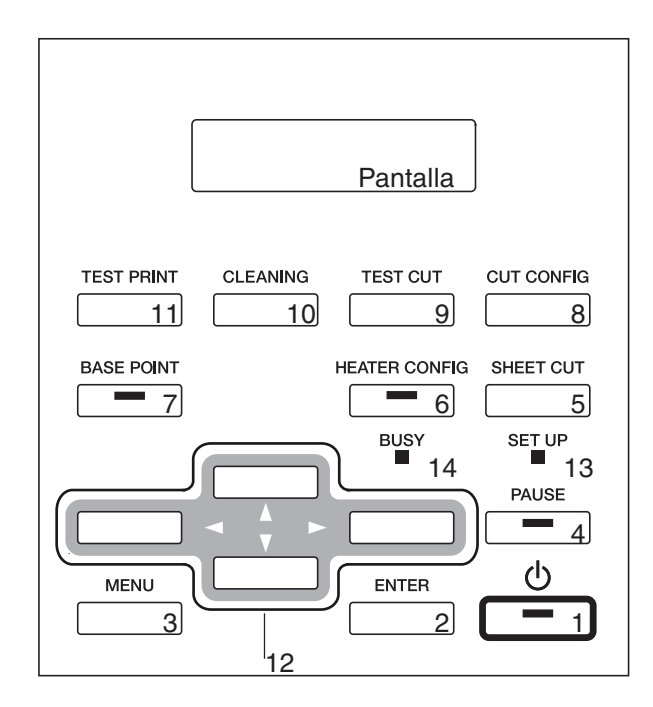

#### 1 Tecla [POWER]

Se utiliza para activar y desactivar la alimentación secundaria. Cuando está activado, el indicador se ilumina. Cuando se encuentra en modo Sleep, el indicador luminoso parpadea lentamente.

#### 2 Tecla [ENTER]

Activa los valores de ajuste y realiza operaciones.

#### 3 Tecla [MENU]

Visualiza el menú principal.

#### 4 Tecla [PAUSE]

Inserta pausas en las operaciones. Si lo pulsa durante un segundo o más, las operaciones se detienen. El indicador se ilumina cuando se inserta una pausa en la operación.

#### 5 Tecla [SHEET CUT]

Si lo pulsa y lo mantiene pulsado durante un segundo o más, se corta el material.

#### 6 Tecla [HEATER CONFIG]

Visualiza el menú de configuración del calentador. Parpadea durante el periodo de calentamiento. Cuando se alcanza la temperatura predefinida el indicador permanece iluminado.

#### 7 Tecla [BASE POINT]

Ajusta el punto de inicio para la impresión o el corte, para los puntos de alineación, y también detecta las marcas de corte. El indicador se ilumina cuando el punto de inicio está ajustado.

#### 8 Tecla [CUT CONFIG]

Visualiza el menú para definir los ajustes para el corte.

#### 9 Tecla [TEST CUT]

Si lo pulsa y lo mantiene pulsado durante un segundo o más, se inicia la prueba de corte.

#### 10 Tecla [CLEANING]

Si lo pulsa y lo mantiene pulsado durante un segundo o más, se inicia la limpieza de los cabezales de impresión.

#### 11 Tecla [TEST PRINT]

Si lo pulsa y lo mantiene pulsado durante un segundo o más, se inicia la prueba de impresión.

#### 12 Teclas de flecha ( $[\triangle]$ ,  $[\blacktriangledown]$ ,  $[\blacktriangle]$ ,  $[\blacktriangleright]$ )

Cuando se carga el material, se utilizan para ajustar la posición de inicio de la impresión (o del corte). En la pantalla de menú, se utilizan para ajustar los valores o para cambiar las pantallas.

#### 13 Indicador [SET UP]

Se ilumina cuando finaliza la configuración del material.

#### 14 Indicador [BUSY]

Se ilumina durante la impresión o el corte.

## *1-3 Montaje e instalación*

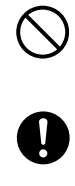

No utilice el equipo en un lugar expuesto a llamas, chispas, o electricidad estática, o en un lugar expuesto a altas temperaturas, como cerca de un calentador. Además, nunca coloque materiales sin secar en estas posiciones. Si lo hiciera podría provocar un incendio debido a la combustión de tinta o de líquido limpiador.

Compruebe que el área de trabajo se encuentre bien ventilada. Si no lo hiciera podrían producirse malos olores, malestar físico o un incendio. El desembalaje y la instalación deben realizarlo cuatro o más personas. De lo contrario, el equipo podría caerse y provocar lesiones.

Instale el equipo en una superficie plana y estable. De lo contrario, el equipo podría caerse y provocar lesiones.

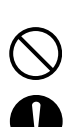

Tenga cuidado con no pillarse los dedos al colocar el equipo sobre el soporte. Si no lo hiciera así podría lesionarse.

Utilice los tornillos de unión para fijar el equipo al soporte. Si no lo hiciera, el equipo podría caerse y provocar lesiones.

## *Entorno de instalación*

**Aviso**

Nunca instale el equipo en las siguientes ubicaciones, ya que podría dañarlo o provocar un funcionamiento defectuoso:

- Lugares con excesivas interferencias eléctricas.
- Lugares con excesiva humedad o polvo.
- Lugares con poca ventilación, ya que este equipo genera un calor considerable durante su funcionamiento.
- Lugares con vibraciones excesivas.
- Lugares expuestos a una iluminación fuerte o a la luz solar directa.

No se suba a las patas del soporte. Si lo hiciera podría dañarlas.

Nunca coloque objetos en el equipo; se podría provocar una avería.

A continuación se indican los espacios de instalación necesarios para este modelo. 3000 (Anch.) x 1800 (Prof.) x 1800 (Alt.) mm

#### $\bigcirc$ **Aviso**

#### *Acerca de la temperatura ambiente durante el uso del calentador*

Para garantizar una calidad de impresión uniforme, le recomendamos utilizar el equipo en una temperatura ambiente de 20ºC o superior.

Con temperaturas inferiores, el calentamiento podría tardar mucho, el calentador podría no alcanzar la temperatura predefinida, o se podrían producir grandes diferencias de temperaturas. Las temperaturas inadecuadas podrían provocar una impresión defectuosa.

## **Paso 1: Montar el soporte**

Instale el soporte en primer lugar, y luego coloque el equipo encima del soporte. Para apretar los tornillos, utilice la llave hexagonal y el conducto.

*1* Coloque las patas del soporte de lado e instale los soportes. Oriente las patas de los soportes de forma que los orificios laterales pequeños queden en el lado interior.

Con el soporte de fijación de montaje, fije los soportes en su posición utilizando los tornillos grandes. Apriete los tornillos ligeramente.

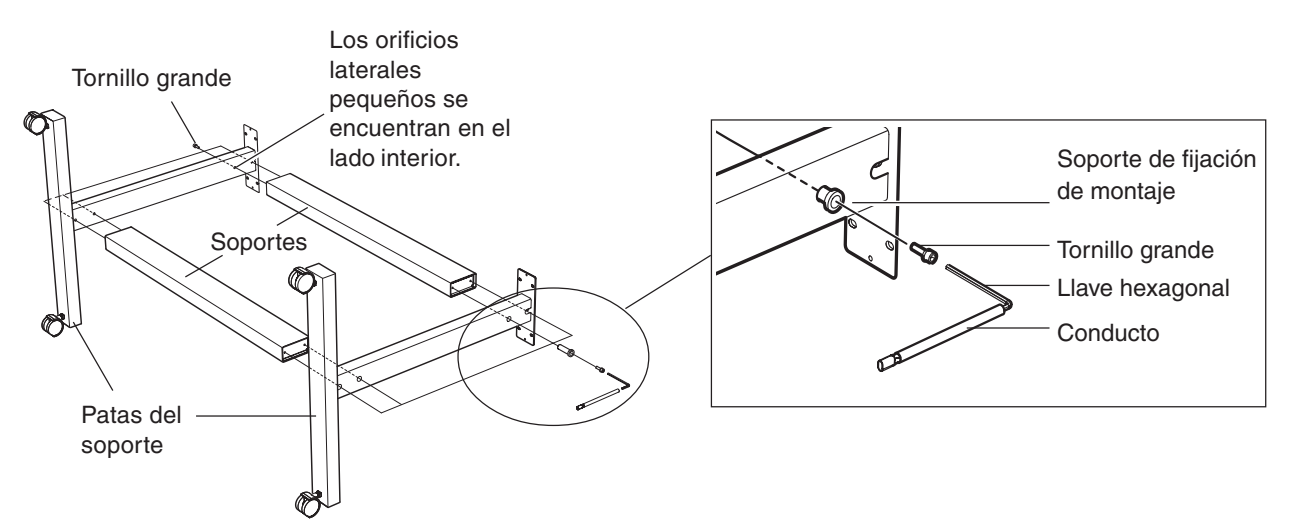

*2* Coloque el soporte en posición vertical y apriete los tornillos firmemente.

#### $\hat{\mathcal{E}}$ **Idea**

Apriete los tornillos firmemente. Si los tornillos están flojos el soporte podría tambalearse.

*3* Coloque los tornillos pequeños incluidos en las posiciones indicadas en la figura.

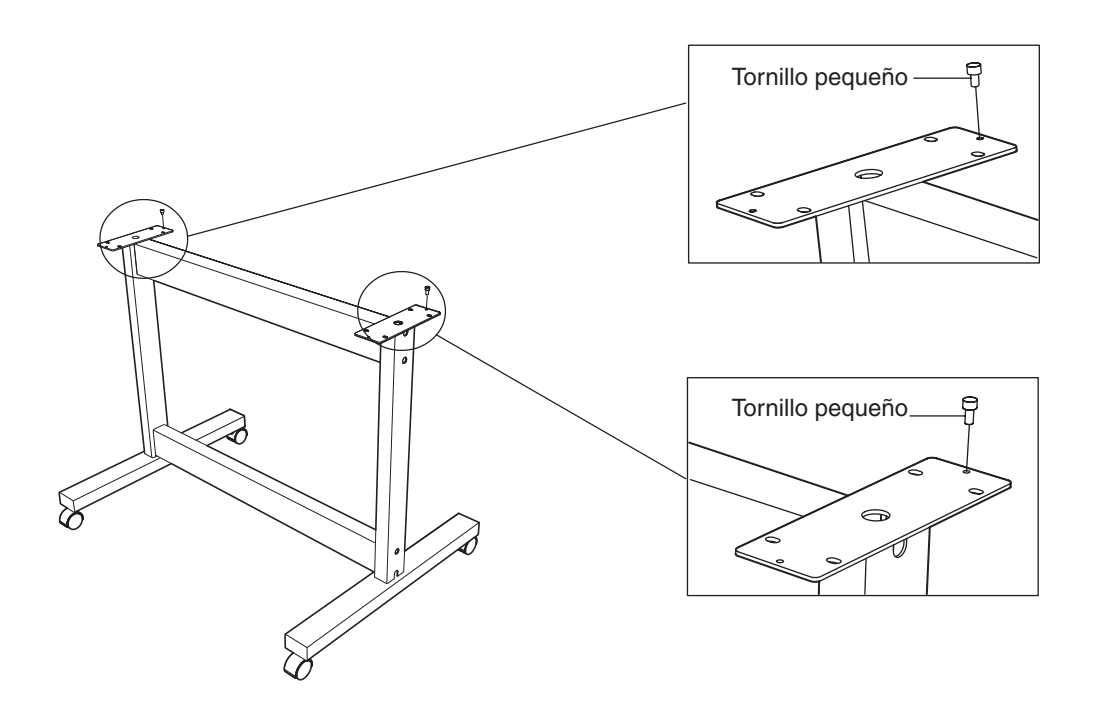

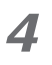

### *4* Instale el equipo.

Oriente el soporte de forma que la parte donde se han insertado los tornillos pequeños quede en la parte posterior, y coloque el equipo en el soporte.

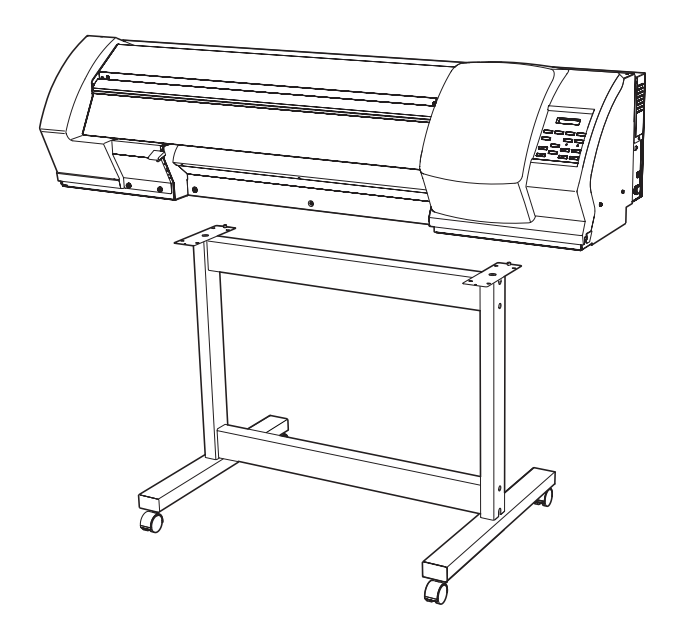

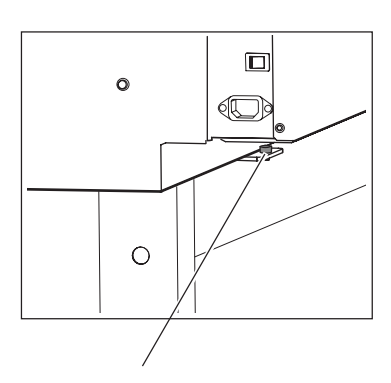

Alinee los tornillos de la parte posterior del equipo con el soporte.

*5* Utilice los tornillos grandes incluidos para fijar el equipo al soporte.

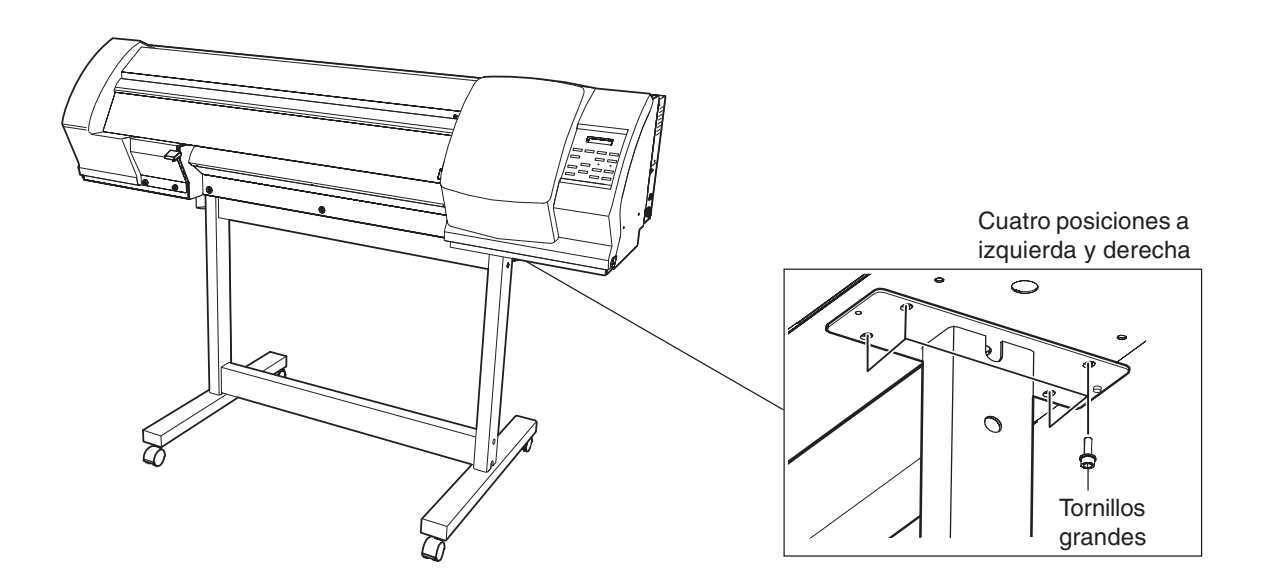

## **Paso 2: Instalar los elementos incluidos**

Instale los brazos, los ejes y la botella de drenaje en el equipo. Para apretar los tornillos, utilice la llave hexagonal y el conducto.

*1* Instale los brazos en la parte posterior del equipo, en las posiciones mostradas en la figura. Coloque los brazos y fíjelos utilizando los tornillos grandes incluidos.

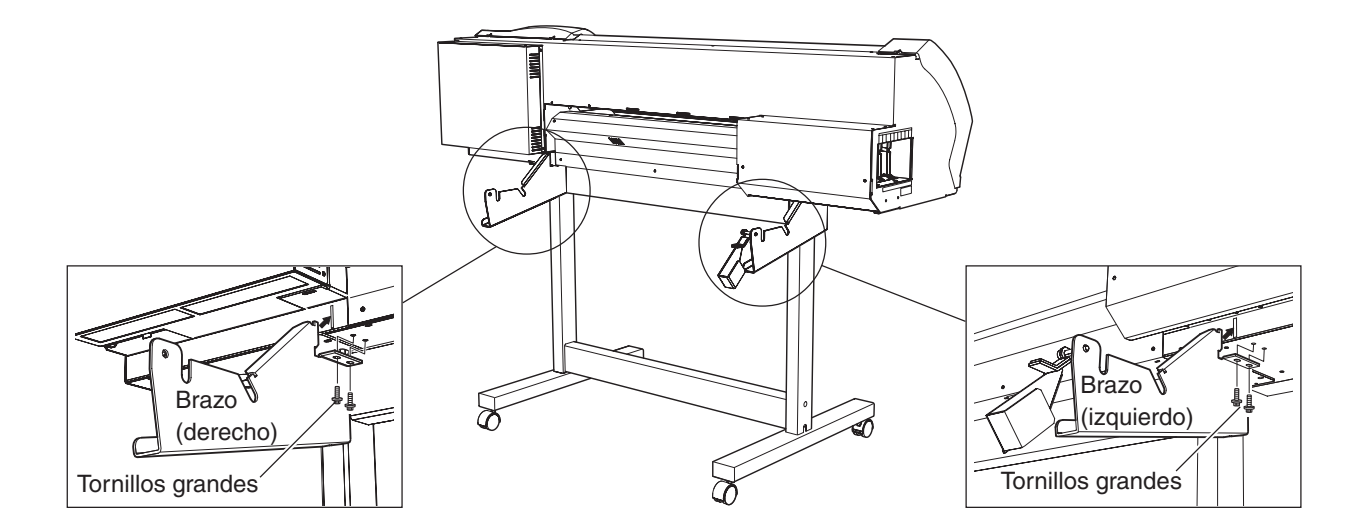

*2* Pase los topes por ambos extremos del eje. Cuando pase el eje por el tope, afloje primero los tornillos del tope.

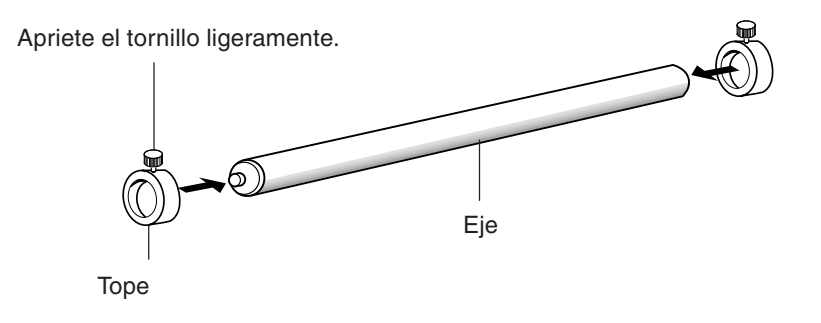

*3* Coloque los dos ejes en los brazos y ponga el freno. Instale los ejes de forma que el que tiene el tope quede delante de la parte posterior del equipo.

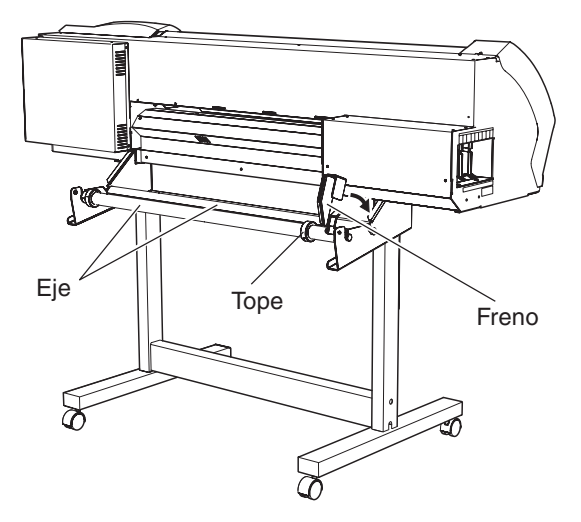

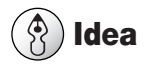

Asegúrese de que el freno del eje esté puesto. La utilización del equipo sin que esté frenado puede provocar que el material no avance correctamente, lo que supondría una pérdida de calidad de la imagen.

#### *4* Instalar la botella de drenaje

Retire el tapón inferior de la superficie inferior del lado derecho del equipo, y atornille la botella de drenaje en la dirección indicada por la flecha. Cuando inserte la botella en el equipo, gírela sin ejercer demasiada fuerza.

### **Aviso**

Deje la botella de drenaje instalada en todo momento, y retírela sólo cuando desplace el equipo o cuando deseche la tinta recogida.

El tapón inferior es necesario para mover el equipo, de modo que no lo deseche.

#### **Parte inferior del equipo**

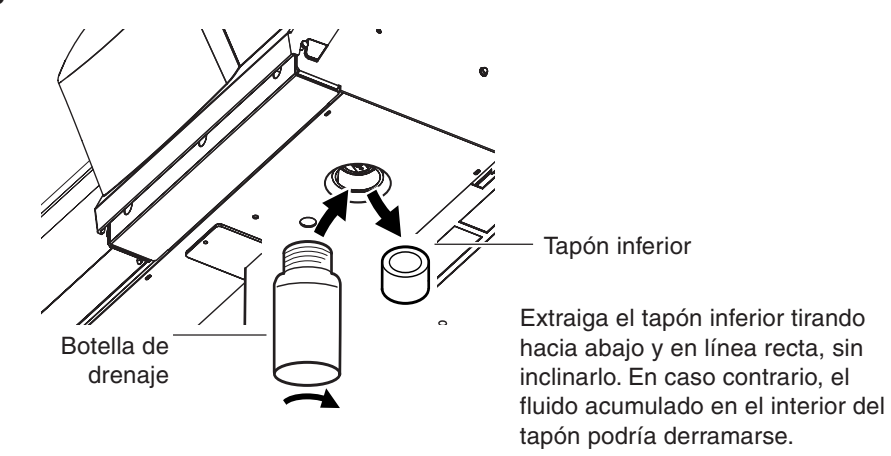

## **Paso 3: Retirar los materiales protectores**

Los materiales protectores mostrados a continuación se adjuntan al equipo cuando sale de fábrica. Una vez finalizada la instalación del equipo, retire todos los materiales protectores.

#### **Parte frontal**

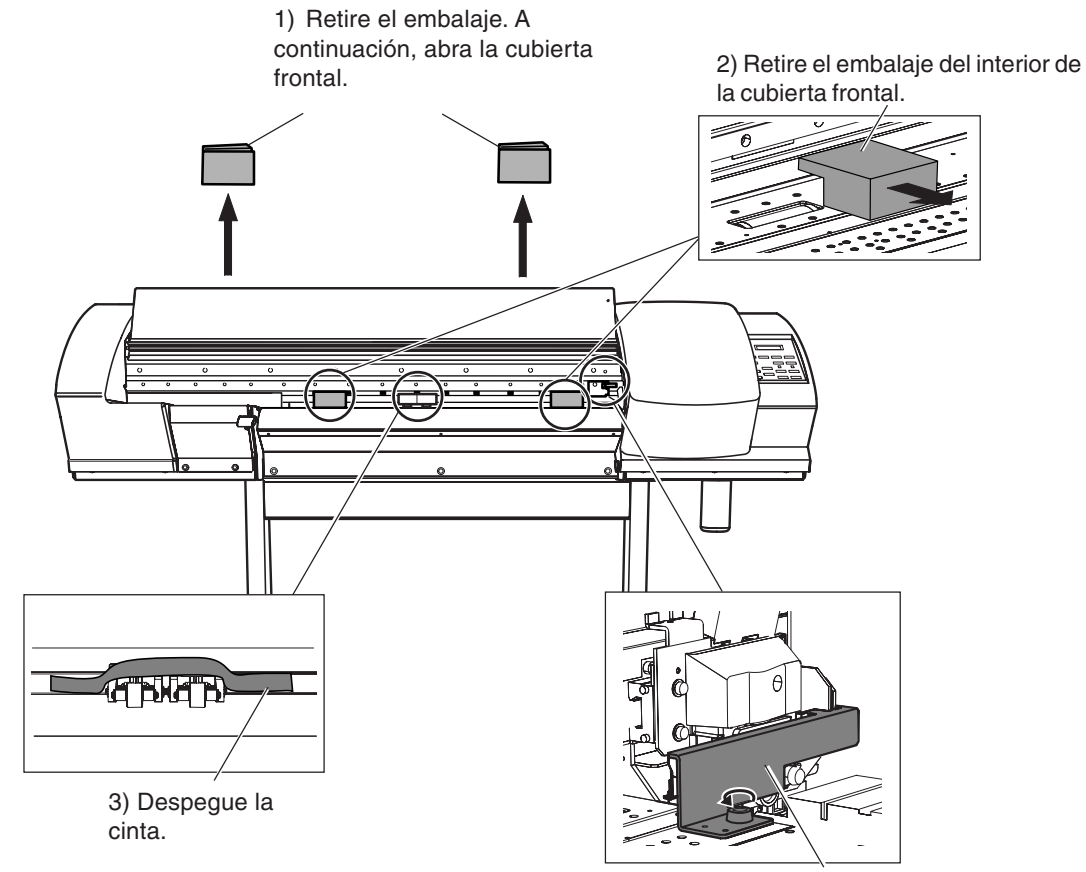

4) Retire el soporte. A continuación, cierre la cubierta frontal.

#### **Parte posterior**

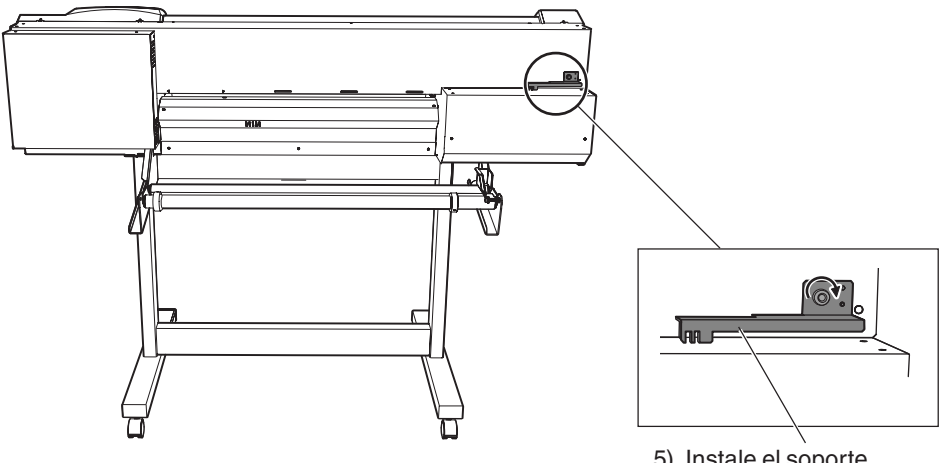

5) Instale el soporte retirado en el paso 4).

## **Paso 4: Conectar el cable de alimentación**

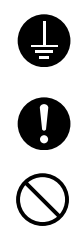

Derive el equipo a masa con el cable de masa. Si no lo hiciera correría el riesgo de sufrir descargas eléctricas en caso de un problema mecánico. Utilice sólo el cable de alimentación que se entrega con este producto. El uso de cualquier otro cable de alimentación puede provocar un incendio o electrocución.

Utilice únicamente fuentes de alimentación de las características indicadas en el equipo. El uso con cualquier otra fuente de alimentación puede provocar un incendio o electrocución.

Conecte el cable de alimentación al equipo.

## **Aviso**

Conecte el cable de alimentación firmemente para asegurarse de que no se desconectará mientras el equipo esté en funcionamiento. Si no lo hiciera, podrían producirse errores de funcionamiento y averías.

Coloque el cable de alimentación y el de interface de forma que no estorben al mover el equipo.

#### **Lado derecho del equipo**

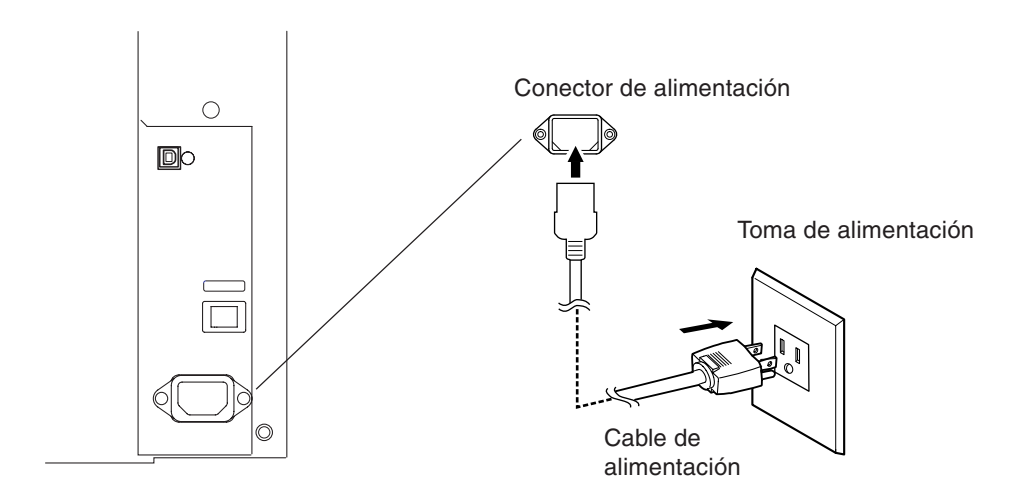

## *Paso 5: Ajustar los conmutadores de voltaje*

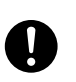

Antes de activar el equipo, ajuste el conmutador de voltaje para que coincida con el voltaje de la región donde se utiliza el equipo.

Si no está bien ajustado, puede que el calentador no funcione con normalidad. La temperatura del calentador puede subir a niveles inadecuados, lo que podría provocar un incendio, o la temperatura podría no subir a la velocidad correcta.

Ajuste los conmutadores de voltaje de acuerdo con el voltaje de la región en la que se utilizará el equipo.

**Aviso**

Los dos conmutadores de voltaje se encuentran en la parte inferior del equipo. Asegúrese de que ambos ajustes de voltaje sean correctos y active el equipo.

#### **La parte inferior del equipo**

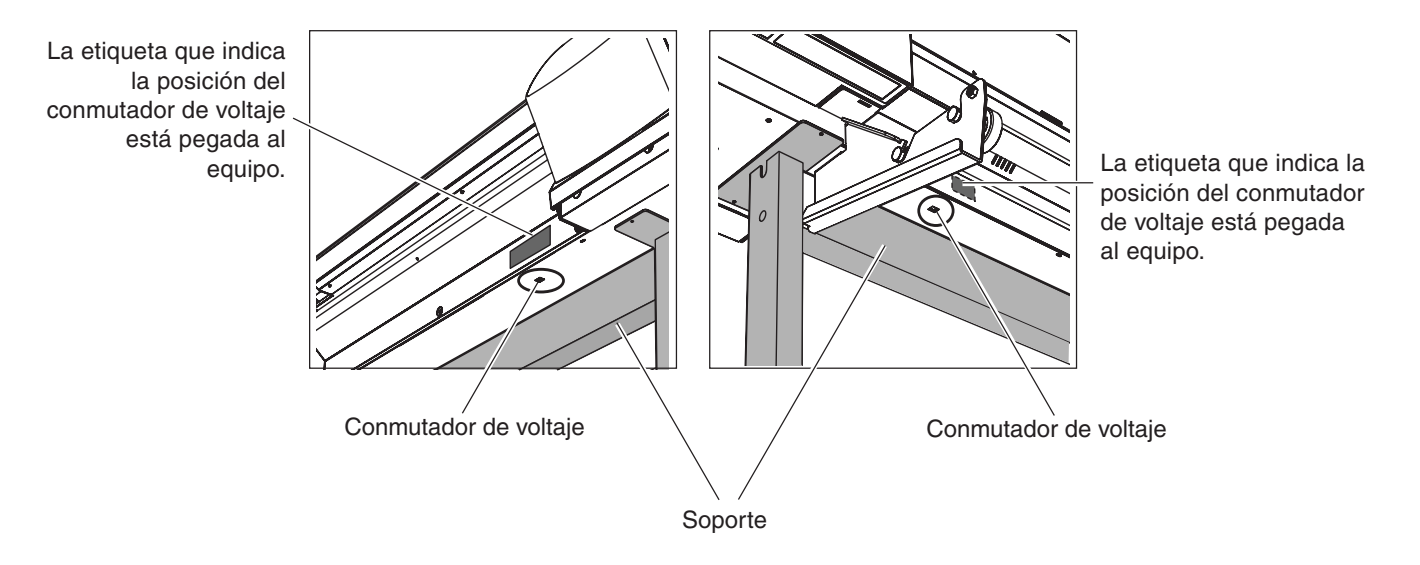

#### *¿Cómo ajustar los conmutadores de voltaje?*

Si en su región se utiliza de 100 a 120 V, desplace el conmutador a la posición donde aparece [115 V]. Si en su región se utiliza de 220 a 240 V, desplace el conmutador a la posición donde aparece [230 V]. El ajuste por defecto es [230V].

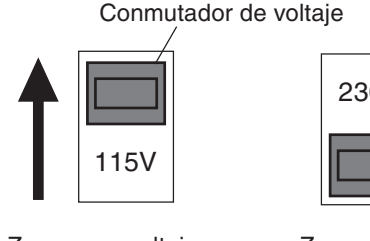

Zonas con voltajes de 100 V a 120 V

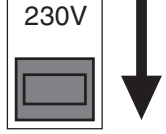

Zonas con voltajes de 220 V a 240 V

#### *Paso 6: Cambiar los ajustes para el idioma y la unidad de medida, y comprobar los ajustes de voltaje*

Cambie los ajustes para el idioma y la unidad de medida utilizada en la pantalla, y compruebe los ajustes de los indicadores de voltaje.

*1* Active el conmutador de alimentación principal en la parte posterior del equipo.  $\circ$ Presione el lado marcado con el símbolo "I". *2* Mantenga pulsada la tecla [MENU] y pulse ر اع **MENU** [POWER]. Se activará la alimentación secundaria. Se visualizará la pantalla que aparece en la figura. MENU LANGUAGE ENGLISH ↵ Utilice la tecla [**▼**] para seleccionar [ENGLISH] y pulse la tecla [ENTER]. Compruebe que el texto que aparezca en la pantalla sea en inglés. *4* Realice los ajustes para la unidad de medida LENGTH UNIT que se utiliza para las longitudes.  $mm \rightarrow mm$ Utilice la tecla  $[\nabla]$  para seleccionar [mm] o [INCH], y pulse la tecla [ENTER]. TEMP. UNIT ♦ *5* Realice los ajustes para la unidad de medida  $^{\circ}C$  $^{\circ}C$  $C \longrightarrow$ que se utliza para las temperaturas. Utilice la tecla  $[\nabla]$  para seleccionar [ $^{\circ}$ C] o [ $^{\circ}$ F], y pulse la tecla [ENTER]. CHECK HEATER *6* Pasados unos instantes, se visualiza la VOLTAGE SETTING pantalla que aparece en la figura. Compruebe que los dos conmutadores de voltaje están bien ajustados, y pulse la tecla [ENTER].  $\cdot$ **Aviso** Si los conmutadores de voltaje no se han ajustado correctamente, detenga el equipo.

Siga los pasos que se indican a continuación para ajustar los conmutadores de voltaje y vuelva a empezar desde el principio.

- 1. Pulse la tecla [POWER] para desactivar la alimentación secundaria.
- 2. Desactive el conmutador de alimentación principal.
- 3. Consulte la sección anterior, "Ajustar los conmutadores de voltaje" y realice los ajustes para los conmutadores de voltaje.

### *Paso 7: Llenar la tinta*

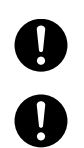

Guarde los cartuchos de tinta fuera del alcance de los niños.

Si le entra tinta o líquido limpiador en los ojos, láveselos inmediatamente con agua corriente durante al menos 15 minutos. Si el ojo continúa irritado, consulte a su médico.

#### $\bigodot$ **Aviso**

Nunca deje caer un cartucho de tinta. El impacto de una caída podría provocar daños que lo dejarían inservible.

Cuando instale y retire un cartucho de tinta, no lo haga precipitadamente.

Utilice sólo ECO-SOL INK. Nunca inserte cartuchos de tinta de otros tipos.

#### *Confirmar las posiciones de inserción de los cartuchos*

Los puertos de los cartuchos de tinta se encuentran en el lateral del equipo. Examine las etiquetas pegadas en los puertos de los cartuchos de tinta y compruebe las posiciones donde se insertan los cartuchos.

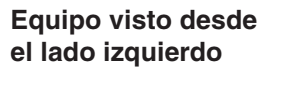

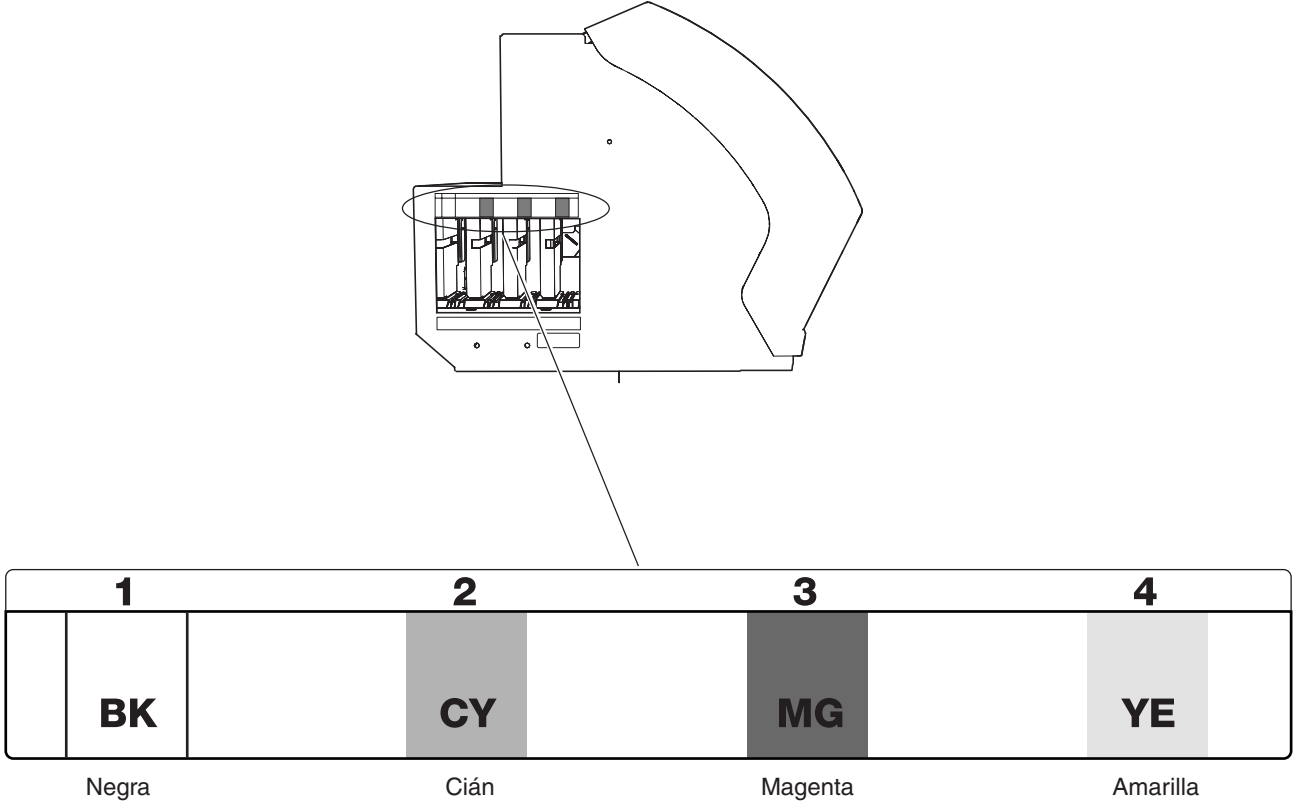

#### *Llenado de la tinta*

La instalación de cartuchos de tinta por primera vez precisa de dos cartuchos de limpieza SOL INK.

- *1* Después de comprobar los ajustes de los conmutadores de voltaje, se visualiza la pantalla que aparece en la figura. Después de comprobarlo, pulse la tecla [ENTER].
- *2* Aparece la pantalla siguiente. Asegúrese de que la botella de drenaje esté instalada en el área inferior del equipo, y pulse la tecla [EN-TER].
- *3* Inserte los cartuchos de limpieza SOL INK en los puertos de los cartuchos de tinta que aparecen intermitentes en pantalla. Inserte los dos cartuchos con firmeza, hasta el punto máximo.

Empezará la limpieza. Este proceso puede tardar unos minutos. Los cartuchos se insertan y extraen mientras se realiza la operación. Para llevar a cabo el proceso, siga los mensajes en pantalla.

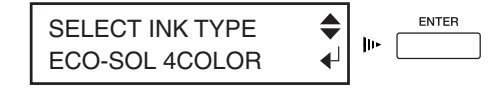

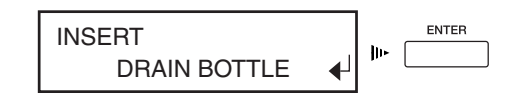

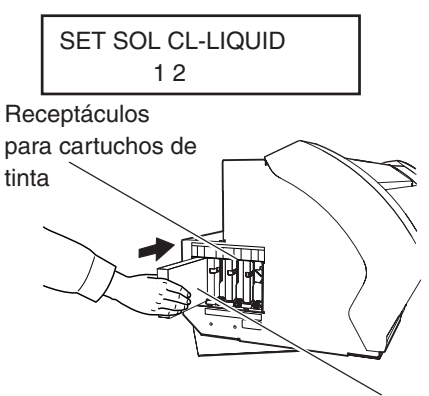

REMOVE SOL CL

3 4

Cartucho de limpieza SOL INK

- *4* Cuando la limpieza finalice, aparecerá la siguiente pantalla. Extraiga los cartuchos de limpieza.
- 5 Agite suavemente los cartuchos ECO-SOL INK<br>de cada uno de los colores e insértelos con firmeza hasta el punto máximo.

Empezará el llenado de tinta.

## **Aviso**

Si corta después de imprimir, la punta del tapón del soporte de la cuchilla puede rayar la superficie impresa. En este caso, incremente la extensión de la cuchilla del cutter.

*6* Cuando el llenado de tinta haya terminado, vacíe la botella de drenaje y pulse la tecla [EN-TER].

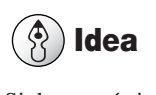

Si desea más información acerca de cómo desechar la tinta vertida, consulte la sección "5-5 Desechar la tinta vertida".

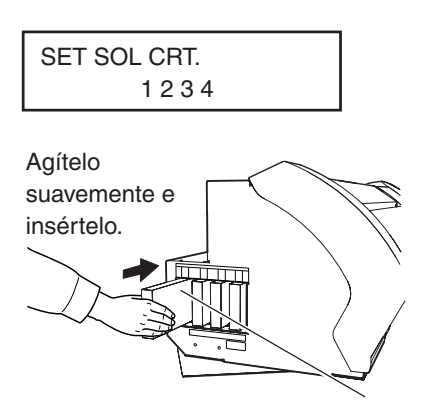

Cartucho ECO-SOL INK

## **Paso 8: Adaptar el equipo a las condiciones del entorno donde se instalará**

El equipo realiza un ajuste automático para optimizar su estado en el entorno donde se utiliza (temperatura y humedad). La realización del ajuste automático reduce la desalineación en la dirección de la exploración (la dirección del movimiento del carro) durante la impresión y el corte.

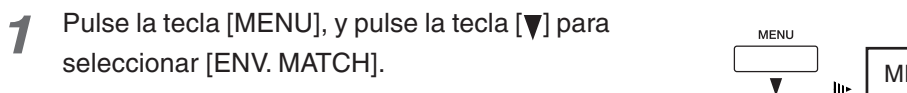

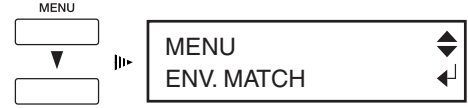

### *2* Pulse la tecla [ENTER].

El carro de impresión se moverá y empezará el ajuste automático.

Cuando finalice el ajuste automático, aparecerá la siguiente pantalla.

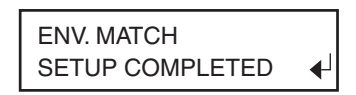

#### *3* Pulse la tecla [ENTER].

La pantalla vuelve a la visualización del paso 1.

## *Paso 9: Instalar la cuchilla*

Nunca toque la punta de la cuchilla con los dedos. Podría lesionarse, y reduciría la capacidad de corte de la cuchilla.

### **Aviso**

Nunca deje el tornillo de montaje de la herramienta apretado. Si aprieta el tornillo dificultará la instalación del soporte de la cuchilla.

Instale la cuchilla en el carro de corte.

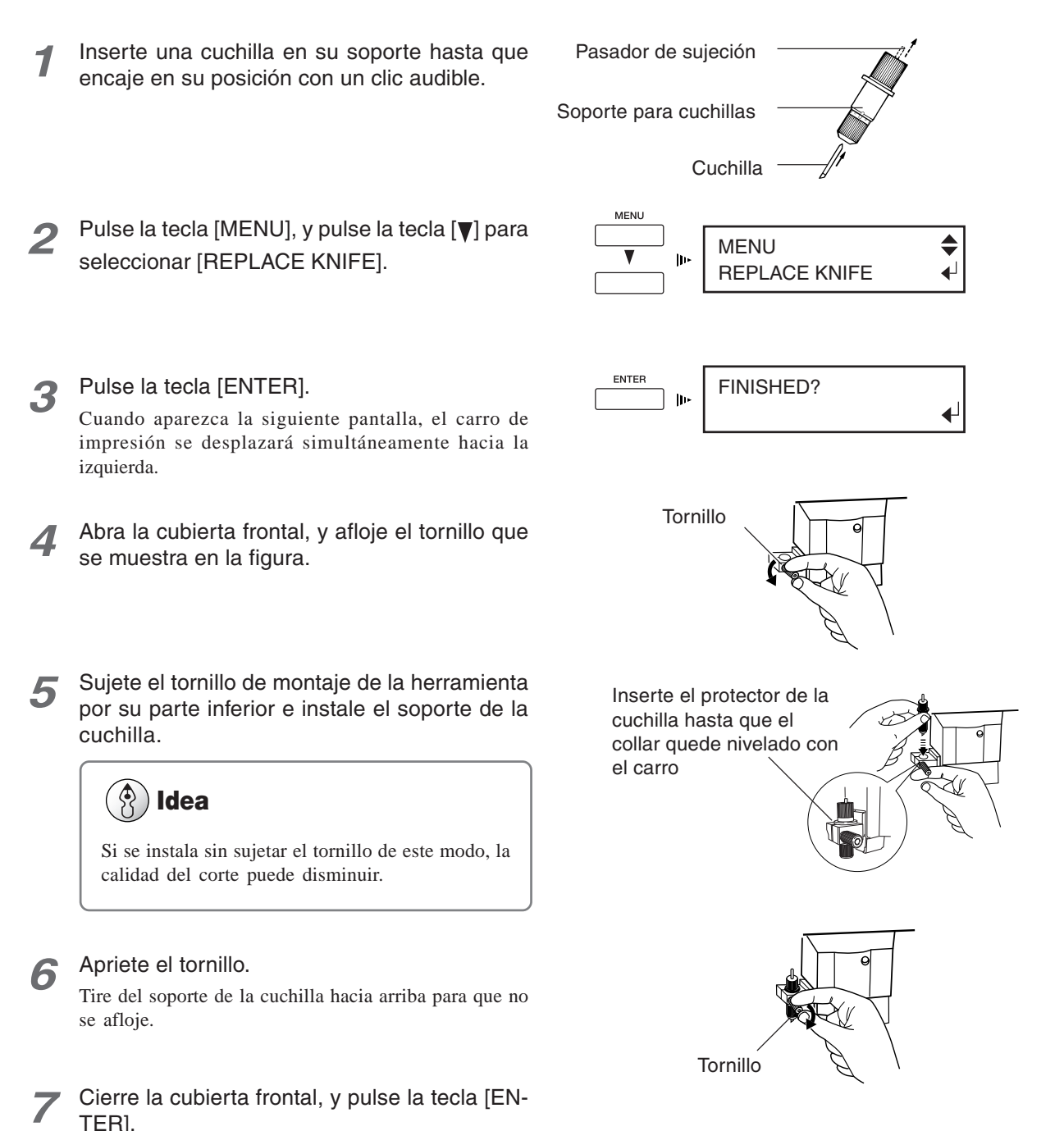

## *Paso 10: Conectar al ordenador*

Asegúrese de conectar el equipo al ordenador durante la instalación del controlador.

Si la conexión del cable se realiza antes de instalar el controlador, puede que dicha instalación falle y que el equipo quede inservible.

Utilice un cable USB para realizar la conexión con el ordenador. Los cables están disponibles por separado. Debe seleccionar uno que se adapte al modelo de su ordenador.

Utilice un cable USB blindado con una longitud de tres metros o inferior. Nunca utilice un concentrador USB o similar. Coloque el cable de alimentación y el de interface de forma que no estorben al mover el equipo. Nunca intente conectar un cable USB antes de empezar a instalar el controlador. **Aviso**

Realice las conexiones de la forma indicada en la siguiente figura.

Para más información acerca de la realización de las conexiones y de la instalación del controlador, consulte la documentación del controlador.

*Lado derecho del equipo*

*Asegúrese de conectar el equipo al ordenador durante la instalación del controlador.*

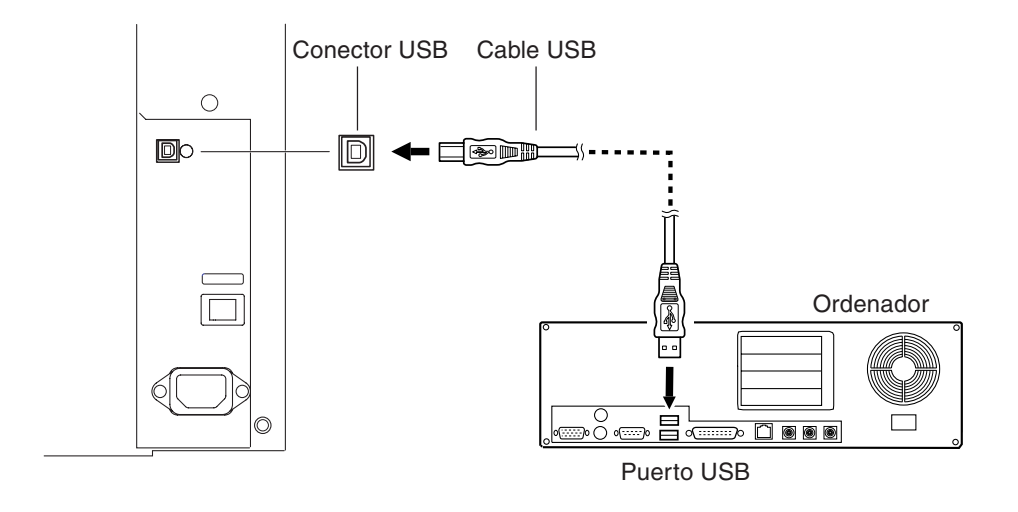

# **2. Funcionamiento básico**

Describe las operaciones básicas como activar y desactivar el equipo, las operaciones del menú, y cómo cargar y ajustar el material.

## **2-1 Activar y desactivar el equipo**

Existen dos conmutadores de alimentación en el equipo: el conmutador principal y la tecla [POWER]. Cuando haya activado el conmutador principal, debería dejarlo activado.

En el funcionamiento diario, active y desactive el equipo utilizando sólo la alimentación secundaria.

## **Activar el equipo**

Pulse la tecla [POWER] para activar la alimentación secundaria.

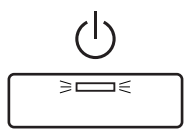

El indicador [POWER] se iluminará.

## **Aviso**

#### **Puntos a tener en cuenta al activar y desactivar el equipo**

Nunca desactive la alimentación principal con la alimentación secundaria activada. Los cabezales de impresión podrían quedar destapados (es decir, el carro de impresión podría quedar encima de la placa). Si el equipo se deja con los cabezales de impresión destapados durante un período de tiempo prolongado, es posible que éstos queden obstruidos de manera permanente.

Antes de desactivar la alimentación principal, mantenga pulsada la tecla [POWER] como mínimo durante un segundo para desactivar la alimentación secundaria.

Si el carro de impresión se detiene encima de la placa, pulse la tecla [POWER] para reiniciar el equipo. El carro de impresión se desplaza y se tapan los cabezales de impresión.

Si el carro de impresión no se desplaza incluso al reiniciar el equipo utilizando la tecla [POWER], consulte la sección "7-1 Qué hacer si..." y consulte " Qué hacer si el carro de impresión no se desplaza."
# **Desactivar el equipo al final del día**

Pulse y mantenga pulsada la tecla [POWER] durante un segundo o más. La alimentación secundaria se desactivará.

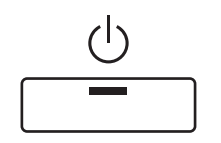

El indicador [POWER] se apagará.

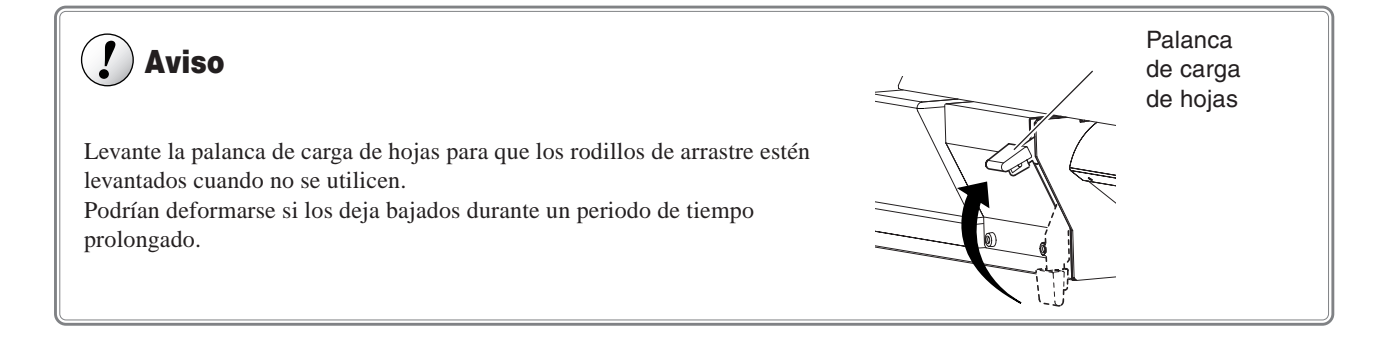

# <sup>(</sup>《 )**Idea**

#### **La función de ahorro de energía**

Este equipo dispone de una función de ahorro de energía que pasa a un "modo sleep" de bajo consumo transcurrido un intervalo de tiempo determinado sin que se realice ninguna operación. El ajuste por defecto para dicho intervalo de tiempo antes de que el equipo pase al modo sleep es de 30 minutos.

Puede cambiar el ajuste de tiempo antes de pasar al modo sleep. También puede desactivar la función de ahorro de energía. Para más información, consulte"6-2 Descripciones detalladas de los menús." y [SLEEP].

Cuando el equipo pasa al modo sleep, el indicador [POWER] parpadea lentamente. Además, el funcionamiento del calentador se detiene.

Normalmente la pantalla se queda en blanco, aunque puede que no sea así en caso de un mensaje de error o similar.

Para cancelar el modo sleep, realice una de las siguientes operaciones.

• Pulse cualquier tecla del panel de operaciones.

- Envíe información desde el ordenador host (cuando hay material cargado).
- Abra la cubierta frontal o similar.
- Utilice la palanca de carga de las hojas.

Para reducir el consumo, le recomendamos que deje la función de ahorro de energía activada y que ajuste el intervalo de activación del modo sleep a un tiempo de 30 minutos o inferior.

# **2-2 Operaciones desde el menú**

# **Visualizar los menús**

Si pulsa los siguientes botones se visualizarán las pantallas de menú correspondientes.

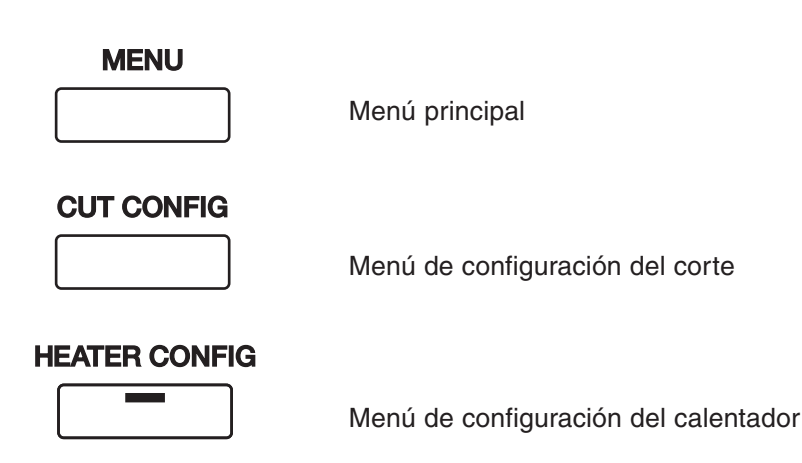

Cuando haya visualizado un menú, si vuelve a pulsar la tecla para visualizar el menú volverá al menú principal. Para más información acerca del menú principal, consulte la siguiente sección, "Operaciones básicas del menú".

# **Idea**

**Si desea información detallada acerca de la utilización de los menús:**

• 3-1 "Puntos que se deben comprobar antes de realizar la impresión — Definir el ajuste de temperatura de los calentadores" "Puntos que se deben comprobar antes de realizar la impresión — Comprobar los ajustes de las condiciones de corte"

- 6-1 "Diagrama de flujo de los menús"
- 6-2 "Descripciones detalladas de los menús"

# **Operaciones básicas del menú**

Esta sección describe los elementos del menú principal. Para más información acerca del menú de configuración del calentador y del menú de configuración del corte, consulte "3-1 Puntos que se deben comprobar antes de realizar la impresión."

### **Cómo visualizar la pantalla**

### **Menú principal**

Cuando el material está cargado, la pantalla visualiza la anchura de impresión (o de corte). Esta pantalla se denomina "menú principal."

W 500 mm

Menú principal

**Pantalla principal**

Las figuras muestran ejemplos de pantallas del menú principal. Las operaciones que puede realizar cuando se visualiza un símbolo se describen a continuación.

: Visualiza la pantalla del menú anterior.

: Visualiza la pantalla del menú siguiente.

: Selecciona el elemento del menú o cambia el valor del ajuste.

: Selecciona el elemento del menú o activa el valor del ajuste.

Si pulsa las teclas  $[\triangle]$  y  $[\nabla]$  se visualizan otros elementos del menú [ADJUST BI-DIR].

Si pulsa la tecla [ ] volverá a la pantalla del menú anterior.

> ADJUST BI-DIR TEST PRINT

Si pulsa la tecla [ENTER] se realiza una prueba de impresión.

### **Operaciones básicas del menú**

En el menú principal, las teclas funcionan de la forma indicada a continuación.

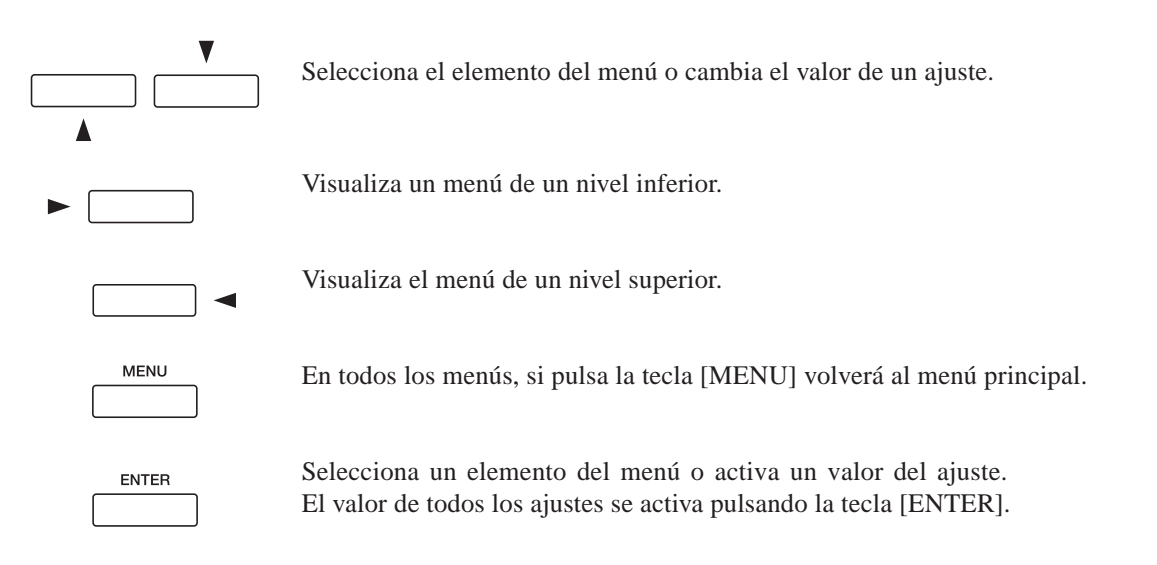

### **Idea**

Mientras se realizan ajustes en el menú no resulta posible imprimir ni cortar. Cuando haya terminado de realizar ajustes en el menú, pulse la tecla [MENU] para volver al menú principal.

Antes de cargar los rollos de material, asegúrese de instalar los ejes. Si no lo hiciera, el rollo podría caerse y provocar lesiones.

El rollo de material debe colocarse en la posición adecuada. Si no lo hiciera, el rollo podría caerse y provocar lesiones.

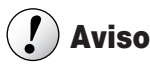

Nunca toque el raíl ni los lados interiores de las cubiertas. Si toca estas zonas puede ensuciarse las manos de grasa o tinta, y puede disminuir la calidad de la imagen.

# *Cargar material en rollo*

*1* Abra la cubierta frontal.

*2* Alinee los bordes del material con los extremos del rollo de material, alineándolos con el diámetro interior del núcleo del rollo de material.

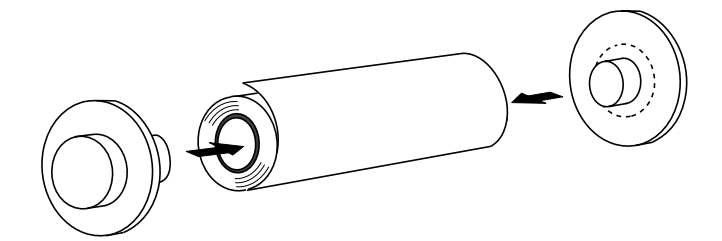

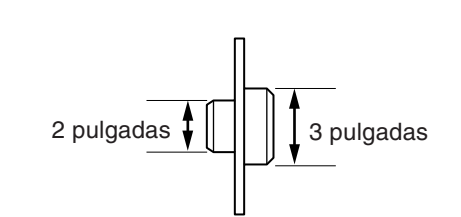

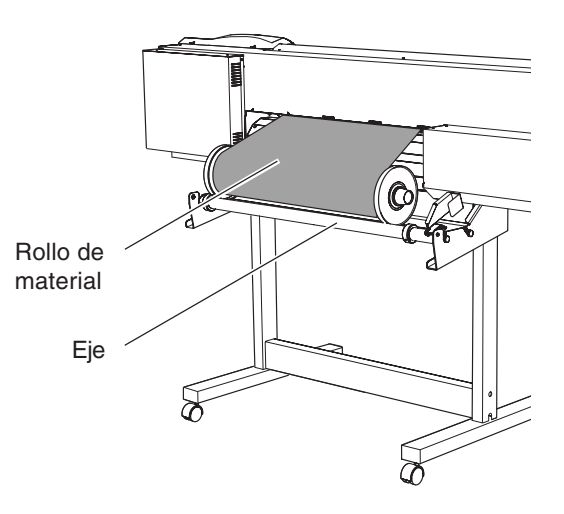

*3* Coloque el rollo de material en el eje. Pase el extremo del material entre los rodillos de arrastre y los de presión para que se

extienda desde la parte frontal del equipo.

*4* Cargue el material de la forma indicada en la siguiente figura. Coloque el material de forma que el borde izquierdo quede por encima del rodillo de presión A, B, o C y que el borde derecho quede por encima de los rodillos de presión en el lado derecho, tal como se muestra en la figura.

Alinee el material de forma que quede recto, y desplace los rodillos de arrastre para que queden por encima de los rodillos de presión. Además, coloque los rodillos de arrastre en ambos bordes del material.

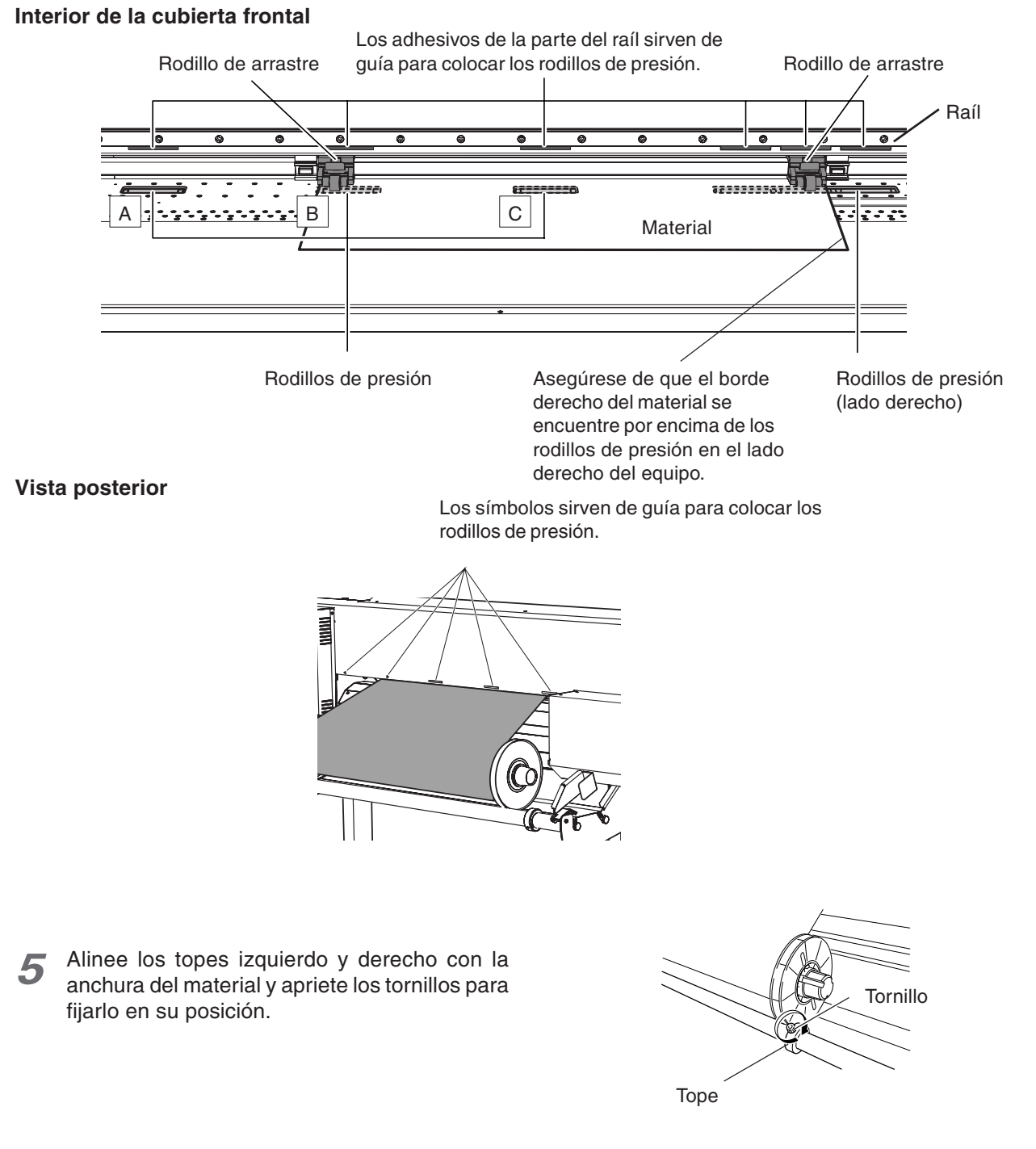

*6* Tire del material, de forma que sobresalgan como mínimo 50 cm en la parte frontal del equipo.

*7* Gire los bordes del material a mano para colocarlo en una posición en que la parte que sobresale de la parte frontal del equipo quede colocada encima del sensor. Sensor Borde del material

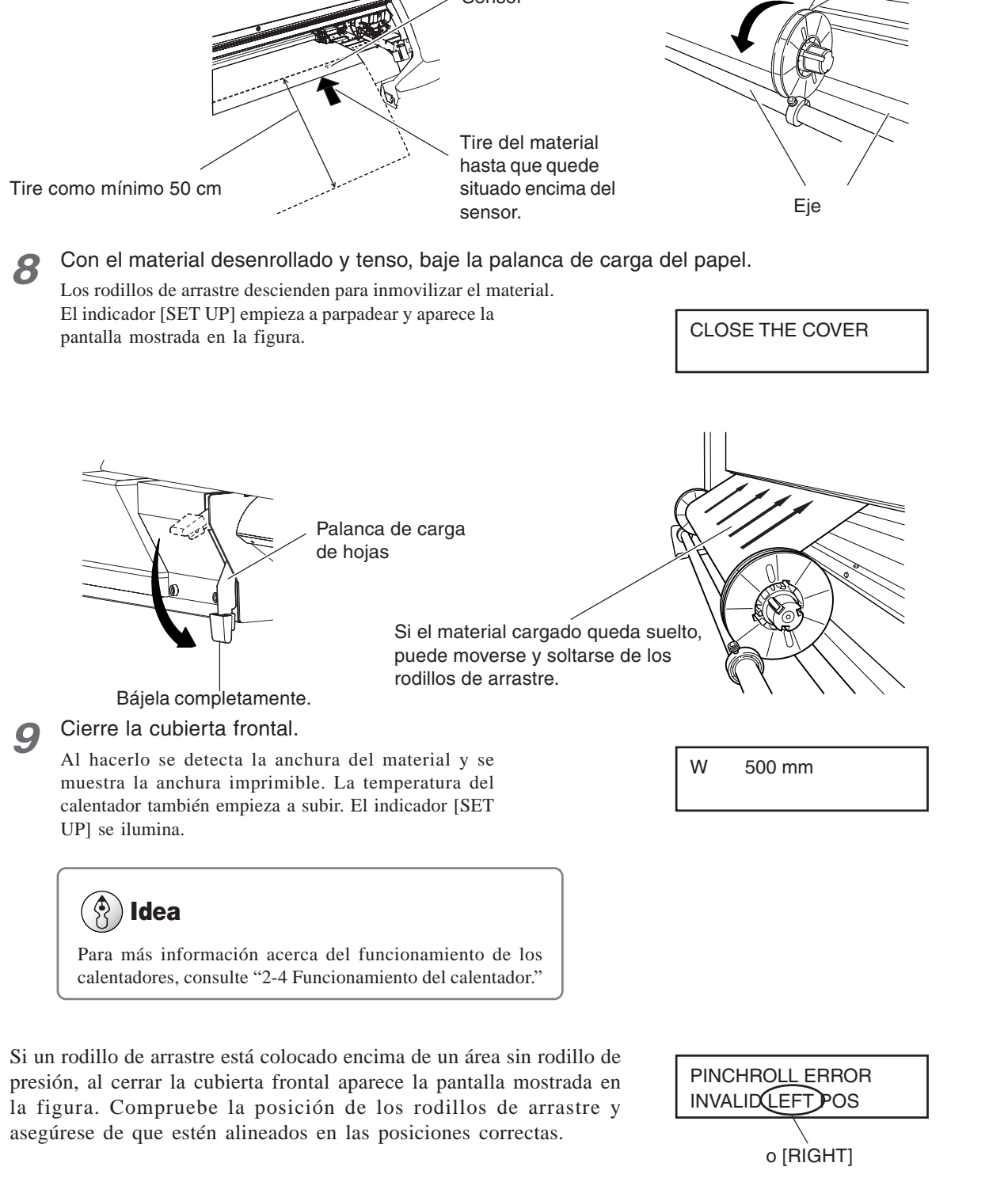

# **Aviso**

Si el equipo va a permanecer mucho tiempo sin utilizar, retire el rollo de material del equipo y almacénelo. Si deja rollos de material instalados en el equipo durante mucho tiempo, todo el rollo podría arrugarse y provocar una reducción en la calidad de las imágenes impresas, así como errores en el motor.

# *Cargar material en hojas*

Al igual que con el material de tamaño estándar, compruebe los siguientes puntos al cargar hojas de material.

### *Vista frontal*

Alinee el extremo frontal del material con las posiciones que se indican en la figura.

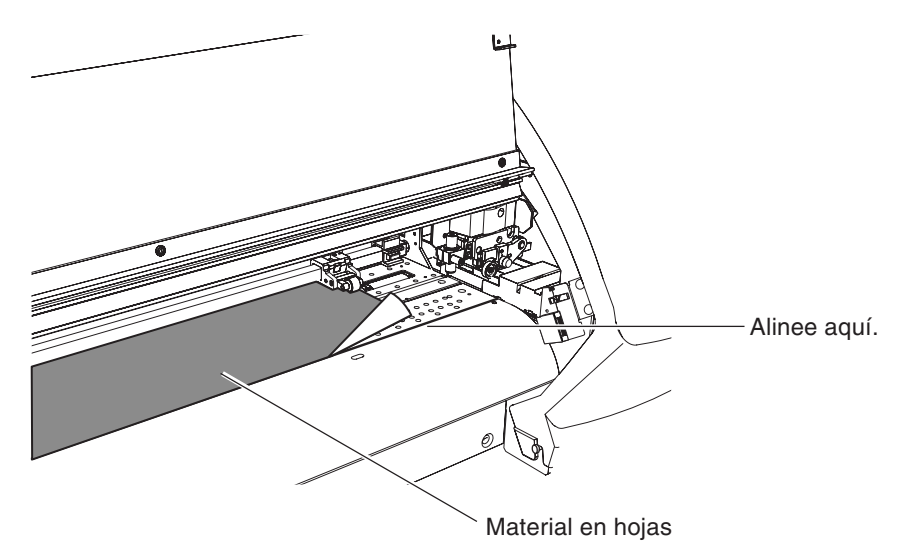

### *Vista posterior*

Extraiga el eje y el rollo de material de la parte posterior de la unidad.

# **Fijar la posición con las abrazaderas del material (Sólo al imprimir)**

Al imprimir, utilice las abrazaderas del material para fijarlo en su posición. Si imprime sin utilizar las abrazaderas del material pueden aparecer arrugas en los bordes debido a la dilatación y contracción térmica. Las arrugas en el material pueden provocar que se atasque en el carro de impresión, u otros problemas que afectan al buen resultado de la impresión.

Al cortar, extraiga las abrazaderas del material. Si lo hiciera podría dañar el equipo.

### **Tipos de abrazaderas del material**

Existen dos tipos de abrazaderas del material. Cada tipo tiene usos diferentes, como se indica a continuación.

### **Abrazaderas del material cortas**

Normalmente se utilizan las abrazaderas del material cortas.

### **Abrazaderas del material largas**

Se utilizan cuando se debe sujetar el material más firmemente, como al imprimir material que se arrugue fácilmente. Las abrazaderas del material largas obstaculizan la cuchilla de separación. Si debe utilizarlas, consulte "Utilizar las abrazaderas del material largas" en la página siguiente para definir el ajuste de forma que no se realice la operación de corte del material.

# **Aviso**

Cuando utilice las abrazaderas del material largas, asegúrese de definir el ajuste para evitar que se realice la operación de corte del material. Si no lo hiciera, se podría dañar el carro de corte, las abrazaderas del material o el equipo.

Nunca utilice ninguno de los siguientes tipos de material, aunque sea posible sujetarlos con las abrazaderas del material. Si intenta utilizar estos materiales podría provocar averías.

- Materiales que quedan arrugados aunque estén bien sujetos
- Materiales que deforman las abrazaderas cuando se sujetan
- Materiales con tendencia a enrollarse

### **Colocar las abrazaderas del material**

Insértelas firmemente en el componente de la parte exterior del rodillo de arrastre, hasta que encajen en su posición con un clic.

Adaptador de la abrazadera del material

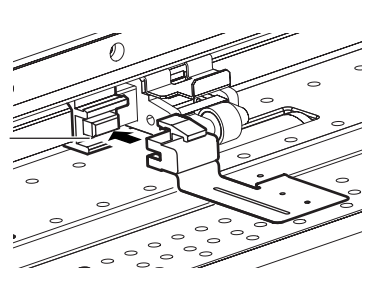

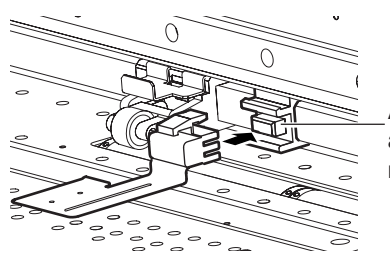

Adaptador de la abrazadera del material

Abrazadera del material corta (izquierda) Abrazadera del material corta (derecha)

### *Retirar las abrazaderas del material*

Manteniendo pulsada el área que aparece en la figura, tire hacia usted para retirarla.

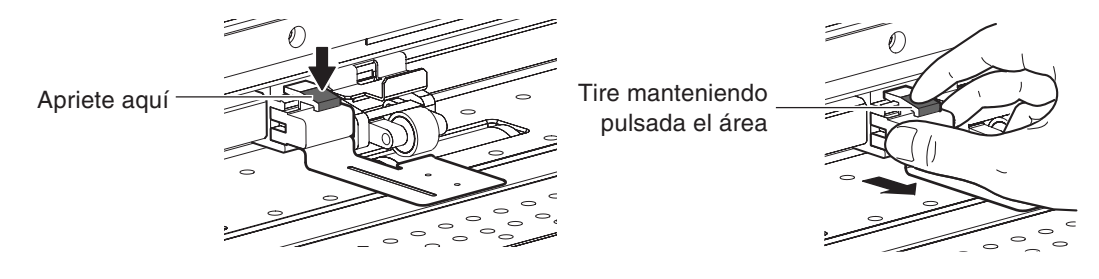

#### $\hat{\mathcal{S}}$ **Idea**

Los métodos de sujeción y extracción son los mismos para las abrazaderas del material cortas y largas.

Puede colocar y extraer las abrazaderas del material aunque no haya ningún material cargado o con la palanca de carga de las hojas levantada.

### *Utilizar las abrazaderas del material largas*

Si utiliza las abrazaderas del material largas, asegúrese de definir el siguiente ajuste antes de colocar las abrazaderas del material.

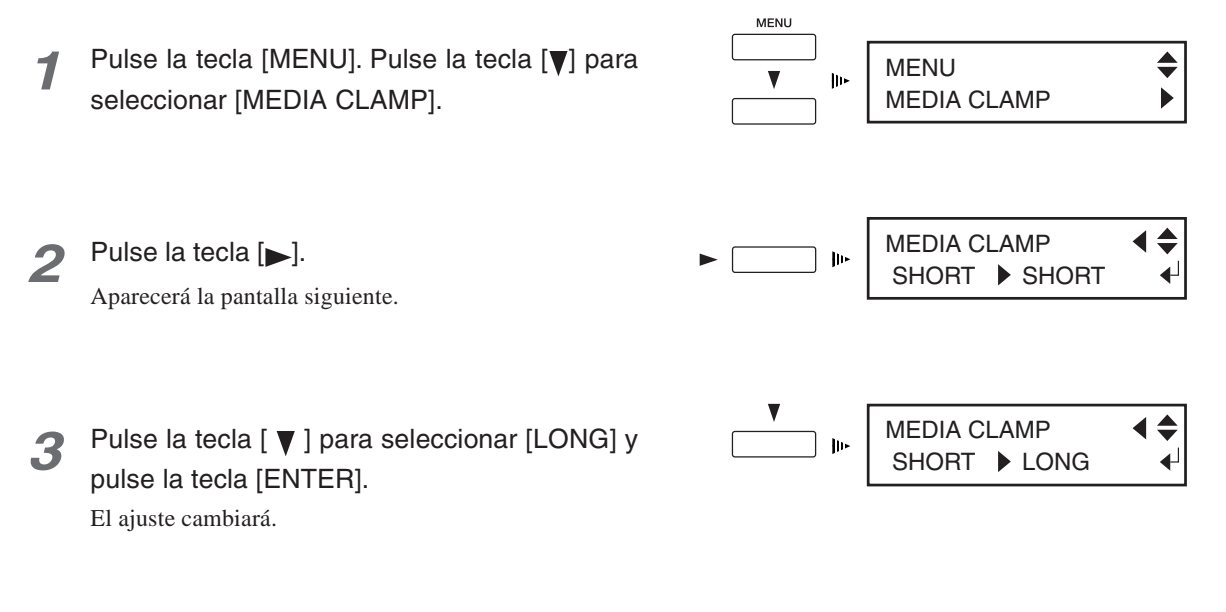

*4* Pulse la tecla [MENU]. Vuelva al menú principal.

Si define los ajustes que acabamos de describir, evitará que se realice la operación de corte del material.

Para información detallada acerca del menú [MEDIA CLAMP], consulte "6-2 Descripciones detalladas de los menús." Para más información acerca del corte del material, consulte "3-3 Separar el material."

### *Ajustar las abrazaderas del material*

Alinee los orificios de las abrazaderas del material con los bordes izquierdo y derecho del material.

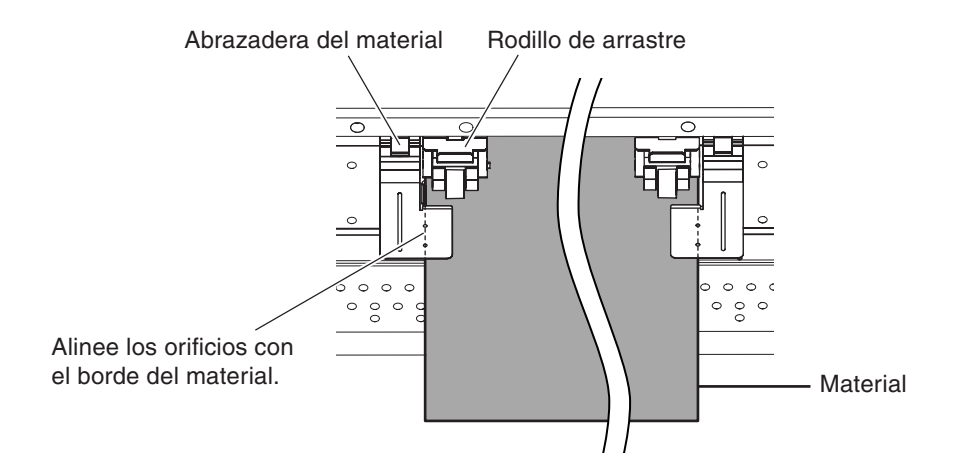

# **Aviso**

Coloque las abrazaderas del material en las posiciones correctas. Si no están colocadas en las posiciones correctas, el material se podría atascar o provocar otros problemas que podrían impedir una impresión correcta.

Al cortar el soporte utilizando las abrazaderas cortas, y dependiendo del material, es posible que se suelte de las abrazaderas. Una vez cortado el material, asegúrese de que no se haya soltado de las abrazaderas.

A medida que avanza la impresión, el material puede moverse a izquierda o a derecha, y tocar (o soltarse de) las abrazaderas. Cuando haya avanzado aproximadamente 1 m de material, compruebe la posición de las abrazaderas. Si parece que el material podría soltarse de las abrazaderas, ajuste la posición de éstas.

# *2-4 Funcionamiento del calentador*

Este equipo dispone de dos tipos de calentadores.

El calentador de impresión calienta el material antes de imprimir, para mejorar la adhesión de la tinta.

El secador calienta el material después de la impresión, para que la tinta se seque más rápidamente.

Cuando el equipo sale de fábrica, se ajusta de forma que, por defecto, los calentadores se activen al activar la alimentación secundaria.

Al activar la alimentación secundaria, el indicador [HEATER CONFIG] empieza a parpadear y los calentadores empiezan a funcionar.

Los calentadores funcionan hasta alcanzar una temperatura predefinida, y continúan manteniendo la temperatura al nivel predefinido. El indicador [HEATER CONFIG] se ilumina en este punto.

La temperatura que se mantiene varía como se indica a continuación, según el tipo de material cargado.

### *Sin ningún material cargado*

Se mantiene la "temperatura de calentamiento," que es inferior a la temperatura de funcionamiento.

### *Con material cargado*

Se mantiene la temperatura predefinida utilizando el menú de configuración del calentador.

El indicador [HEATER CONFIG] parpadea mientras la temperatura del calentador aumenta, y permanece iluminado cuando se alcanza la temperatura predefinida.

Este equipo utiliza un control automático que evita que empiece la impresión hasta que los calentadores alcancen la temperatura predefinida. Puede reducir el tiempo de espera hasta que se alcance la temperatura después de cargar y ajustar el material manteniendo la temperatura de calentamiento antes de cargar el material.

Puede utilizar el menú [PREHEATING] para definir los ajustes para el funcionamiento del calentador y la temperatura de calentamiento cuando no haya ningún material cargado. Para más información, consulte "6-2 Descripciones detalladas de los menús."

Para más información acerca del menú de configuración del calentador, en "3-1 Puntos que se deben comprobar antes de realizar la impresión" consulte "Definir el ajuste de temperatura de los calentadores".

# **3. Trabajar con el equipo**

Esta sección describe los puntos que se deben comprobar antes de imprimir o cortar, además de los métodos de impresión y corte y otros aspectos.

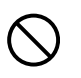

Nunca toque la placa si el calentador está en funcionamiento. Podría provocarle quemaduras.

Antes de empezar la impresión o el corte, compruebe que se hayan realizado los siguientes puntos.

- Se ha cargado el material y hay una cuchilla instalada.
- La cubierta frontal está cerrada.
- El indicador [SETUP] y el indicador [HEATER CONFIG] están iluminados.

Cuando se termina la configuración del material, la pantalla visualiza la anchura imprimible o cortable (menú principal).

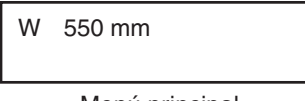

Menú principal

Cuando aparezca el menú principal, compruebe los ajustes de los siguientes elementos para asegurarse de que es posible realizar una impresión o un corte correcto.

### **Definir el ajuste de temperatura de los calentadores**

Para ajustar la temperatura del calentador, pulse la tecla [HEATER CONFIG] y siga los pasos que se describen a continuación para definri el ajuste.

El calentador de impresión calienta el material antes de imprimir, para mejorar la adhesión de la tinta. El secador calienta el material después de la impresión, para que la tinta se seque más rápidamente.

# **Idea**

Puede ajustar la temperatura a "OFF" o a un valor de 35 a 50ºC (en intervalos de 1ºC). Ajuste la temperatura a un valor adecuado al tipo de material y al entorno de trabajo. En particular, si utiliza el equipo en un entorno de temperaturas bajas, es aconsejable que ajuste la temperatura a un valor ligeramente alto.

Puede cambiar el ajuste de la temperatura del calentador incluso durante la impresión o sin que haya material cargado.

Si el software que utiliza dispone de una función para ajustar la temperatura del calentador, puede utilizarla. Para más información acerca de cómo realizarlo, consulte la documentación del software.

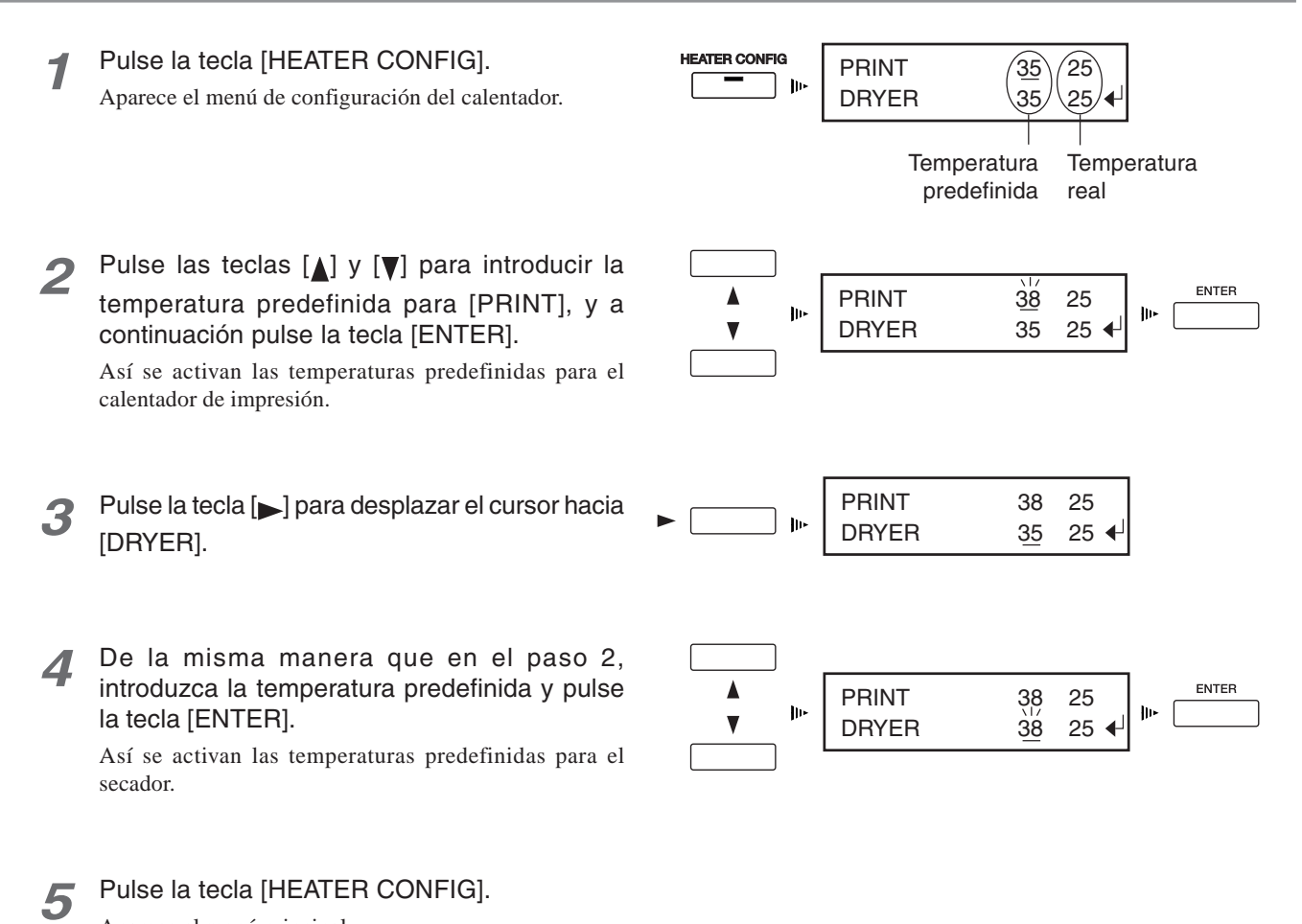

Aparece el menú principal.

### *Comprobar el estado de los cabezales de impresión*

Antes de iniciar la impresión, realice una prueba de impresión para comprobar el estado de los cabezales. Problemas como la falta de puntos impresos pueden reducir la calidad de impresión. Si los resultados de la prueba evidencian un problema, limpie los cabezales para restablecerlos a su estado adecuado.

*1* Mantenga pulsada la tecla [TEST PRINT] como mínimo durante un segundo.

Se imprimirá el patrón de prueba.

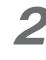

*2* Si faltan puntos, limpie los cabezales. Si desea más información acerca de la limpieza del cabezal, consulte la sección "5-2 Limpiar los cabezales de impresión."

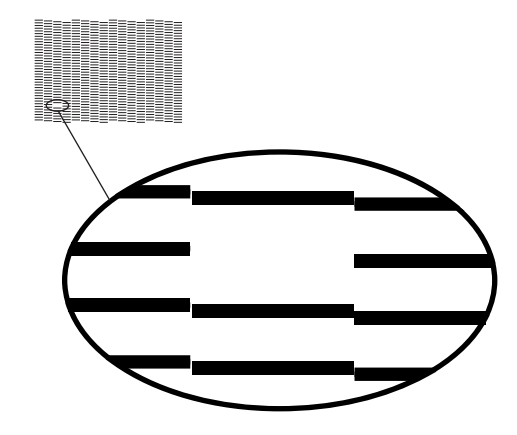

# *Comprobar los ajustes de las condiciones de corte*

Antes de llevar a cabo el corte real, realice una prueba para comprobar si el equipo corta correctamente.

- *1* Instale una cuchilla y cargue el material; a continuación, cierre la cubierta frontal. Asegúrese de que la luz [SETUP] se ilumine.
- *2* Utilice las flechas para mover el carro de corte al lugar donde se debe efectuar la prueba de corte.

Círculo 1

- *3* Pulse y mantenga pulsada la tecla [TEST CUT] durante un segundo o más. Como se muestra en la figura, se cortan un cuadrado y un círculo.
- *4* Despegue las dos formas y examine los resultados de corte para el material. Rectángulo 2

Si las dos formas se despegan juntas, o si quedan áreas sin cortar, siga los pasos descritos a continuación para cambiar los ajustes de las condiciones de corte. Para información detallada acerca de la comprobación de los ajustes para las condiciones de corte, consulte "4-3 Descripciones detalladas de las condiciones de corte."

### *Ajustar las condiciones de corte*

Pulse la tecla [CUT CONFIG] para visualizar el menú de configuración de corte.

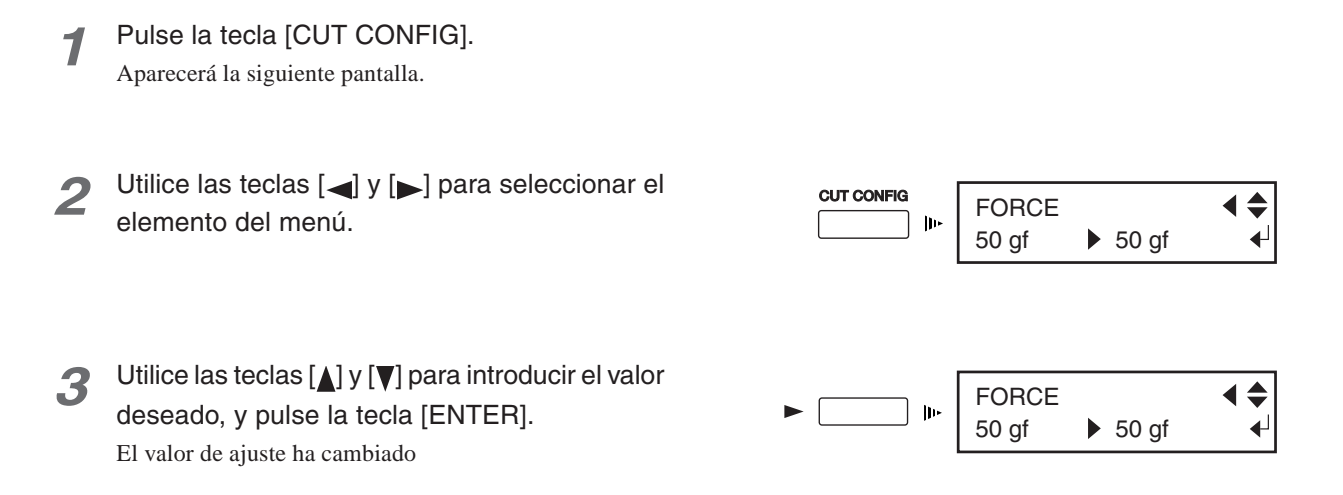

Las condiciones de corte que puede ajustar utilizando el menú de configuración de corte incluyen "presión de la cuchilla," "velocidad de corte," y similares. Para más información, consulte"6-2 Descripciones detalladas de los menús."

Unas condiciones de corte incorrectas podrían causar síntomas como los descritos a continuación.

#### *Presión de la cuchilla*

Grande • El material se rompe fácilmente durante el corte.

- Es necesario cambiar la cuchilla frecuentemente.
- El corte sobrepasa el papel de base, y el avance normal del material se hace imposible.
- El equipo se daña.

Pequeña • Algunas partes del material no se cortan

#### *Velocidad de corte*

- 
- Rápida Quedan áreas sin cortar.
	- La profundidad de corte varía según la posición.
	- La forma del corte está distorsionada.
	- El material se rompe fácilmente durante el corte.
- Lenta El corte tarda mucho tiempo.

Para más información acerca de las descripciones detalladas de las condiciones de corte, consulte "4-3 Descripciones detalladas de las condiciones de corte."

# **Idea**

### *Dar prioridad a las condiciones de corte ajustadas en el equipo*

Si ha seleccionado [COMMAND] para [CUTTING PRIOR] en el menú de pantalla del equipo, tendrán prioridad los ajustes del programa para las condiciones de corte. Por defecto, está ajustado a [COMMAND].

Para dar prioridad a las condiciones de corte ajustadas en el equipo, desactive los ajustes de programa, o seleccione [MENU] en el elemento del menú [CUTTING PRIOR].

Para más información acerca del elemento del menú [CUTTING PRIOR], consulte la sección "6-2 Descripciones detalladas de los menús".

# **Aviso**

Nunca abra la cubierta frontal. Si abre la cubierta frontal durante la impresión o el corte, puede provocar una parada de emergencia. Esto significa que la impresión o el corte no se realizarán correctamente aunque se haya reanudado la operación, debido a la falta de tinta o a la desalineación de la imagen.

Los cabezales de impresión podrían quedar destapados (es decir, el carro de impresión podría quedar encima de la placa). Si los cabezales de impresión se dejan destapados durante un período de tiempo prolongado, es posible que éstos queden obstruidos de manera permanente.

Si el carro de impresión se detiene encima de la placa, pulse la tecla [POWER] para reiniciar el equipo. El carro de impresión se desplaza y se tapan los cabezales de impresión.

Si el carro de impresión no se desplaza incluso al reiniciar el equipo utilizando la tecla [POWER], consulte la sección "7-1 Qué hacer si..." y consulte " Qué hacer si el carro de impresión no se desplaza."

Durante la impresión, nunca toque la parte del material que se haya descargado. Si lo hiciera podría dificultar el avance del material, o causar que éste toque los cabezales y provocar un atasco del papel o daños en los cabezales.

Al enviar los datos se inicia la impresión o el corte.

Puede realizar una gran variedad de operaciones según los ajustes aplicados a los datos enviados.

Al enviar datos sólo para la impresión o el corte desde el ordenador, sólo se realiza la impresión o el corte correspondiente.

Cuando se envían datos para imprimir y para cortar, una vez terminada la impresión, el corte empieza automáticamente (Impresión y corte).

También es posible realizar operaciones como extraer el material después de la impresión, realizar laminaciones u operaciones similares, volver a cargar el material y cortarlo.

Para más información acerca de cómo definir los ajustes, consulte la documentación del software utilizado.

# **Idea**

Si no aparece el menú principal, la impresión no empezará aunque se hayan enviado los datos desde el ordenador. Si aparece otra pantalla de menú, pulse la tecla del menú correspondiente para volver al menú principal.

Los puntos importantes a tener en cuenta cuando sólo se imprime, cuando sólo se corta, y cuando se imprime y se corta son diferentes.

# **Cuando sólo se imprime**

Para imprimir, los calentadores deben alcanzar la temperatura predefinida. Si los calentadores no han alcanzado la temperatura predefinida al iniciar la impresión, el indicador [HEATER CONFIG] parpadea y se visualiza la pantalla mostrada en la figura.

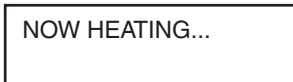

Cuando los calentadores alcanzan la temperatura predefinida, el indicador [HEATER CONFIG] deja de parpadear, permanece iluminado y la impresión empieza automáticamente.

# **Cuando sólo se corta**

### **Aviso**

Cuando corte, nunca utilice abrazaderas del material.

Si utiliza un rollo de material, antes de empezar el corte, deje una parte del material suelta en la parte posterior. Gire los bordes del soporte a mano para extraer la longitud necesaria del rollo. Si empieza a cortar sin realizar el anterior procedimiento, puede producirse un error del motor o el rollo de material puede caerse debido a que se tira de él con demasiada fuerza.

Además, si ajusta la temperatura del calentador a [OFF] puede que los resultados obtenidos sean mejores. Para más información acerca del ajuste de la temperatura del calentador, consulte "3-1 Puntos que se deben comprobar antes de realizar la impresión."

# **Cuando se imprime y se corta**

#### **Deje que el material se seque suficientemente antes de empezar el corte**

Antes de empezar el corte, deje que el material se seque suficientemente. (El tiempo de secado necesario varía según el tipo de material.) Si el material no está suficientemente seco, el rodillo de arrastre o la cuchilla podría hacer que la tinta de la superficie impresa se corriese durante el corte.

Si ajusta el tiempo de secado en el software utilizado, podrá cortar después de esperar durante un intervalo indicado. Para más información acerca de cómo definir este ajuste, consulte la documentación del software utilizado.

### **Ajustar la extensión de la cuchilla**

Si imprime después de cortar, es posible que el extremo del tapón del soporte de la cuchilla roce la superficie impresa y la dañe. (Es más probable que se produzcan daños si el material no se ha secado completamente.) En este caso, aumente ligeramente la extensión de la punta de la cuchilla.

Para más información acerca del ajuste de la extensión de la cuchilla, consulte "4-3 Descripciones detalladas de las condiciones de corte."

# **3-3 Separar el material**

Para cortar una parte impresa del material, utilice la tecla [SHEET CUT].

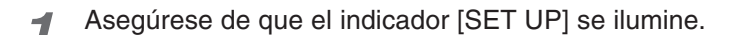

2 Mantenga pulsada la tecla [SHEET CUT] al menos un segundo. El trozo se cortará en la posición actual de la línea de inicio de la impresión.

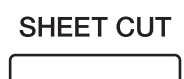

Este paso no es necesario si realiza un corte automático enviando un comando de corte del material desde el ordenador.

# **Aviso**

#### **Cuando utilice las abrazaderas del material largas**

Cuando las abrazaderas del material largas están instaladas, obstaculizan la cuchilla de separación.

Cuando las utilice, seleccione siempre [LONG] en el elemento del menú [MEDIA CLAMP] para evitar que se corte el material.

Cuando defina este ajuste, no se cortará el material, aunque pulse la tecla [SHEET CUT] o envíe un comando de corte del material desde el ordenador.

Si desea separar el material una vez finalizada la impresión, asegúrese de extraer las abrazaderas del material largas y a continuación seleccione un valor diferente a [LONG] en el elemento del menú [MEDIA CLAMP].

Para más información acerca de cómo definir el ajuste, en "2-3 Cargar materiales" consulte "Fijar la posición con las abrazaderas del material (Sólo al imprimir) — Utilizar las abrazaderas del material largas."

Para más información acerca del menú [MEDIA CLAMP], consulte "6-2 Descripciones detalladas de los menús."

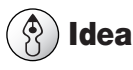

Según la composición del material, es posible que no se corte.

Según la composición del material, puede que queden restos en la placa después del corte. En este caso, retírelos manualmente.

Si realiza un corte, nunca utilice la tecla  $[\triangle]$  para hacer retrocer el material. A no ser que el extremo del material se haya colocado en una posición en la placa frontal, el corte no se realizará correctamente.

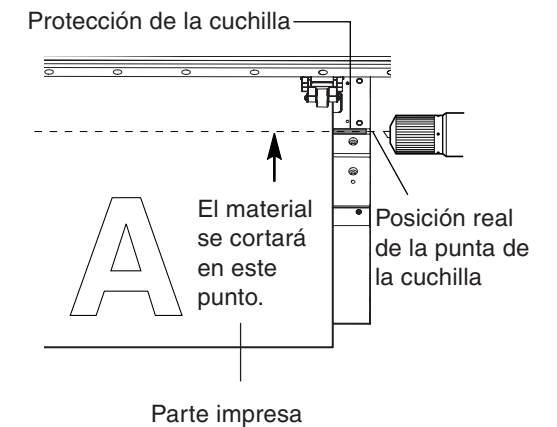

Utilice la tecla [PAUSE] para detener o pausar la impresión o el corte.

Pulse la tecla [PAUSE] para interrumpir la impresión o el corte. Se visualizará la pantalla que aparece en la figura.

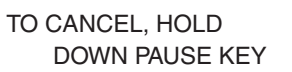

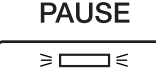

El indicador [PAUSE] se iluminará.

Después de comprobar que se visualiza la pantalla, vuelva a pulsar la tecla [ENTER]. La forma en que se pulsa la tecla [PAUSE] determina si la impresión o el corte se detiene o se reanuda.

### **Detener la impresión o el corte**

Mantenga pulsada la tecla [PAUSE] durante un segundo o más.

Se visualizará la pantalla que aparece en la figura y la impresión se detendrá.

CANCELING. . .

Se borrarán los datos restantes.

### **Reanudar la impresión o el corte**

Vuelva a pulsar la tecla [PAUSE]. La impresión o el corte se reanudará.

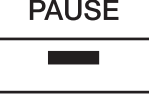

El indicador [PAUSE] se apagará.

# **4. Una amplia variedad de operaciones**

En esta sección describiremos una amplia variedad de operaciones y funciones, agrupadas según la tarea.

Ajuste la posición donde se inicia la impresión o el corte en el lugar deseado.

Utilice las teclas de flecha y la tecla [BASE POINT] para ajustar los puntos de inicio (puntos de origen) para la dirección de avance (la dirección de movimiento adelante y atrás) y para la dirección de exploración (la dirección de movimiento del carro de impresión).

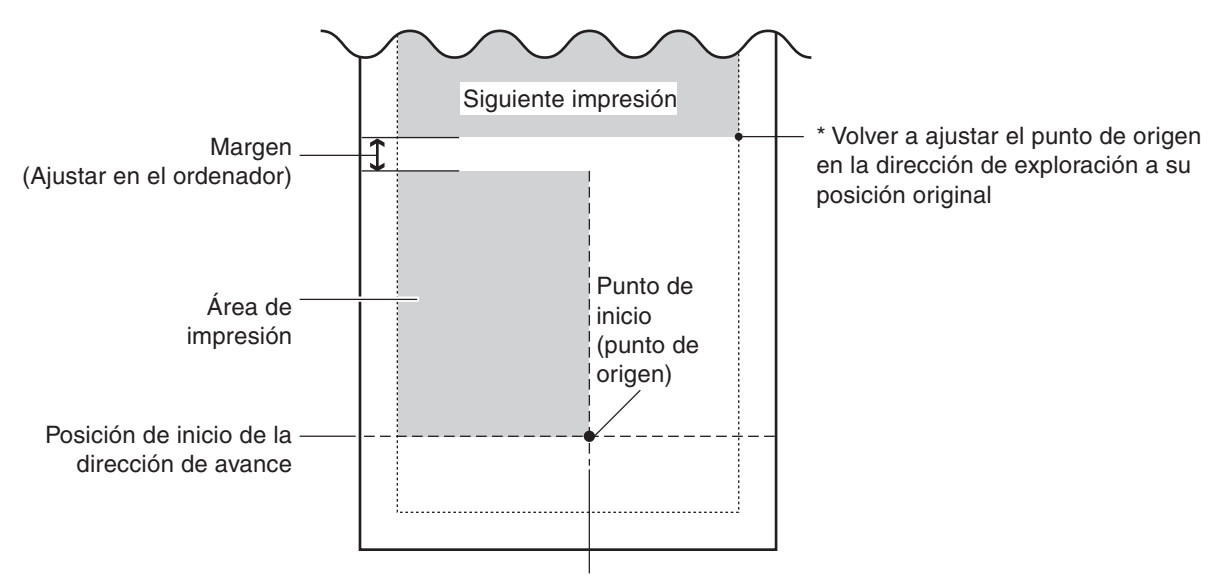

Posición de inicio de la dirección de exploración

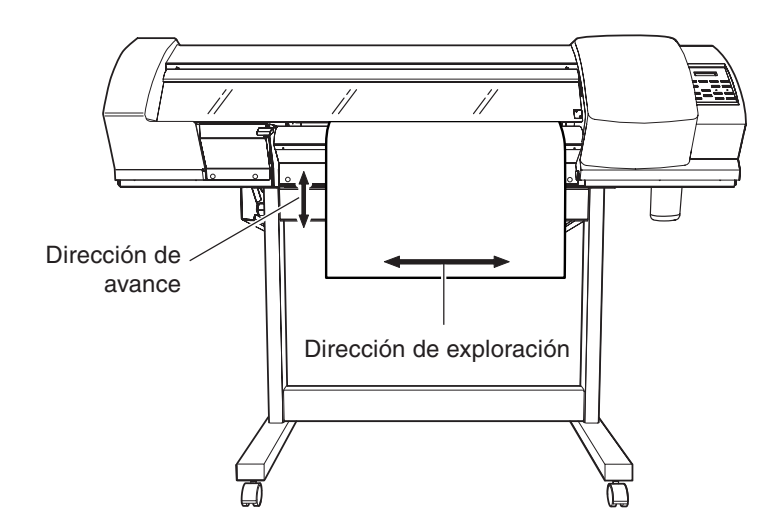

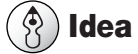

Cuando utilice la tecla [BASE POINT] para cambiar la posición de inicio de la impresión, compruebe el tamaño de los datos a imprimir antes de ajustar dicha posición.

# *Ajustar la posición de inicio*

- *1* Cargue el material e instale una cuchilla.
- *2* Utilice las teclas de flecha para alinear el centro de la cuchilla con la nueva posición de inicio de impresión o de corte.

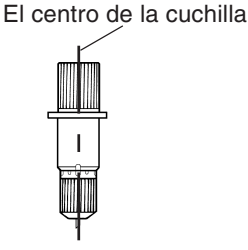

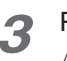

### Pulse la tecla [BASE POINT].

Aparecerá la pantalla mostrada en la figura y el indicador [BASE POINT] se iluminará.

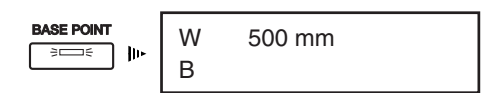

# **Aviso**

Cuando realice una impresión, debería evitar utilizar las flechas para hacer retroceder el material siempre que sea posible. Si lo hiciera, podría reducir la precisión de la impresión o ésta podría quedar doblada. De lo contrario la precisión de la impresión se podría reducir y la impresión se podría doblar.

#### $\hat{\mathcal{S}}$ **Idea**

#### **Si el punto de inicio se especifica utilizando las teclas [ ] [ ]**

Si la operación se realiza utilizando sólo las teclas  $[\triangle] [\triangledown]$ , el carro de corte se detiene dentro de la cubierta. Si pulsa la tecla [BASE POINT] en este momento, sólo se ajusta la posición inicial de la dirección de avance (la dirección del movimiento de delante hacia atrás). Para la dirección de exploración (la dirección de movimiento del carro), el ajuste se realiza en el borde del área de impresión.

### *Para cancelar el ajuste*

La posición ajustada utilizando la tecla [BASE POINT] se cancela en las siguientes situaciones.

- · Cuando finaliza la impresión, el corte o la impresión y el corte de una página
- · Cuando se cancela la configuración del material

Cuando haya sustituido el material por otro distinto, o cuando utilice el equipo en un lugar sujeto a grandes cambios de temperatura, realice las correcciones que se describen a continuación.

# *Corrección del avance*

Corrige los errores en el avance de los rodillos de presión según el tipo de material. Asegúrese de definir este ajuste cuando haya sustituido el material por otro de un tipo diferente. Si se corrige el avance se mejora la precisión en la colocación de puntos en la dirección de avance, y puede contribuir a la obtención de una imagen de mejor calidad.

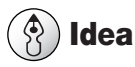

Al corregir el avance, realice los ajustes para las mismas condiciones de tipo de material utilizado, la configuración del material (rollo de material o material en hojas), y la misma temperatura del calentador que en una impresión real.

Al realizar una impresión de prueba para la corrección del avance, cargue el material correctamente (consulte la sección "2-3 Cargar soportes"). Si el material no se ha cargado correctamente, es posible que los resultados de la prueba de impresión no muestren valores de ajustes precisos.

Si puede definir el error en el avance de los rodillos de presión en el ordenador, tendrá prioridad el ajuste del ordenador.

### *Definir el valor de ajuste*

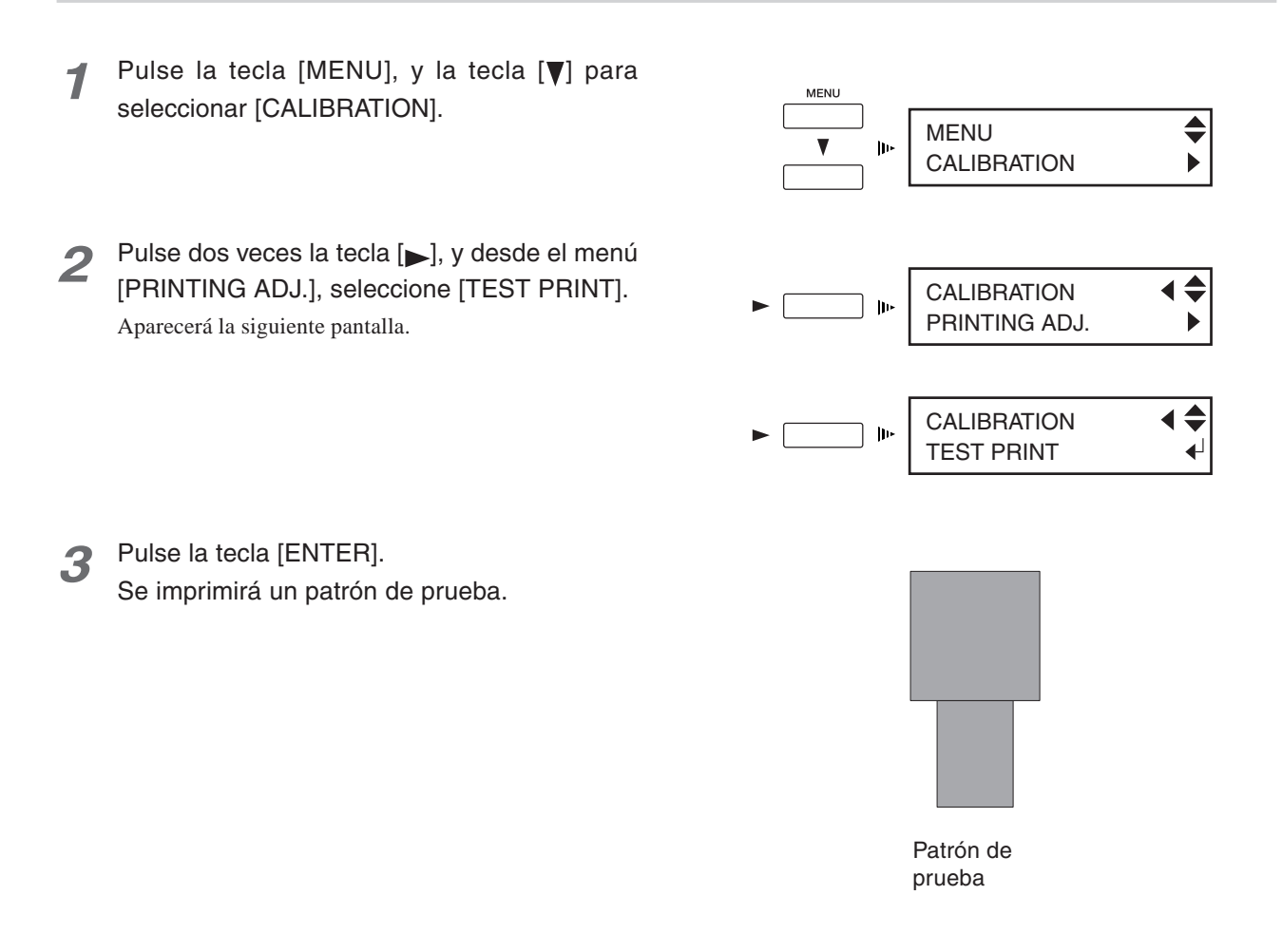

*60* 4. Una amplia variedad de operaciones

*4* Compruebe los resultados de la impresión. Si no se obtiene el resultado correcto, prosiga desde el punto 5. Consulte la siguiente figura y modifique el valor de ajuste.

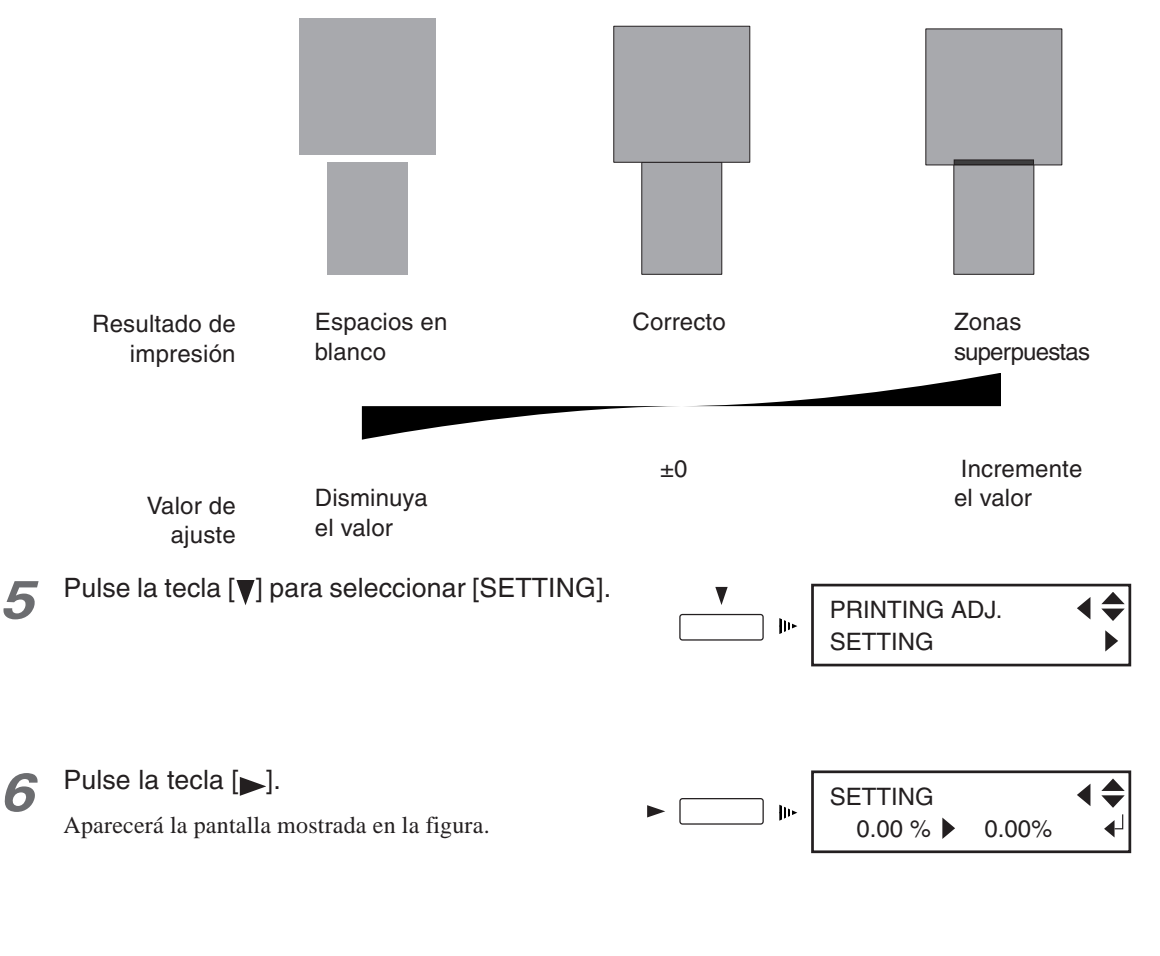

**7** Utilice las teclas [▲ ] y [ ▼ ] para ajustar el valor deseado, y pulse la tecla [ENTER]. Los valores de ajuste han cambiado.

# **Corrección bidireccional**

Ajusta la desalineación que se produce durante la impresión bidireccional. Realice el ajuste para la corrección bidireccional si ha sustituido el material por uno de tipo diferente o si utiliza el equipo en un lugar sujeto a grandes oscilaciones térmicas.

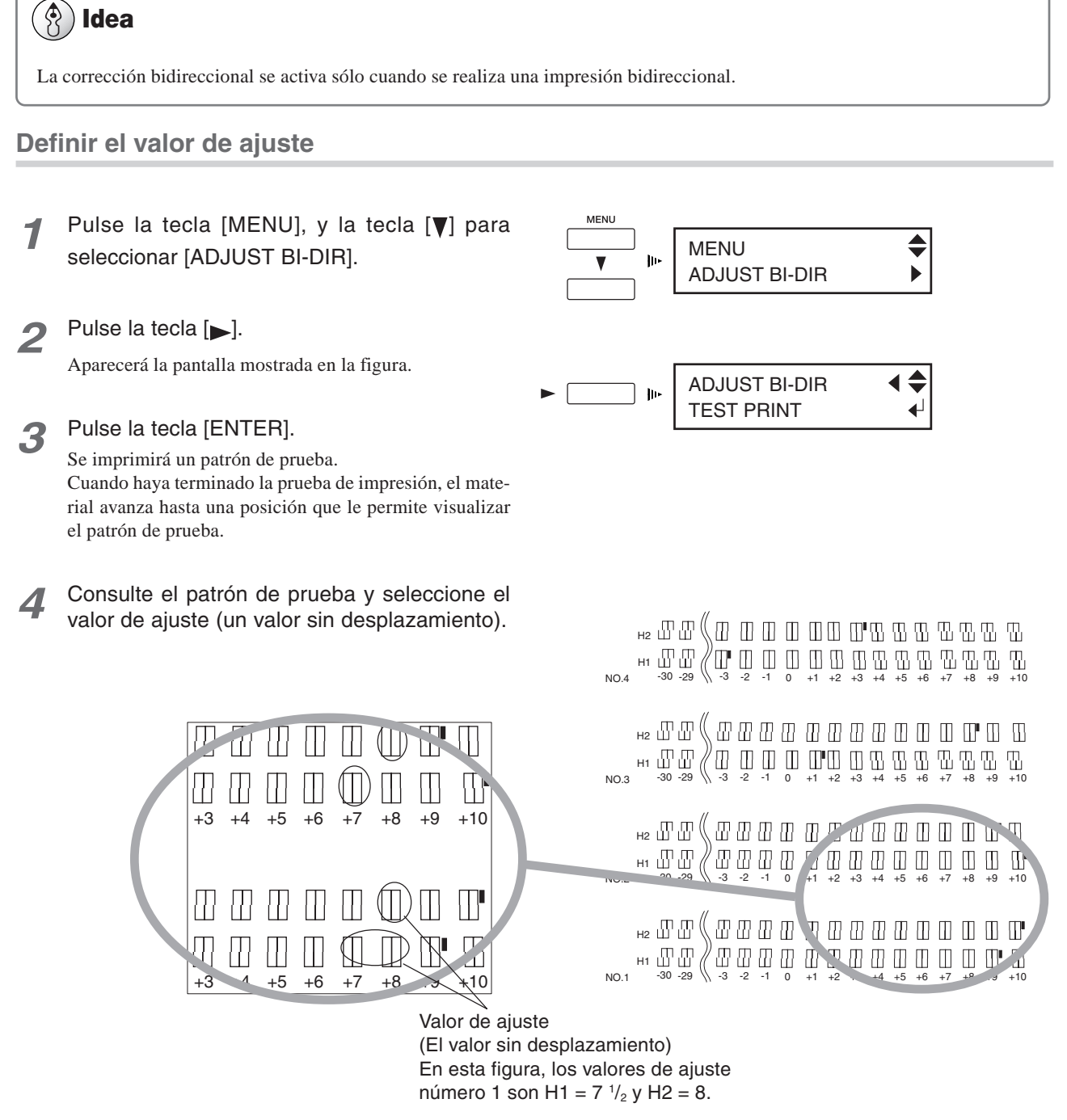

*5* Compruebe el valor de ajuste, y pulse la tecla [ENTER].

El material vuelve a la posición donde finalizó la prueba de impresión.

**6** Pulse la tecla [ $\blacktriangledown$ ] para seleccionar [SETTING NO. 1]. ADJUST BI-DIR  $\blacktriangleleft \blacklozenge$ Puede seleccionar de [SETTING NO. 1] a [SETTING NO.  $\mathbf{p}$ SETTING No.1  $\blacktriangleright$ 4]. Pulse la tecla [ $\blacktriangleright$ ]. ◀≑ H1 H2  $\mathbf{B}$  0 0 ↵ Aparecerá la pantalla mostrada en la figura.

8 Utilice las teclas  $\left[ \bigtriangleup \right]$  y  $\left[ \bigtriangleright \right]$  para seleccionar H1 o H2. Utilice las teclas  $[\triangle] y [\blacktriangledown]$  para definir el valor ajustado en el paso 4. Cuando haya introducido todos los valores de ajuste, pulse la tecla [ENTER]. Los valores de ajuste han cambiado.

*9* Repita los pasos del 6 al 8 para introducir los valores de ajuste del [SETTING No. 2] al [SET-TING NO. 4].

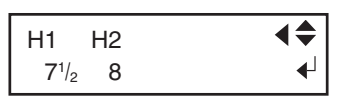

En este caso, para [SETTING NO. 1], introduzca H1 =  $7 \frac{1}{2}$  y H2 = 8.

### **Guardar y cargar un valor de corrección bidireccional**

Puede guardar un máximo de ocho patrones de valores de ajuste para la corrección bidireccional que haya ajustado en la memoria.

Si guarda valores de ajustes diferentes para distintos tipos de material, puede cargar el valor de ajuste de forma sencilla y rápida cuando cambie el tipo de material.

**Guardar un valor de ajuste**

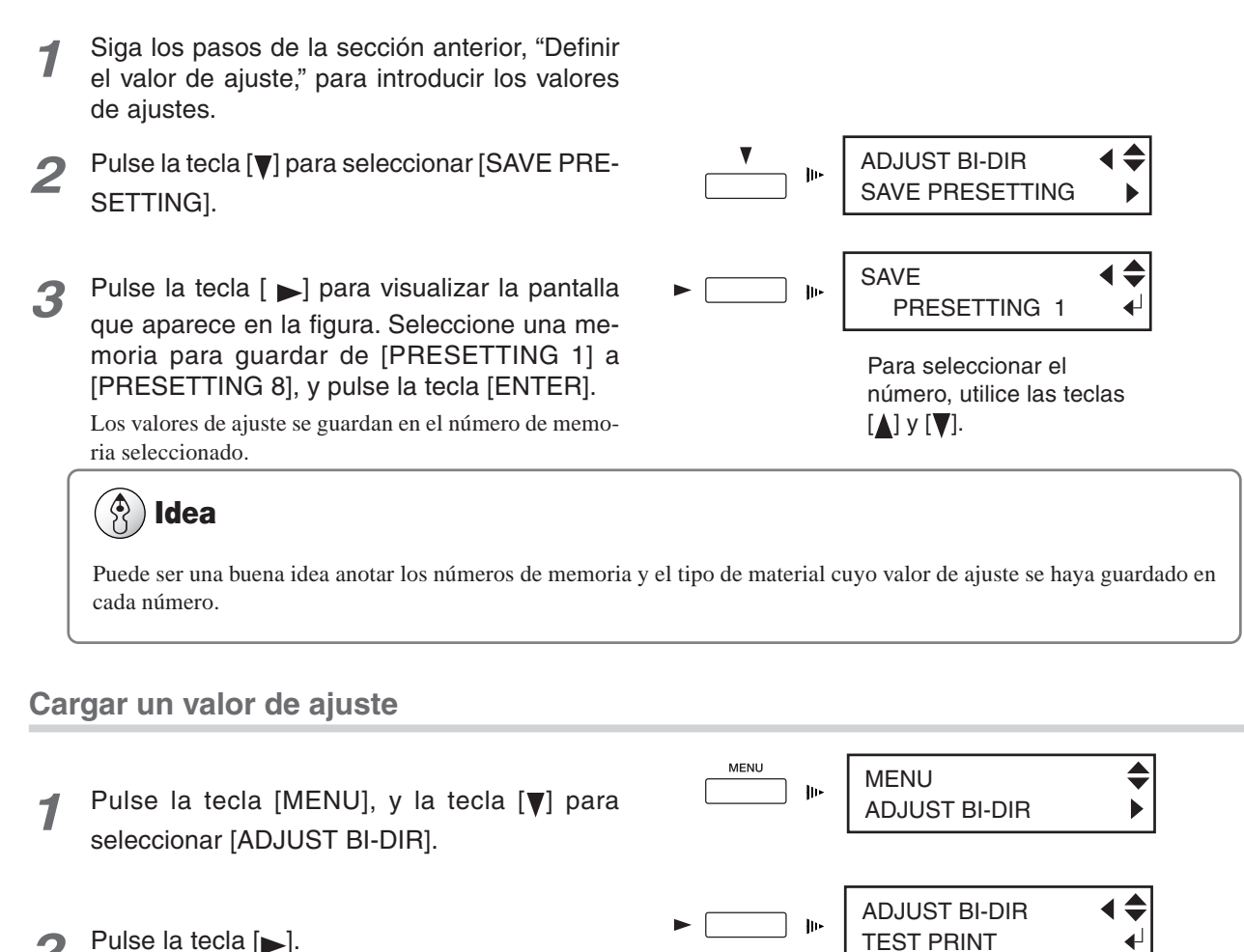

Aparecerá la pantalla mostrada en la figura.

- Pulse la tecla [**▼**] para seleccionar [LOAD PRE-SETTING].
- Pulse la tecla [  $\blacktriangleright$ ] para visualizar la pantalla que aparece en la figura. Seleccione el número de memoria a cargar, y pulse la tecla [ENTER].

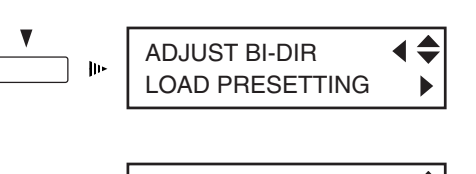

LOAD

 $\mathbf{u}$ 

Para seleccionar el número, utilice las teclas  $[\Lambda]$  y  $[\nabla]$ .

PRESETTING 1

€

↵

Se carga el valor del ajuste seleccionado.

### **Idea**

Esta operación borra los valores de ajuste que no estén guardados en la memoria. Si desea conservar algunos valores de ajustes, guárdelos primero en la memoria.

La calidad del corte depende de la cuchilla y del material utilizados, así como de las condiciones de corte. Existen cuatro condiciones de corte: velocidad de corte, presión de la cuchilla, desviación de la cuchilla y extensión de la cuchilla. Para obtener un corte de alta calidad, es necesario establecer las condiciones de corte adecuadas para la cuchilla y el material utilizados. Repita las pruebas de corte y los ajustes a las condiciones de corte hasta que la calidad de corte del material mejore.

Esta sección describe cómo utilizar los resultados de las pruebas de corte para comprobar las condiciones de corte.

Rectángulo 2 Despegue el círculo 1 (indicado con ●). • Cuando se puede despegar solo, sin interferir con el rectángulo 2  $(indicado con \rightharpoonup)$ , la presión de la cuchilla está bien ajustada. • Si se despega, el ajuste de presión o de extensión de la cuchilla es insuficiente. • Si quedan áreas sin cortar, la velocidad de corte es demasiado rápida. Despegue el rectángulo 2 (indicado con □). • La presión óptima de la cuchilla es correcta si se pueden distinguir claramente las líneas dejadas por la cuchilla. • Si no se aprecia la marca de la cuchilla, o si es demasiado fuerte, deberá ajustar la presión o la extensión de la cuchilla. Círculo 1

*3* Compruebe la forma del rectángulo 2.

• Si las esquinas se cortan totalmente y correctamente de la forma indicada en A, las condiciones son correctas.

• Si las esquinas quedan redondeadas, como se muestra en B, el ajuste de la desviación de la cuchilla es insuficiente.

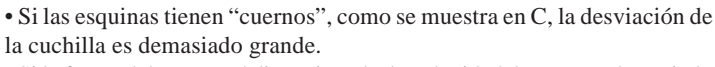

• Si la forma del corte está distorsionada, la velocidad de corte es demasiado rápida.

Compruebe los puntos descritos anteriormente, y si la calidad del corte del material no es satisfactoria, ajuste las condiciones de corte. Para más información acerca de cómo realizar una prueba de impresión y de cómo ajustar las condiciones de corte, en "3-1 Puntos que se deben comprobar antes de realizar la impresión" consulte "Comprobar los ajustes de las condiciones de corte," y consulte también "6-2 Descripciones detalladas de los menús."

### **Ajustar la extensión de la cuchilla**

Cuando desee realizar ajustes precisos y exactos de la profundidad del corte, como al cortar el material con papel continuo fino, puede obtener buenos resultados ajustando la punta de la cuchilla. Gire la parte del tapón del soporte de la cuchilla para ajustar la extensión de la cuchilla. Se puede variar la extensión en 0,5 mm realizando un giro completo del tapón.

Tenga en cuenta que si la extensión de la cuchilla es insuficiente, el extremo del tapón del soporte de la cuchilla puede tocar o dañar la superficie impresa. Es importante que tenga un cuidado especial cuando utilice un material que dificulte la adhesión de la tinta.

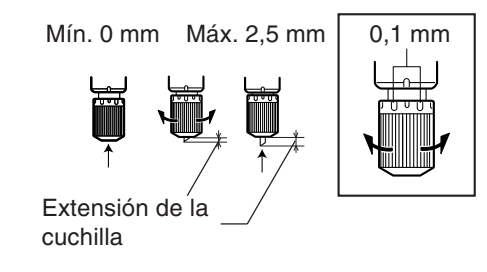

A B C

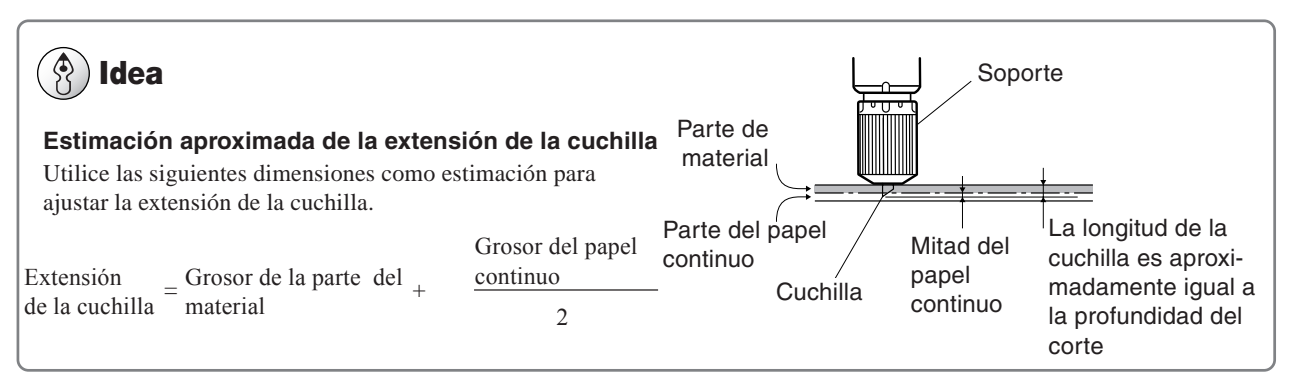

# *4-4 Corregir la impresión y el corte*

Si las posiciones de impresión y de corte se desalinean, utilice el elemento del menú [PRINT-CUT ADJ.] para realizar una alineación de la posición.

# *Ajustar automáticamente*

- *1* Cargue un material. Asegúrese de que el indicador [SET UP] se ilumine.
- *2* Consulte el apartado "Paso 8: Adaptar el equipo a las condiciones del entorno donde se  $\blacklozenge$ MENU instalará" de la sección "1-3 Montaje e ENV. MATCH ↵ instalación" para seleccionar [ENV. MATCH]. Una vez terminado, pulse la tecla [] para MENU seleccionar [PRINT-CUT ADJ.]. PRINT-CUT ADJ.  $\blacktriangleright$ Pulse la tecla [ $\blacktriangleright$ ]. ≜ PRINT-CUT ADJ.  $\mathbf{p}$ TEST PRINT Aparecerá la pantalla mostrada en la figura. Pulse la tecla [*A*] para seleccionar [AUTO]. PRINT-CUT ADJ.  $\mathbf{p}$ AUTO *6* Pulse la tecla [ENTER] para imprimir una marca cuadrada y para que la lea automáticamente. Parte posterior Se inicia la alineación de la posición. La impresión y lectura de las marcas cuadradas se realiza automáticamente. Cuando la operación termine, se Parte frontal visualizará la pantalla mostrada en la figura.  $\blacksquare$ Marca cuadrada PRINT-CUT ADJ. COMPLETED !!

*7* Pulse la tecla [ENTER].

La pantalla vuelve a la visualización del paso 4.

# **P**<sub>1</sub>

Según el tipo de material, puede que no sea posible realizar la corrección automáticamente. En este caso, consulte el valor de desplazamiento de un patrón de prueba y alinee las posiciones para la impresión y el corte. Para información acerca de la forma de consultar un valor de desplazamiento en un patrón de prueba, consulte la siguiente sección, "Ajustar manualmente."

### *66* 4. Una amplia variedad de operaciones

# **Ajustar manualmente**

Consulte el valor de ajuste del patrón de prueba impreso y corte el material. Introduzca el valor de ajuste con el panel de operaciones, y alinee las posiciones de impresión y de corte.

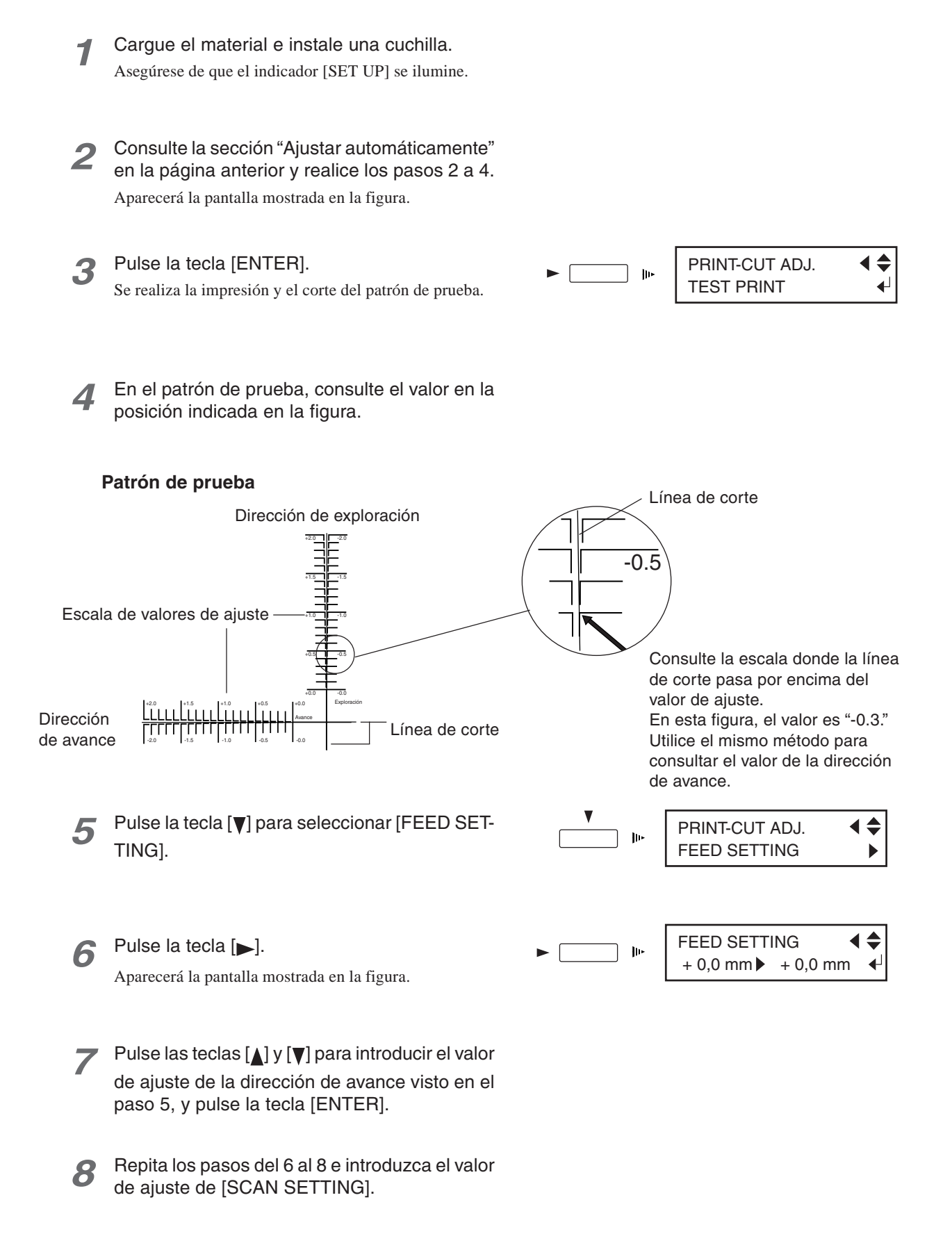

Si imprime, a continuación lamina o realiza alguna operación similar, luego recarga el material, y finalmente corta, puede utilizar la función de alineación, para alinear las posiciones de impresión y de corte.

La alineación de las posiciones de impresión y de corte utiliza marcas de corte. La impresión con marcas de corte añadidas permite la detección automática de dichas marcas durante el corte, permitiendo la alineación.

### **Imprimir con marcas de corte**

Cargue el material y envíe los datos. Las marcas de corte se imprimen automáticamente en cuatro posiciones.

Utilice el software para definir los ajustes de impresión de las marcas de corte. Para más información acerca de cómo definir el ajuste, consulte la documentación del software utilizado.

Puede utilizar BASE POINT y ALIGN POINT 1 a través de ALIGN POINT 3 para realizar la alineación automática o manualmente. Si desea más información acerca de cómo definir los ajustes, consulte la siguiente sección.

# **Idea**

Las marcas de corte y similares dibujadas con programas de ordenador no se pueden utilizar como marcas de corte en este equipo.

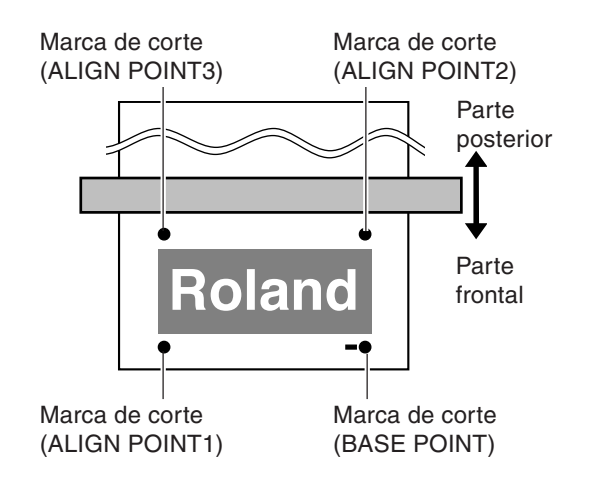

### **Tamaños de material que permiten la detección automática de las marcas de corte**

Si imprime con marcas de corte, ajuste un margen de un mínimo de 90 mm antes de la próxima posición de inicio de impresión. Puede ajustar el margen con el software que utilice. Para más información acerca de cómo definir el ajuste, consulte la documentación del software utilizado.

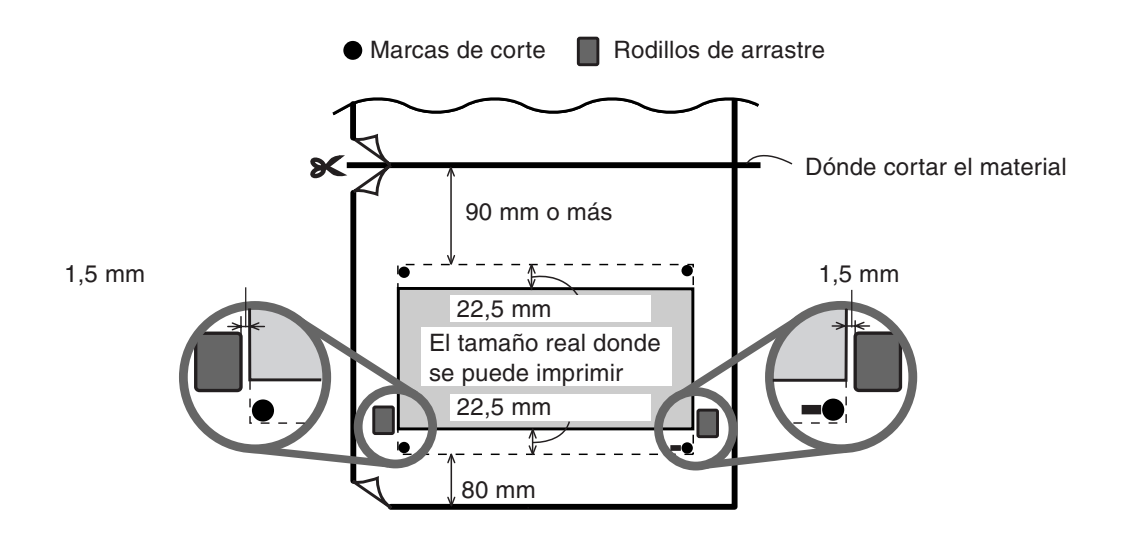

# **Alinear automáticamente**

Si define el ajuste para leer las marcas de corte al enviar datos de corte desde el ordenador, la alineación se realiza con la presencia o la ausencia de las marcas de corte determinadas automáticamente. Para más información acerca de cómo definir el ajuste, consulte la documentación del software utilizado.

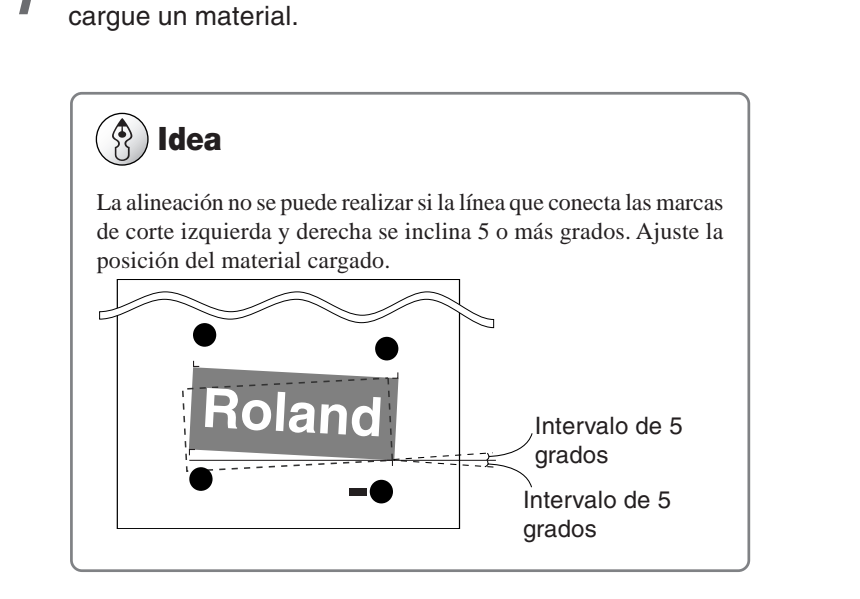

*1* Alinee las marcas de corte con el protector de la cuchilla y

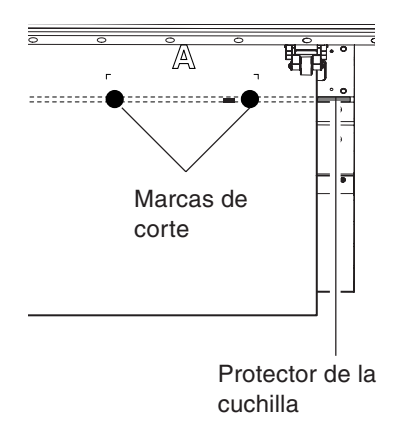

*2* Cuando se envían datos, la alineación se realiza automáticamente, y se inicia el corte.

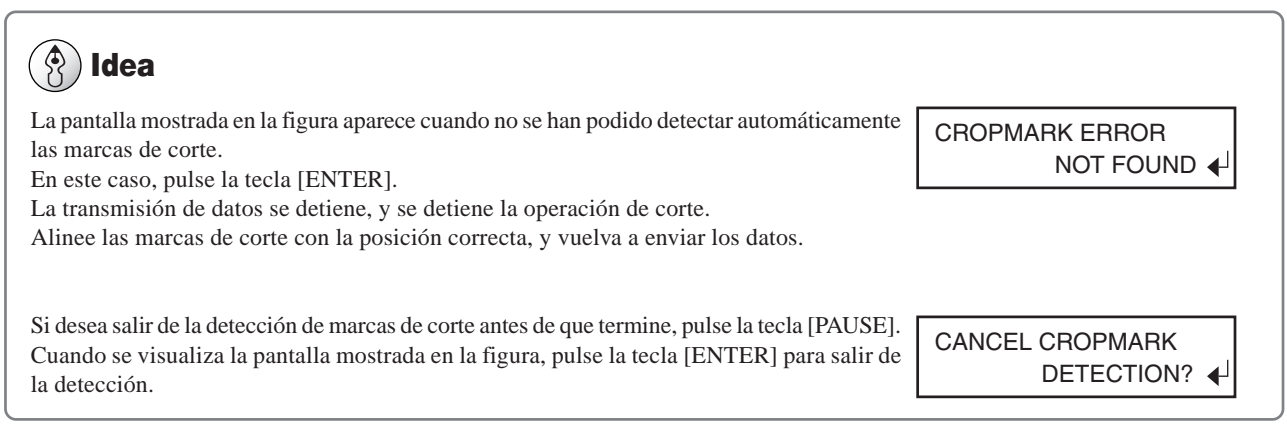

# **Alinear manualmente**

Según el tipo de material, puede que no sea posible detectar automáticamente las marcas de corte. Si las marcas de corte no se pueden detectar automáticamente, realice la alineación manualmente.

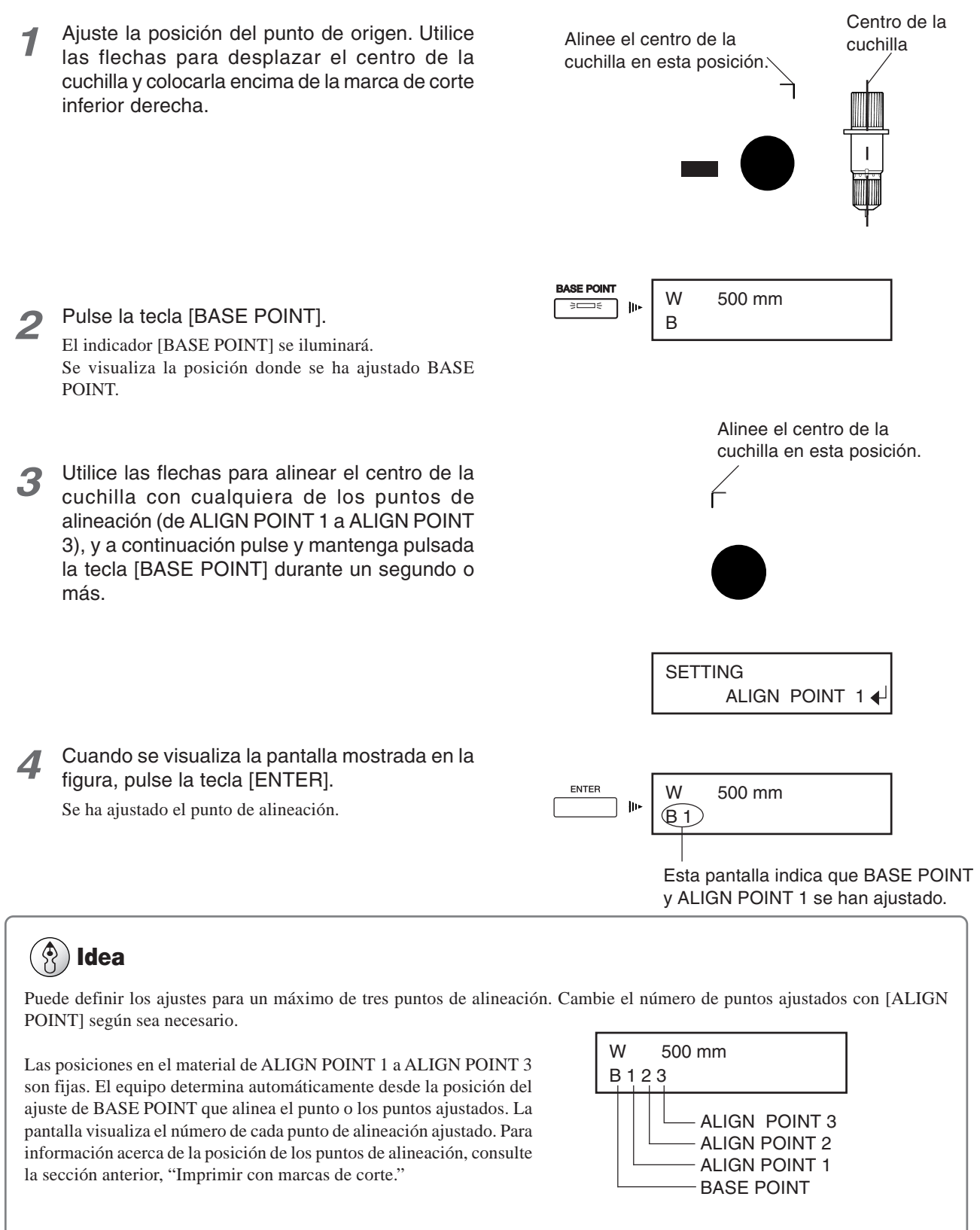

Los ajustes de ALIGN POINT no se pueden realizar si no se ha ajustado el BASE POINT. Si ajusta el BASE POINT después de ajustar ALIGN POINTs se borran todos los ALIGN POINTs ajustados anteriormente.
## **4-6 Comprobar el nivel de tinta restante**

Puede utilizar el elemento del menú [INK REMAINING] para comprobar la tinta restante una vez instalados los cartuchos de tinta. Utilice esta información como guía para cambiar los cartuchos de tinta.

Para más información acerca del uso y la sustitución de los cartuchos de tinta, consulte "5-1 Sustituir los cartuchos de tinta."

## **Idea**

En situaciones como las siguientes, no se muestra la cantidad real de tinta restante.

- Cuando se extrae y se reinstala un cartucho de tinta usado parcialmente
- Cuando se instala un cartucho de tinta usado parcialmente

El cartucho de tinta instalado se considera un cartucho de tinta nuevo y se visualiza la cantidad de tinta restante por defecto.

Pulse la tecla [MENU], y la tecla [▼] para seleccionar [INK REMAINING].

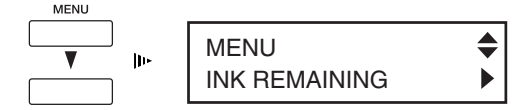

#### Pulse la tecla [ $\blacktriangleright$ ].

Se mostrará en pantalla la cantidad de tinta restante de todos los cartuchos de tinta. Los números que aparecen en la pantalla indican los números de las etiquetas de los puertos de los cartuchos de tinta. La figura indica que queda poca tinta para el número 3 (magenta).

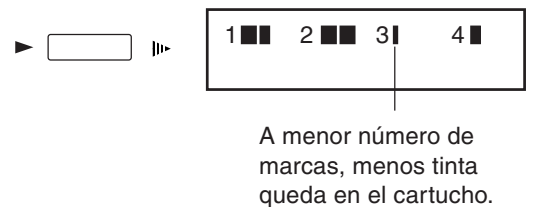

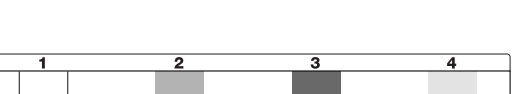

YE

CY MG Etiqueta del puerto del cartucho de tinta

**BK** 

*3* Una vez comprobado, pulse la tecla [MENU] para volver al menú principal.

## *4-7 Si no utilizará el equipo durante un tiempo*

Si no tiene previsto utilizar el equipo durante un largo periodo, le recomendamos que desactive la alimentación secundaria y que deje la alimentación principal activada.

Una vez al mes aproximadamente, se emite un sonido para avisar de la limpieza de la forma indicada más adelante.

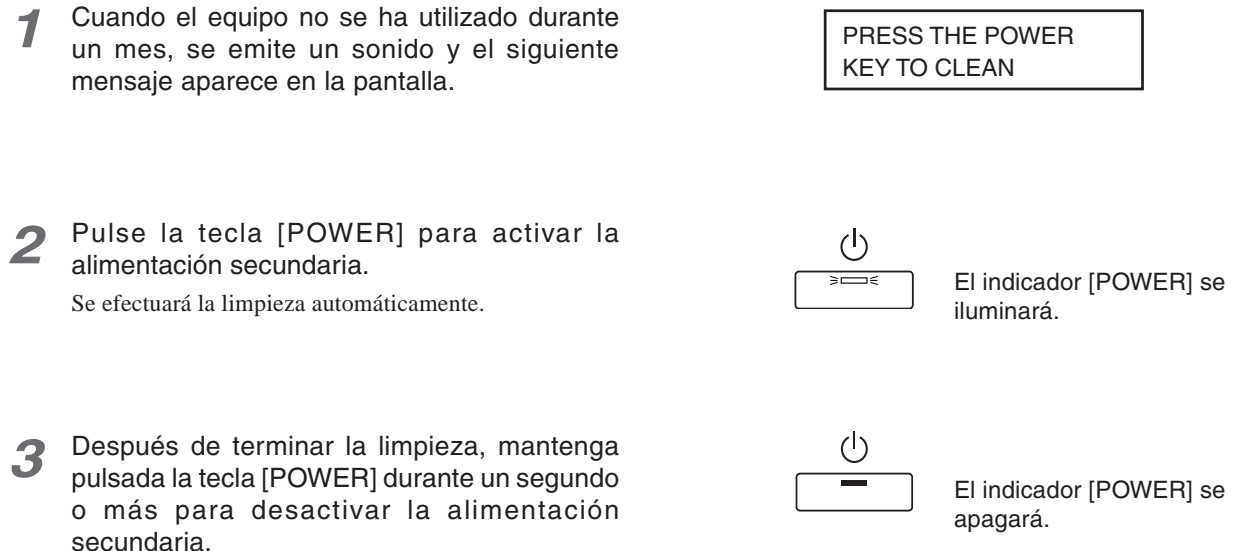

Active la alimentación como mínimo una vez al mes, aunque la alimentación principal esté desactivada. Al activar la alimentación secundaria, se realiza una limpieza automáticamente.

#### $\cdot$ **Aviso**

Incluso cuando no se utiliza, mantenga el equipo a una temperatura entre 5 y 40 ºC y una humedad entre un 20 y un 80% (sin condensación). Tenga un cuidado especial con no exponer el equipo a altas temperaturas de 40 ºC o superiores.

# **5. Mantenimiento**

Esta sección describe cómo sustituir el cartucho de tinta, cómo limpiar los cabezales de impresión, los cuidados diarios y el mantenimiento y operaciones similares.

## **5-1 Sustituir los cartuchos de tinta**

Si se agota la tinta, sustituya los cartuchos de tinta.

Utilice siempre cartuchos de tinta ECO-SOL INK originales de Roland DG Corp.

### **Cuidado y manejo de los cartuchos de tinta**

Tenga en cuenta los siguientes puntos al manejar los cartuchos de tinta.

## **Aviso**

Nunca intente desmontarlo.

Nunca lo tire ni lo deje caer. El impacto de una caída podría provocar daños, que dejarían el cartucho inservible.

Guárdelo cerrado en un lugar bien ventilado a una temperatura de -20ºC a 40ºC.

Cuando se haya instalado un cartucho de tinta, nunca lo extraiga hasta que se haya agotado la tinta, excepto al mover el equipo. Si los inserta y extrae con frecuencia podría entrar aire en el tubo de tinta, provocando la falta de puntos de impresión y otros problemas en la calidad de impresión.

## **Sustituir por cartuchos de tinta nuevos**

Antes de sustituir un cartucho de tinta, compruebe los siguientes puntos.

- El equipo está activado.
- El equipo está detenido o en pausa.

Además, agite suavemente el cartucho de tinta antes de instalarlo. Si lo instala sin agitarlo podrían aparecer colores inestables durante la impresión.

## **Aviso**

Si extrae o inserta un cartucho de tinta con el equipo en funcionamiento, es posible que entre aire en el cartucho, lo que disminuiría la calidad de imagen.

Nunca intente instalar cartuchos de tinta diferentes a ECO-SOL INK. Si lo hiciera, podría provocar una avería o un funcionamiento incorrecto.

Después de extraer un cartucho de tinta, nunca deje el equipo con el puerto de cartuchos de tinta vacío – instale un cartucho de tinta nuevo inmediatamente. De lo contrario, los cabezales podrían obstruirse.

#### **Sustituir un cartucho de tinta**

**Aviso**

*1* Retire el cartucho de tinta de su receptáculo.

Extraiga el cartucho suavemente. Si realiza movimientos bruscos durante la extracción, la tinta podría derramarse.

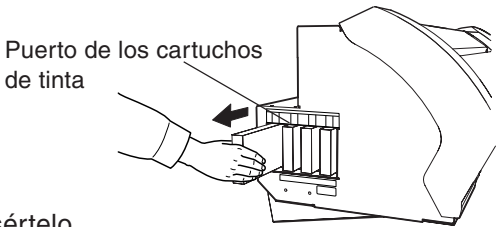

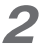

*2* Agite suavemente el nuevo cartucho de tinta, e insértelo lentamente.

### **Si se agota la tinta durante la impresión**

Si se agota la tinta durante la impresión, se escuchará un aviso sonoro y aparecerá la pantalla mostrada en la figura.

Cambie el cartucho de tinta. Si ignora el mensaje y sigue con la impresión sin cambiar el cartucho de tinta, la calidad de la imagen podría disminuir (aspecto más tenue u otros problemas).

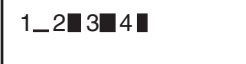

Cuando se agota la tinta de un cartucho, su número y "\_" parpadean.

#### **Sustituir la tinta (en el modo [STOP])**

Extraiga el cartucho de tinta indicado con el número que parpadea en la pantalla.

*2* Agite suavemente el nuevo cartucho de tinta, e insértelo lentamente.

## **Idea**

El comportamiento del equipo, cuando es necesario sustituir la tinta durante la impresión, es distinto según si la selección para [EMPTY MODE], en [INK CONTROL], es [CONT.] o [STOP]. (El ajuste por defecto es [STOP].)

#### *Si ha seleccionado [STOP] (Pausa)*

[STOP] interrumpe inmediatamente el funcionamiento cuando es necesario sustituir la tinta. La impresión se reanuda volviendo a colocar un cartucho. Sin embargo, tenga en cuenta que es posible que los colores de una imagen que se esté imprimiendo no coincidan perfectamente. Antes de realizar una impresión larga, sustituya los cartuchos por unos que contengan la tinta suficiente.

#### *Si ha seleccionado [CONT.] (Continuar la impresión)*

Seleccione esta opción si no es posible sustituir inmediatamente la tinta durante la impresión en curso, como por ejemplo durante la noche. Si el equipo está ajustado a [CONT.], sonará una alarma aproximadamente 1 m<sup>2</sup> antes de que la tinta se agote, pero la impresión continuará sin detenerse. La impresión continúa con sólo una pequeña cantidad de la tinta restante, por lo que es posible que la impresión tenga un aspecto tenue. Por regla general, puede imprimirse aproximadamente  $1 \text{ m}^2$  con la tinta restante, pero la cantidad de tinta utilizada depende en gran medida de la imagen. La impresión puede continuar sólo para los datos cuya impresión esté en curso actualmente. El equipo se detiene cuando termina de imprimir una imagen.

## *5-2 Limpiar los cabezales de impresión*

Al activar la alimentación secundaria se realizan operaciones de mantenimiento, incluyendo la limpieza de los cabezales de impresión. Esto significa que en general no es necesario realizar operaciones de limpieza. Si en la impresión se observan fallos, limpie los cabezales de impresión.

## **Aviso**

Limpie los cabezales sólo cuando se observe una falta de puntos impresos (espacios en blanco) o si la impresión tiene un aspecto tenue.

Si realizamos más operaciones de limpieza de las necesarias, el cabezal se desgastará y consumirá más tinta. En particular, las operaciones de limpieza realizadas desde el menú [POWERFUL] para [HEAD CLEANING] producen un desgaste más acusado del cabezal y consumen más tinta. (La limpieza en [POWERFUL] consume aproximadamente 30 cc de tinta en todos los cartuchos de tinta.)

## *Limpiar los cabezales de impresión*

Si en la impresión se observan fallos, utilice en primer lugar la tecla [CLEANING] para realizar la limpieza.

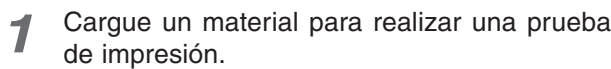

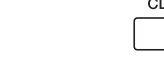

**EANING** 

**TEST PRINT** 

menos un segundo. Se iniciará la limpieza de los cabezales de impresión.

*2* Mantenga pulsada la tecla [CLEANING] al

*3* Una vez finalizada la limpieza de los cabezales, mantenga pulsada la tecla [TEST PRINT] durante un segundo o más. Se imprimirá el patrón de prueba.

*4* En "3-1 Puntos que se deben comprobar antes de realizar la impresión" consulte "Comprobar el estado de los cabezales de impresión" y compruebe los resultados de la prueba de impresión. Si observa algún problema, repita la operación de limpieza.

Si realiza la limpieza varias veces y no se soluciona el problema de falta de puntos de la imagen, realice una limpieza de los cabezales seleccionando el menú [HEAD CLEANING] desde el menú principal. Para más información, consulte "Si siguen faltando puntos después de limpiar varias veces el cabezal" en la página siguiente.

### *Si siguen faltando puntos después de limpiar varias veces el cabezal*

Si siguen faltando puntos después de limpiar el cabezal varias veces, siga los pasos que se describen a continuación para realizar la limpieza.

- 
- *1* Cargue un material para realizar una prueba de impresión.
- 
- Pulse la tecla [MENU], y la tecla [] para seleccionar [HEAD CLEANING].

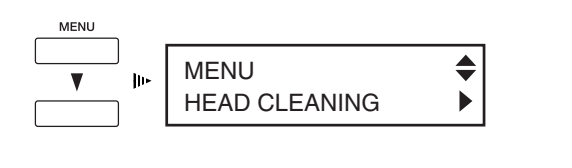

- HEAD CLEANING MEDIUM
- Pulse la tecla [ $\Box$ ], y a continuación [ $\nabla$ ] para seleccionar [POWERFUL] o [MEDIUM]. Pulse la tecla [ENTER]. Empezará la limpieza del cabezal.

*4* Cuando finaliza la limpieza, realice una impresión de prueba para comprobar el resultado.

#### $\mathbb{R}$ **Idea**

#### *Si después de efectuar la limpieza a fondo varias veces no se soluciona el problema de la falta de puntos impresos*

Si el problema de la falta de puntos no se arregla después de efectuar varias operaciones de limpieza desde el menú [POWERFUL], realice la limpieza con el kit de limpieza incluido. Si desea más información acerca de cómo utilizar el kit de limpieza, consulte la siguiente sección, "Limpiar utilizando el kit de limpieza."

### *Limpiar utilizando el kit de limpieza*

La limpieza con el kit de limpieza se debería realizar cuando fallan la limpieza automática y la limpieza forzada, con el elemento del menú [HEAD CLEANING], para corregir la falta de puntos. Limpia las acumulaciones de tinta, polvo o suciedad alrededor de los cabezales de impresión, que pueden provocar que falten puntos en la imagen o que caigan gotas de tinta. También recomendamos realizar una limpieza periódica utilizando el kit de limpieza para evitar problemas como éstos durante la impresión.

Si siguen faltando puntos en la imagen aún después de realizar la limpieza con el kit de limpieza, o si éste se ha agotado, consulte con su distribuidor autorizado o centro de servicio Roland DG Corp.

Los cabezales son partes consumibles. La vida útil de los cabezales es de unos seis mil millones de puntos por inyector.

## **Aviso**

Antes de iniciar la limpieza, lea detenidamente esta sección para familiarizarse con los procedimientos, y a continuación podrá efectuar las operaciones de limpieza con rapidez y precisión.

La limpieza se realiza con las tapas de los cabezales de impresión extraídas, de modo que se debe finalizar antes de que se sequen los cabezales. La limpieza debería durar un máximo de treinta minutos.

Si cree que las operaciones de limpieza durarán más de treinta minutos, deje de realizarlas y siga los pasos descritos a continuación.

- 1. Coloque la cubierta del lateral derecho del equipo.
- 2. Pulse la tecla [ENTER]. (Se inicia la limpieza de los cabezales de impresión.)
- 3. Realice de nuevo la limpieza utilizando el kit de limpieza.

#### *Antes de empezar la limpieza*

*1* Active el conmutador de alimentación principal en la parte posterior del equipo.

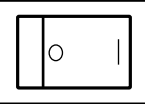

Muévalo al lado "I".

No cargue ningún material para esta operación.

*2* Mantenga pulsada la tecla [CLEANING] y active el equipo con la tecla [POWER]. Se visualizará la pantalla que aparece en la figura.

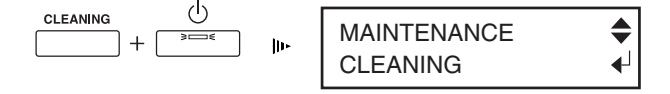

*3* Seleccione [CLEANING], y pulse la tecla [ENTER].

Se visualizará la pantalla que aparece en la figura.

$$
\begin{array}{|c|c|c|c|}\n\hline\n\text{ENTER} & \text{if} & \text{OPEN MAINTENANCE} \\
\hline\n\end{array}
$$

*4* Abra la cubierta frontal y extraiga la cubierta de mantenimiento.

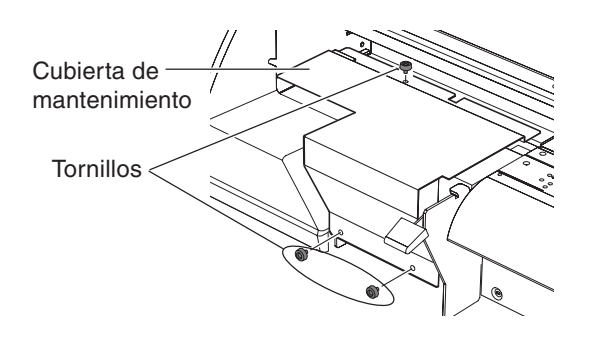

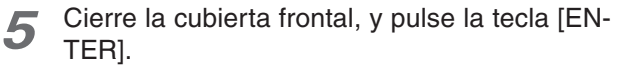

El carro de impresión se desplaza, y se visualiza la pantalla que aparece en la figura.

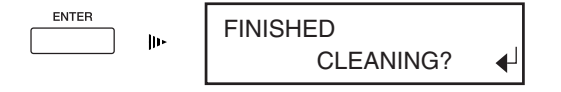

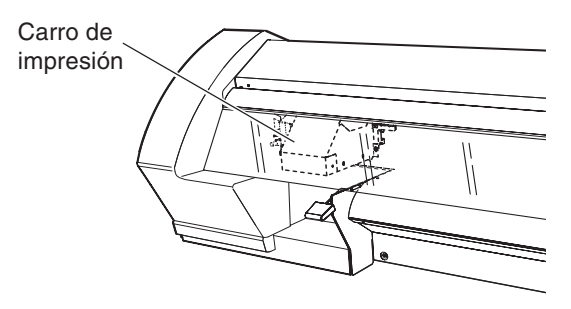

*6* Abra la cubierta frontal, y extraiga los dos tornillos y la cubierta.

Levante la cubierta y extráigala.

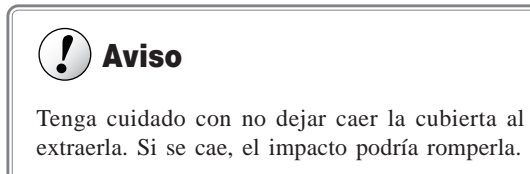

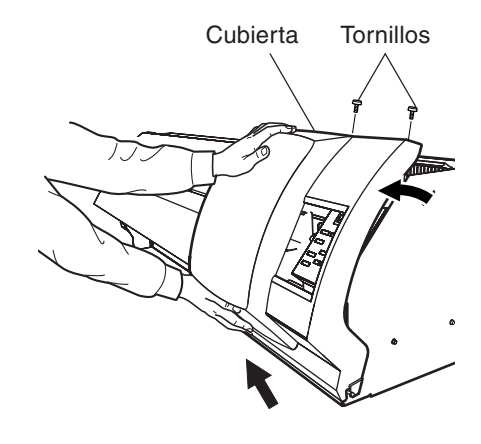

Para descargar la electricidad estática de su cuerpo, toque la parte que se indica en la ilustración.

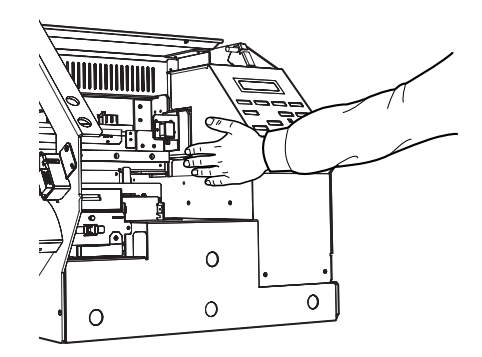

#### *Limpiar utilizando el kit de limpieza*

*1* Limpie los cabezales y la zona circundante en el lado izquierdo del equipo. Utilice un bastoncillo de limpieza para limpiar la suciedad de la estructura de acero inoxidable de los cabezales y de las zonas de plástico de ambos lados de los cabezales.

### **Aviso**

Utilice solamente los bastoncillos de limpieza que se incluyen.

Nunca toque la superficie de los inyectores de los cabezales.

*2* Limpie la superficie de la estructura de acero inoxidable en el lado derecho del equipo. Utilice un bastoncillo de limpieza para eliminar las acumulaciones de polvo y tinta de la superficie de la estructura de acero inoxidable.

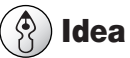

Preste una atención especial a eliminar el polvo fibroso que tiende a acumularse en los cabezales.

*3* Limpie los tapones de goma y la zona circundante. Utilice un bastoncillo de limpieza para limpiar las acumulaciones de polvo o suciedad de los tapones de goma.

Si detecta polvo en las esponjas, límpielo con el bastoncillo de limpieza.

#### $\overline{I}$ **Aviso**

Si no están sucias, no toque las esponjas del interior de los tapones de goma.

Para extraer la suciedad de la esponja del interior del tapón de goma, tóquela con cuidado con la punta de un bastoncillo de limpieza. Si frota con fuerza podría dañar la superficie de la esponja.

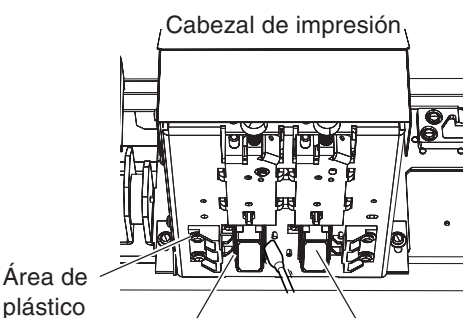

plástico

Estructura de acero inoxidable de los cabezales

Superficie de los inyectores de los cabezales

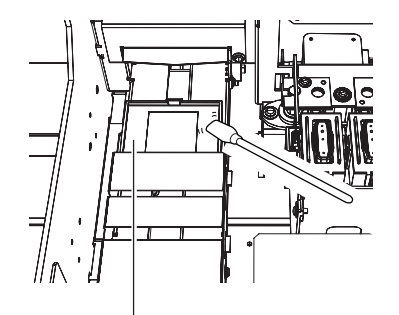

Estructura de acero inoxidable

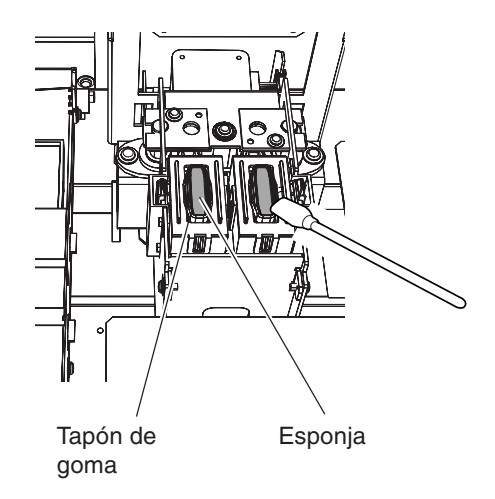

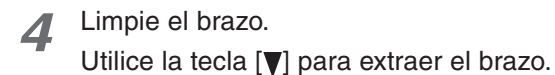

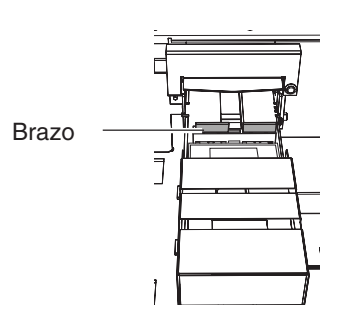

*5* Utilice un bastoncillo de limpieza para limpiar las acumulaciones de polvo y suciedad del brazo.

#### $\hat{\mathcal{P}}$ **Idea**

#### **Sustituir el brazo**

Si aparece en pantalla el mensaje [REPLACE WIPER], sustituya el brazo por uno nuevo. Como regla general, el mensaje que indica que debe sustituir el brazo aparece cuando se ha realizado la limpieza 1500 veces (con [ALL] seleccionado para la limpieza de cabezales).

Para más información acerca de cómo sustituir el brazo, consulte "5-4 Sustituir las partes consumibles," en la sección "Sustituir el brazo."

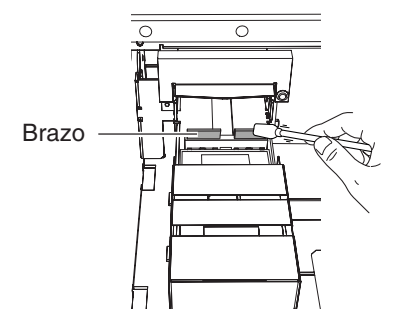

#### **Una vez terminada la limpieza**

*1* Coloque la cubierta del equipo, y cierre la cubierta frontal.

Encaje la cubierta en los ganchos para instalarla.

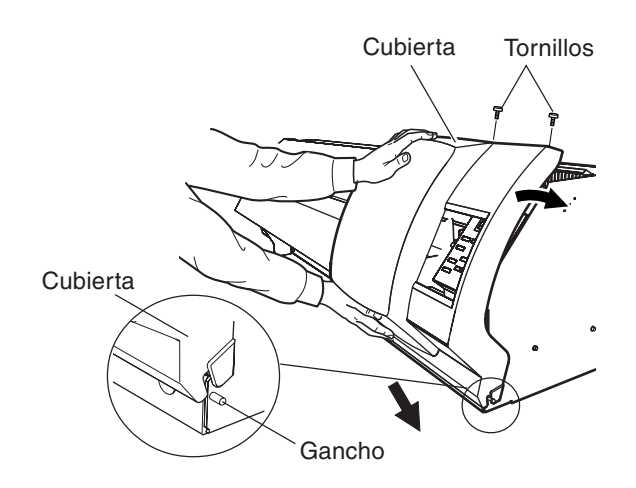

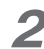

#### *2* Pulse la tecla [ENTER].

Se visualizará la pantalla que aparece en la figura. Los cabezales de impresión vuelven a su posición de espera, y la limpieza del cabezal empieza automáticamente.

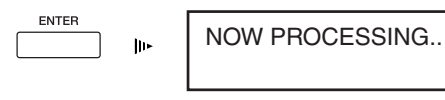

*3* Asegúrese de que aparezca la pantalla mostrada en la figura, a continuación abra la cubierta frontal y extraiga la cubierta de mantenimiento.

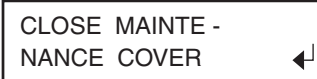

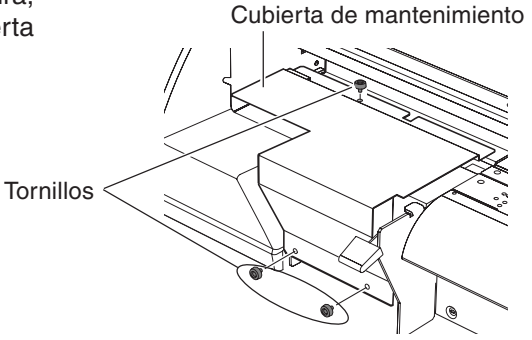

*4* Cierre la cubierta frontal y pulse la tecla [ENTER]. La alimentación secundaria se desactivará.

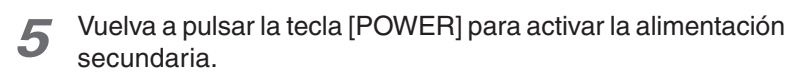

*6* Cargue el material y realice una prueba de impresión.

Examine los resultados de la prueba y compruebe que se hayan impreso todos los puntos correctamente. Si fuera necesario, realice la limpieza de cabezales para que los puntos sean nítidos y regulares.

El equipo y la parte interior de la cubierta frontal pueden ensuciarse de tinta durante la impresión. Los métodos de limpieza descritos a continuación permiten continuar la impresión sin afectar al material impreso o al equipo.

## **Aviso**

Cuando lleve a cabo cualquier limpieza en la que no utilice los bastoncillos de limpieza, desactive la alimentación principal. \* Antes de desactivar la alimentación principal, pulse la tecla [POWER] para desactivar la alimentación secundaria.

Nunca lubrique los mecanismos.

Nunca utilice disolventes como gasolina.

Limpie periódicamente la placa, los rodillos de presión y las abrazaderas del material.

Nunca toque los cabezales ni permita que entren en contacto con nada que no sea la tinta.

#### *Limpiar la carcasa*

Utilice un paño humedecido con agua, bien escurrido, y límpiela con suavidad. Limpie el panel de operaciones y la pantalla con un paño limpio y suave.

#### *Limpiar la placa*

Humedezca un paño con un detergente neutro diluido en agua, escúrralo bien y limpie con cuidado. Para las acumulaciones de polvo de corte en la placa, utilice un cepillo para apartarlas hacia la parte frontal. Al realizar esta operación, nunca utilice un cepillo metálico.

#### *Limpiar los rodillos de presión*

Utilice un cepillo disponible en el mercado para eliminar el polvo y otros residuos. Las partículas de suciedad adheridas pueden provocar que el material no quede bien sujeto.

#### *Limpiar los rodillos de arrastre*

Humedezca un paño con un detergente neutro diluido en agua, escúrralo bien y limpie con cuidado.

#### *Limpiar la cubierta frontal*

Utilice un paño humedecido con agua, bien escurrido, y límpiela con suavidad.

#### *Limpiar las abrazaderas del material*

Si se acumula la tinta o el polvo, humedezca un paño con un detergente neutro diluido en agua, escúrralo bien y limpie con cuidado la superficie.

### *Sustituir el brazo*

Si aparece la pantalla mostrada en la figura, sustituya el brazo por un nuevo componente.

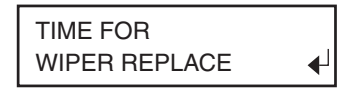

1 Siga los pasos del 1 al 2 en "5-2 Limpiar utilizando el kit de limpieza – Antes de empezar la limpieza"<br>para acceder al menú de mantenimiento. Pulse la tecla [**V**] para seleccionar [WIPER REPLACE] y pulse la tecla [ENTER].

El carro de impresión se desplaza a una posición encima de la placa.

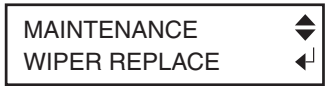

- *2* Siga los pasos 6 y 7 en "5-2 Limpiar utilizando el kit de limpieza Antes de empezar la limpieza " para extraer la cubierta derecha, y descargue la electricidad estática de su cuerpo.
- *3* Coloque los topes en las posiciones indicadas en la figura. Asegúrese de que aparezca la siguiente pantalla. Para el tope, utilice un bastoncillo de limpieza o similar.

 $\overline{\mathbf{I}}$ 

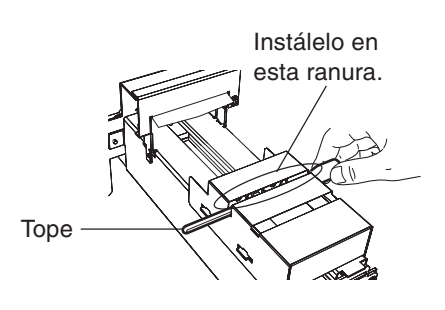

INSERT STOPPER

*4* Pulse la tecla [ENTER]. El brazo se moverá.

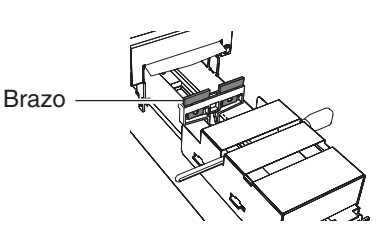

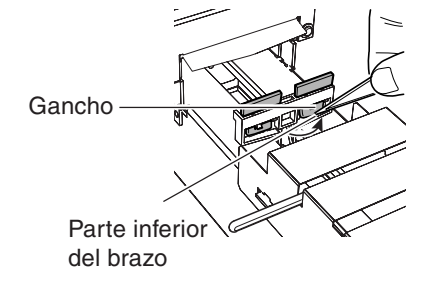

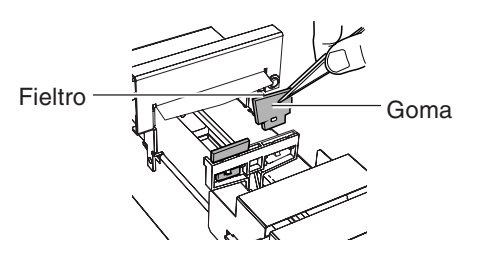

*6* Retire el brazo e instale el nuevo.

del brazo y desengánchela.

#### ∮ **Idea**

El brazo tiene una superficie de goma y otra de fieltro. Colóquelo de forma que la superficie de goma quede encarada hacia la parte delantera.

*5* Utilizando unas pinzas, sujete la parte inferior

*7* Utilice las pinzas para presionar el área mostrada en la figura y enganchar el brazo.

> Al instalar el brazo, colóquelo en el gancho. Si el brazo no está enganchado, puede caerse durante el uso. **Aviso**

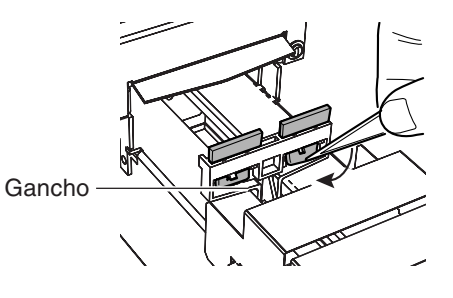

*8* Asegúrese de que se visualiza la pantalla mostrada en la figura, y extraiga el tope insertado en el paso 3.

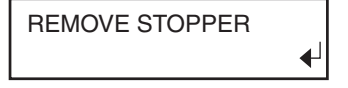

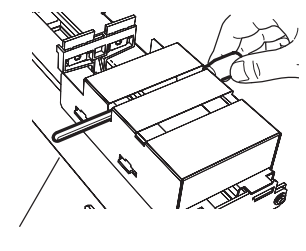

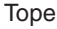

*9* Siga el paso 1 en "5-2 Limpiar utilizando el kit de limpieza – Una vez terminada la limpieza" para colocar la cubierta derecha del equipo.

Pulse la tecla [ENTER].

Aparece la pantalla mostrada en la figura, los cabezales de impresión vuelven a la posición de espera, y se inicia automáticamente la limpieza de los cabezales.

Una vez finalizada la limpieza, desactive la alimentación secundaria.

NOW PROCESSING..

*11* Pulse la tecla [POWER] para activar la alimentación secundaria.

*12* Cargue el material y realice una prueba de impresión.

Examine los resultados de la impresión de prueba y compruebe que se hayan impreso todos los puntos correctamente. Si fuera necesario, realice la limpieza de cabezales para que los puntos sean nítidos y regulares.

## *Cómo sustituir la cuchilla*

No toque la punta de la cuchilla con los dedos.

Podría lesionarse, y reduciría la capacidad de corte de la cuchilla.

Si la cuchilla está gastada, sustitúyala por la cuchilla de recambio incluida.

La cuchilla es un elemento consumible que se gasta. Para más información acerca de la vida útil de la cuchilla, consulte "8-4 Acerca de la duración de la cuchilla."

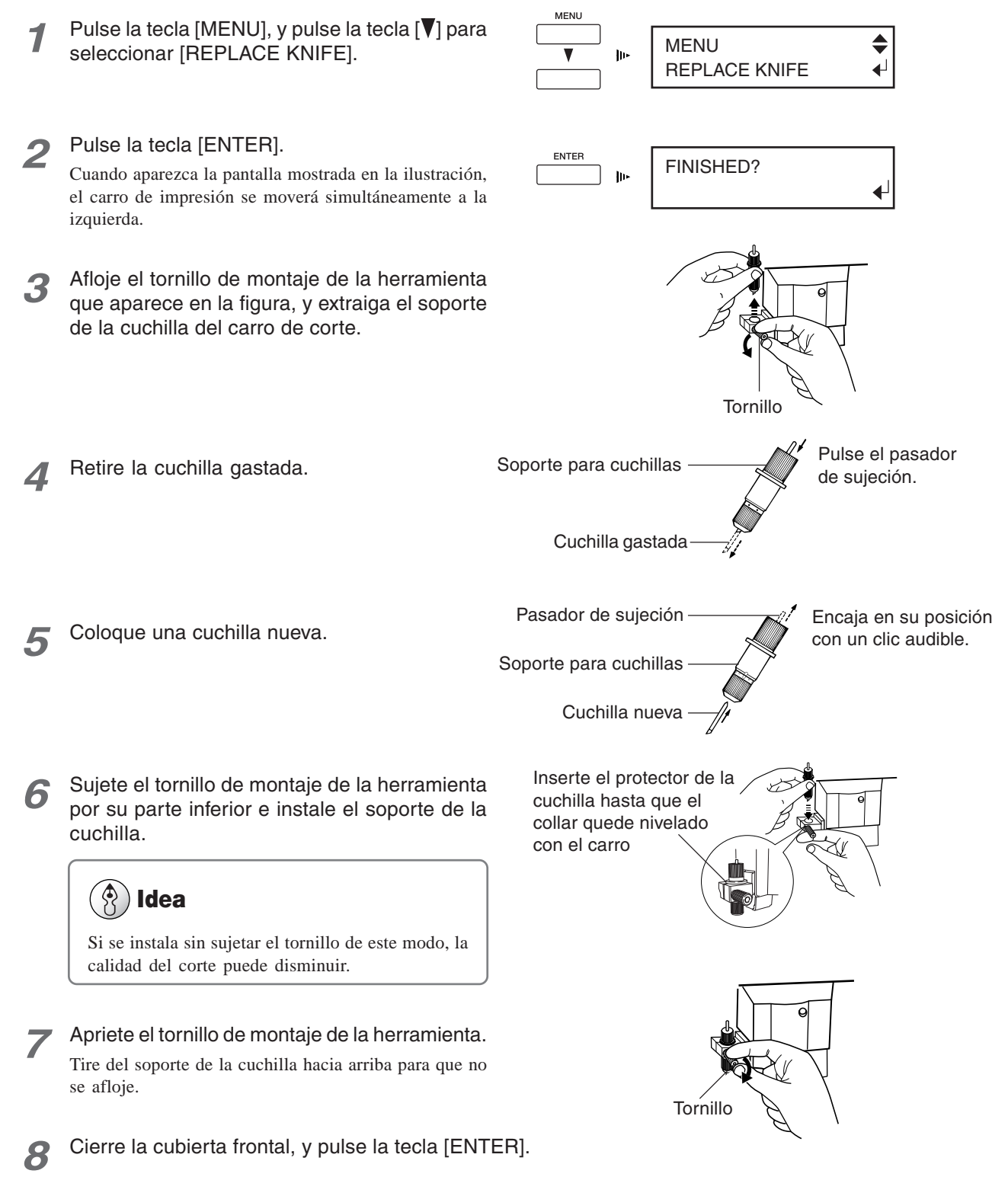

## *Cómo sustituir la cuchilla de separación*

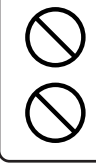

No toque la punta de la cuchilla de separación con los dedos. Si lo hiciera podría lesionarse.

Nunca toque el panel de operaciones durante la sustitución de la cuchilla de separación. El carro de corte puede moverse y provocar lesiones.

Si la cuchilla de separación está gastada, cámbiela por la cuchilla de recambio incluida.

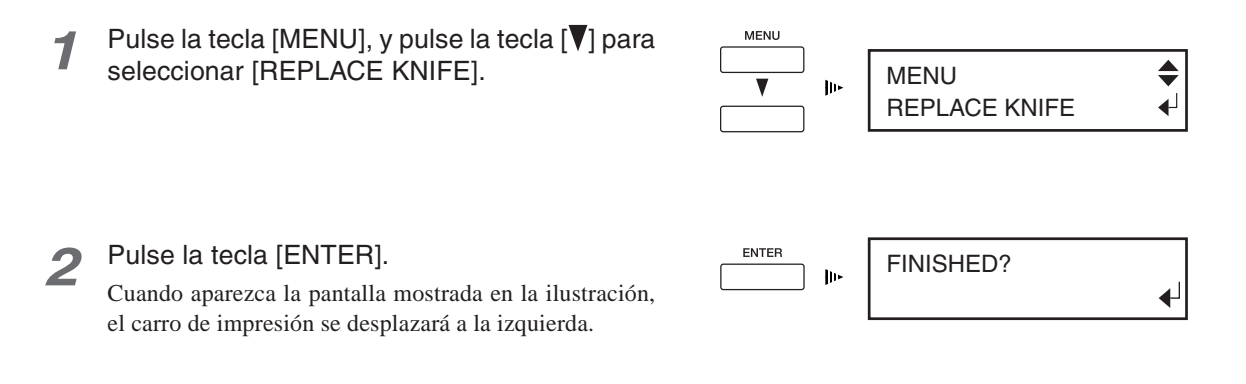

*3* Abra la cubierta frontal y retire la cuchilla de separación.

## **Idea**

Si la cuchilla queda en el carro de corte, utilice las pinzas del kit de limpieza para extraerla.

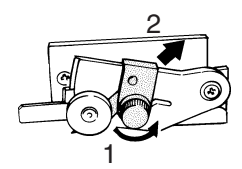

1) Afloje el tornillo hasta que se suelte.

2) Sujete la parte del tornillo y tire lentamente en la dirección de la flecha. No tire nunca hacia usted.

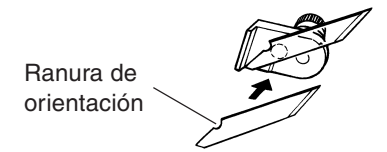

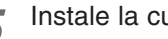

*5* Instale la cuchilla de separación.

*4* Coloque una cuchilla nueva. La cuchilla queda asegurada por el imán.

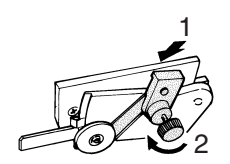

1) Sujete la parte del tornillo e insértela lentamente en la ranura.

2) Apriete el tornillo. Asegúrese de que la cuchilla no se suelte en este momento.

*6* Cierre la cubierta frontal y pulse la tecla [ENTER].

## *5-5 Desechar la tinta vertida*

Deseche la tinta de la botella de drenaje del modo descrito a continuación.

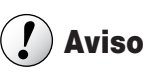

La tinta vertida es inflamable y contiene ingredientes tóxicos. Nunca intente quemar la tinta vertida ni la deseche con la basura habitual. Tampoco la deseche en las cloacas, en el río ni en los canales. Si lo hace puede tener un impacto negativo en el medio ambiente.

#### *Procedimiento para desechar la tinta vertida*

- *1* Pulse y mantenga pulsada la tecla [POWER] al menos durante un segundo para desactivar la alimentación secundaria.
- *2* Extraiga la botella de drenaje y coloque el tapón inferior.

#### *Parte inferior del cuerpo*

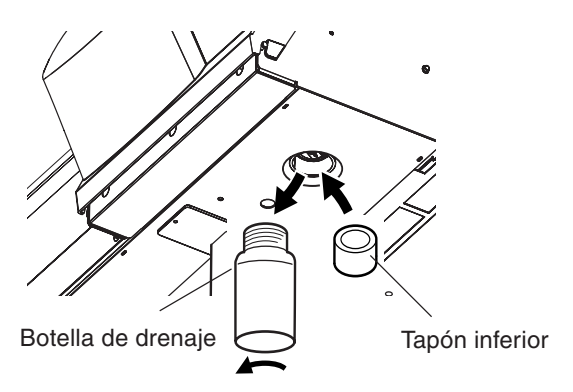

- *3* Deseche la tinta vertida correctamente, según las leyes y regulaciones de su país.
- *4* Retire el tapón inferior y coloque la botella de drenaje.

#### $\mathcal{P}$ **Idea**

Si se mancha de tinta las manos o la ropa, lávese cuanto antes. Las manchas de tinta son difíciles de eliminar si no las limpia de inmediato.

## *5-6 Al trasladar el equipo*

Antes de trasladar el equipo, debe limpiar los cabezales. Para limpiar los cabezales necesitará cuatro cartuchos de limpieza SOL INK.

Cuando finalice la limpieza de los cabezales, retire los cables conectados al equipo y retire la botella de drenaje. Finalmente, fije el carro de impresión en su posición para terminar las preparaciones para trasladar el equipo.

## **Aviso**

Utilice siempre cartuchos de limpieza SOL INK. Si utiliza cualquier otro tipo puede averiar el equipo.

#### *Limpiar los cabezales*

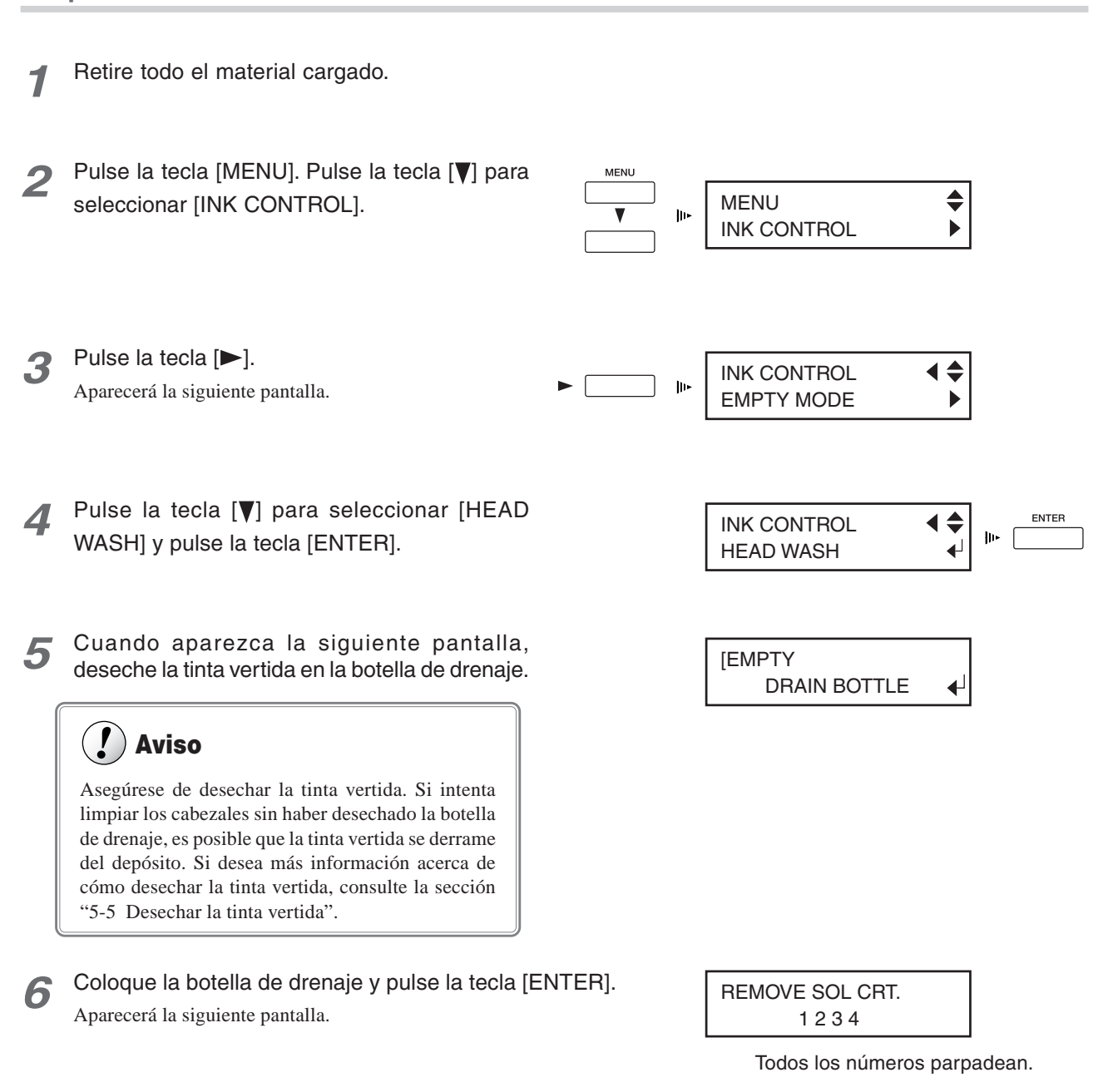

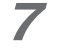

Extraiga todos los cartuchos de tinta. Aparecerá la siguiente pantalla.

SET SOL CL-LIQUID

1 2 3 4

Todos los números parpadean.

*8* Inserte los cartuchos de limpieza SOL INK en todos los puertos de cartuchos de tinta.

Empezará la limpieza del cabezal. Este proceso puede tardar unos minutos. Los cartuchos se insertan y extraen mientras se realiza la operación. Para llevar a cabo el proceso, siga los mensajes en pantalla. Cuando finalice la limpieza del cabezal, la alimentación secundaria se desactivará automáticamente.

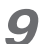

*9* Desactive el conmutador de alimentación principal.

#### *Cuando la limpieza del cabezal ha terminado*

*1* Desconecte el cable de alimentación y el cable que conecta el equipo al ordenador.

*2* Extraiga la botella de drenaje y coloque el conector de la parte inferior. (Consulte "5-5 Desechar la tinta vertida.")

*3* Fije el carro de impresión en su posición. Para más información acerca de cómo colocarlo en su posición, en "1-3 Montaje e instalación" y consulte "Paso 3: Retirar los materiales protectores."

#### Ţ **Aviso**

Una vez completado el traslado, siga los pasos descritos en "1-3 Montaje e instalación" para realizar la instalación y el llenado de tinta.

# **6. Acerca de los menús**

Este capítulo proporciona información detallada acerca de las operaciones del menú.

Para información acerca de cada menú, consulte "6-2 Descripciones detalladas de los menús."

#### **Al activar el equipo Menú idioma/unidad**

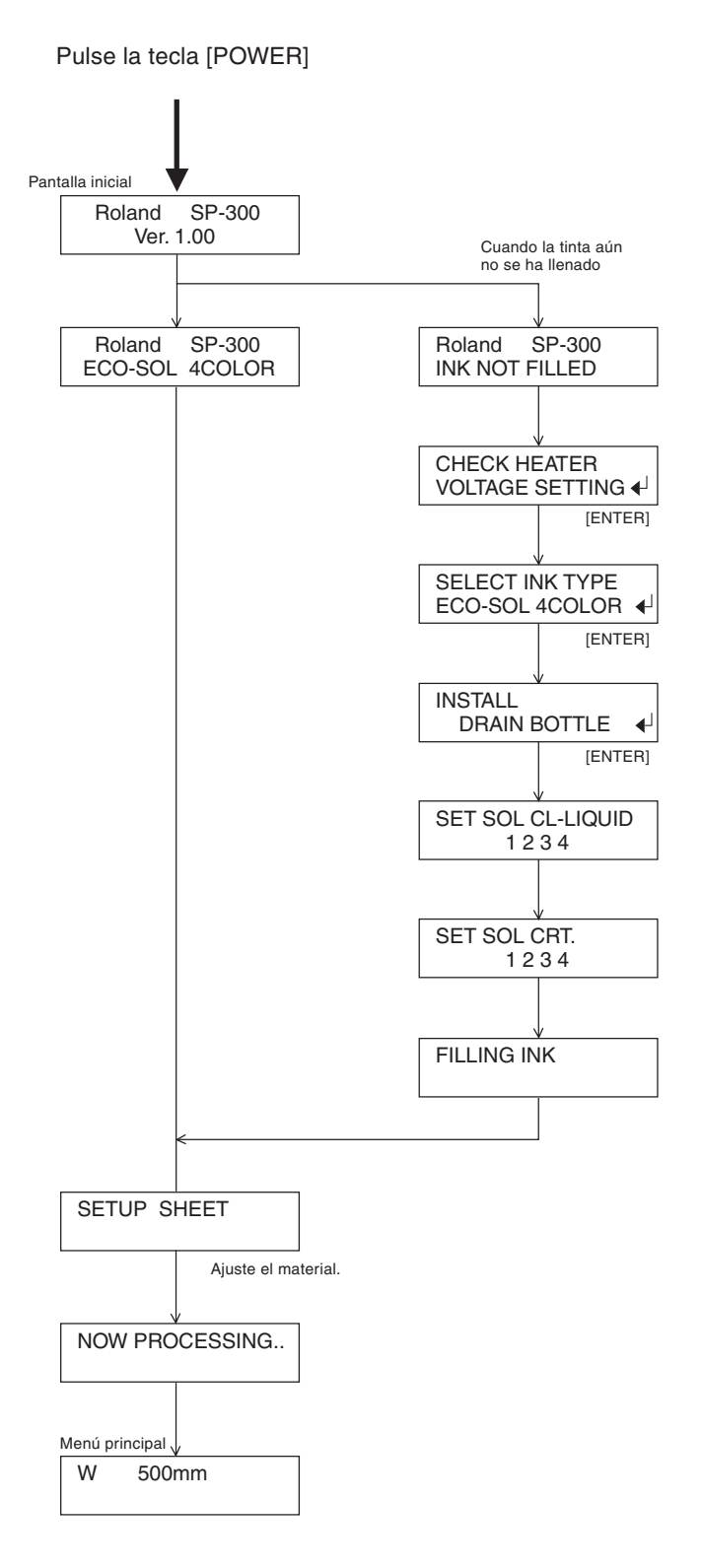

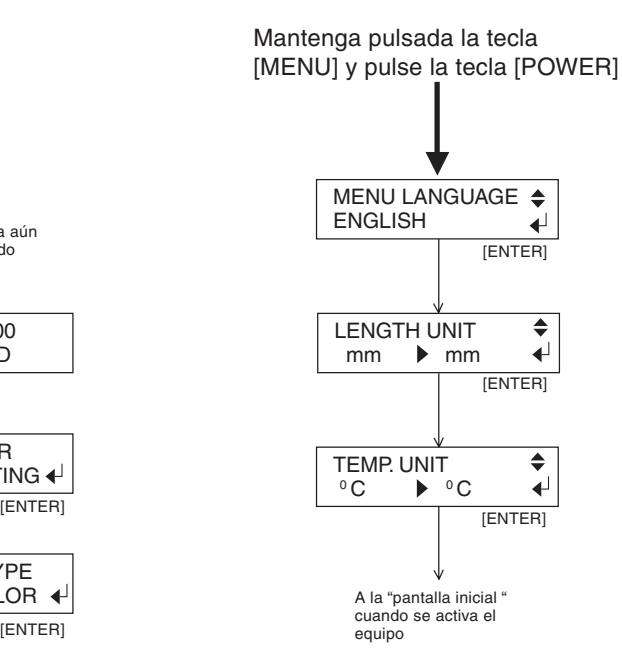

> Al menú [CLEANING]

v

#### *Menú de configuración del corte*

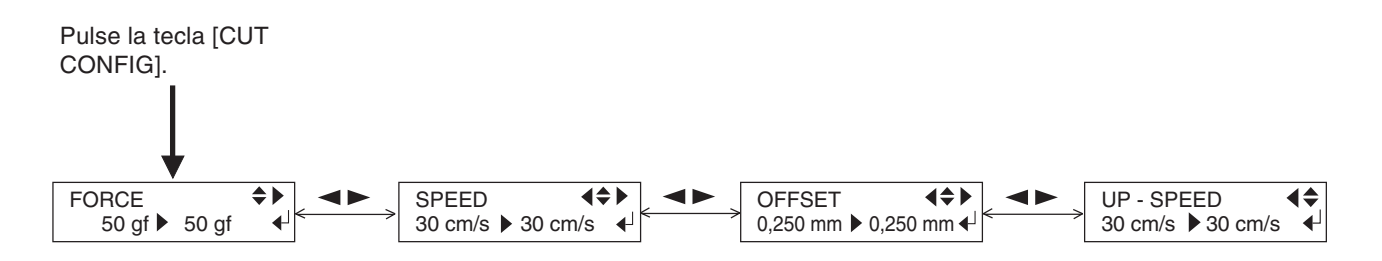

#### **Menú de mantenimiento**

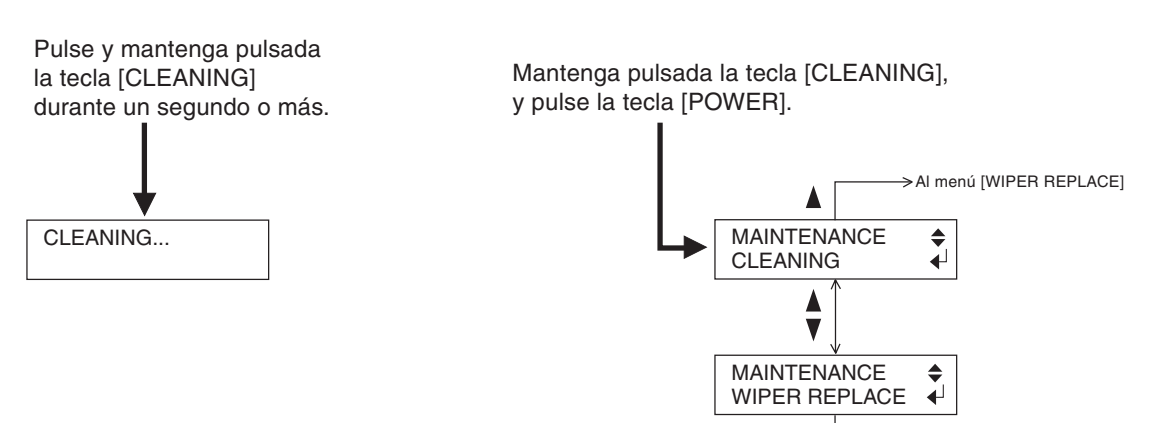

#### **Menú de configuración del calentador**

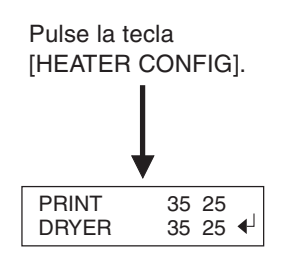

#### **Menú principal**

Pulse la tecla [MENU]

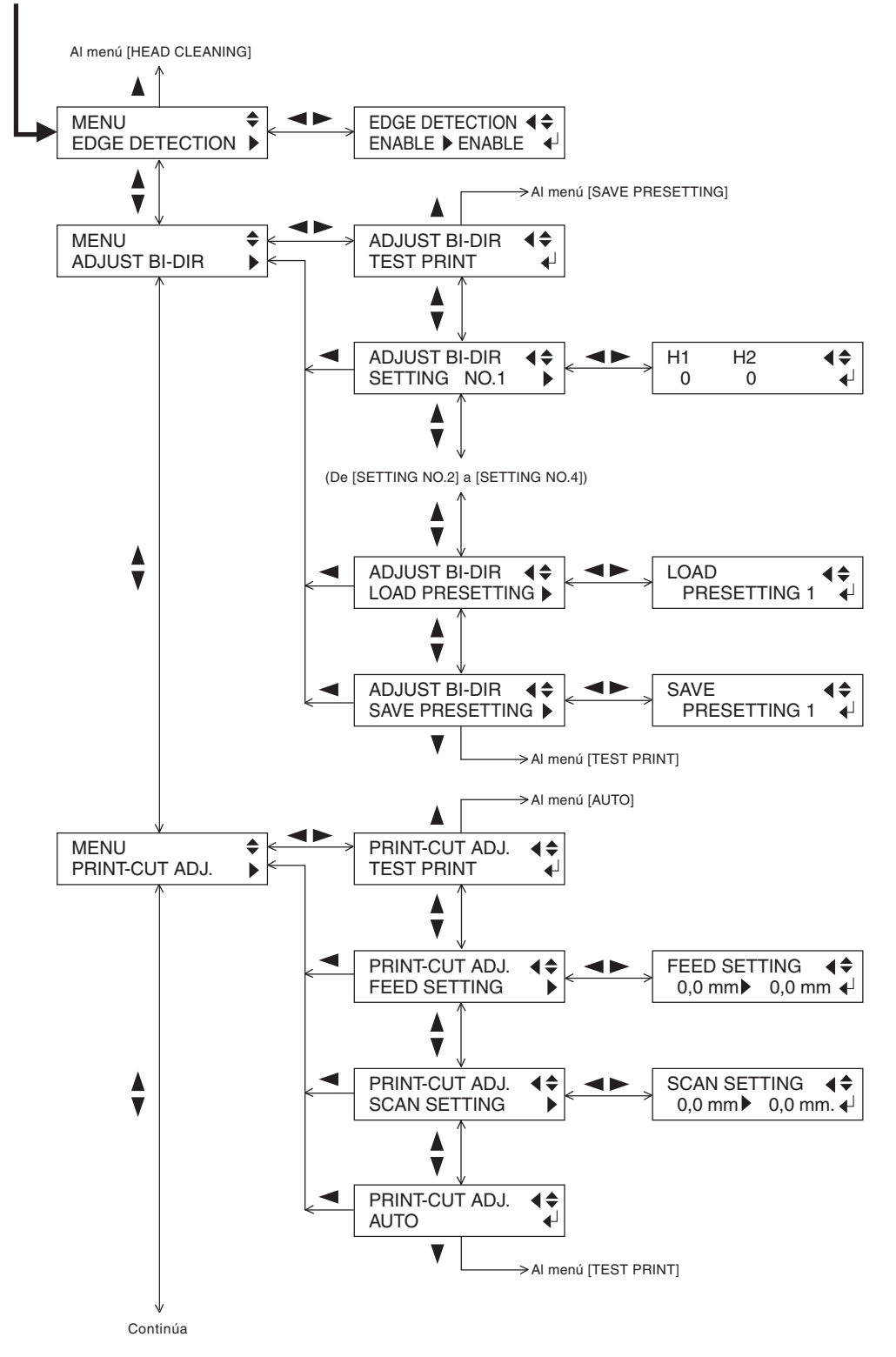

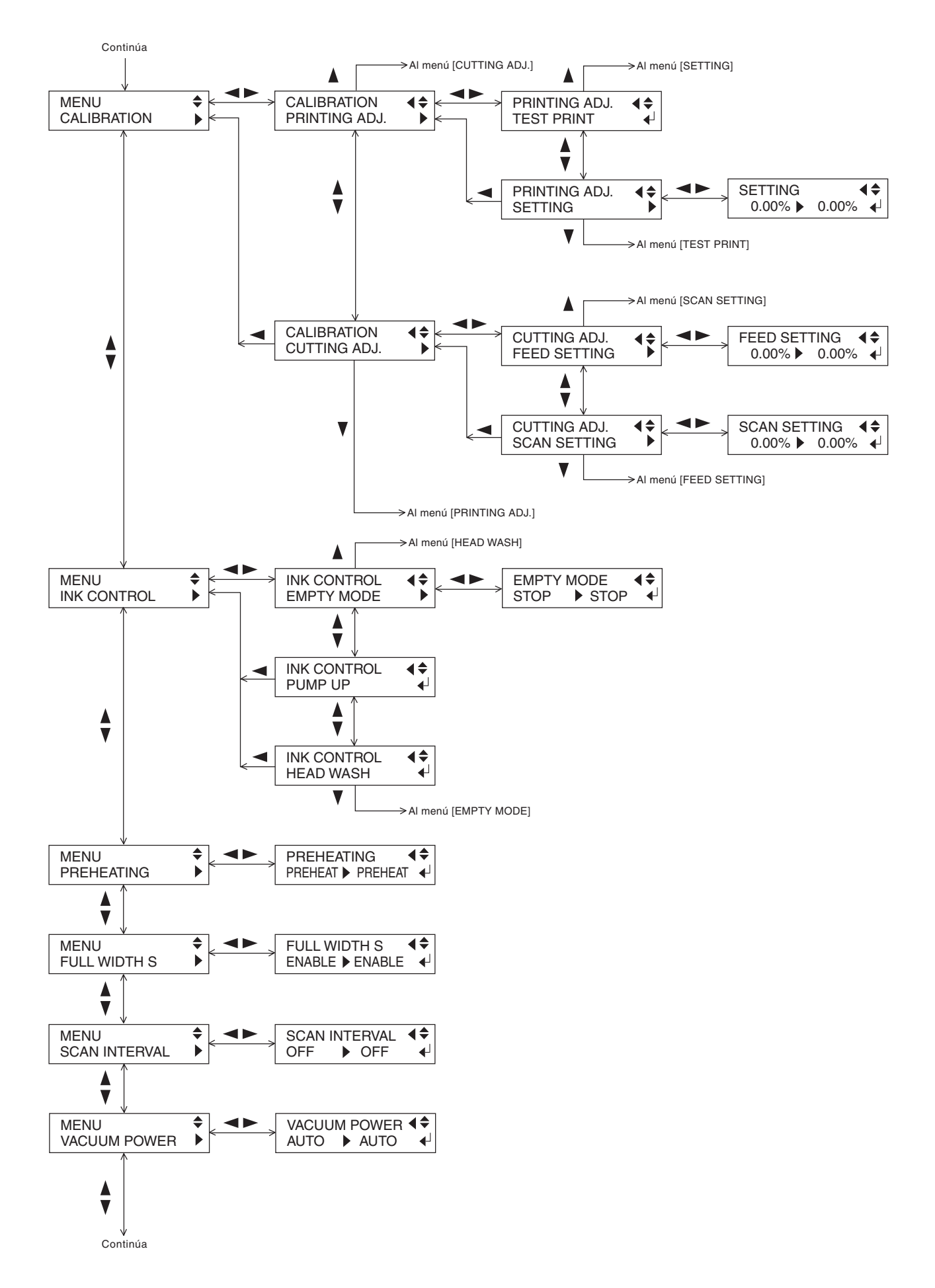

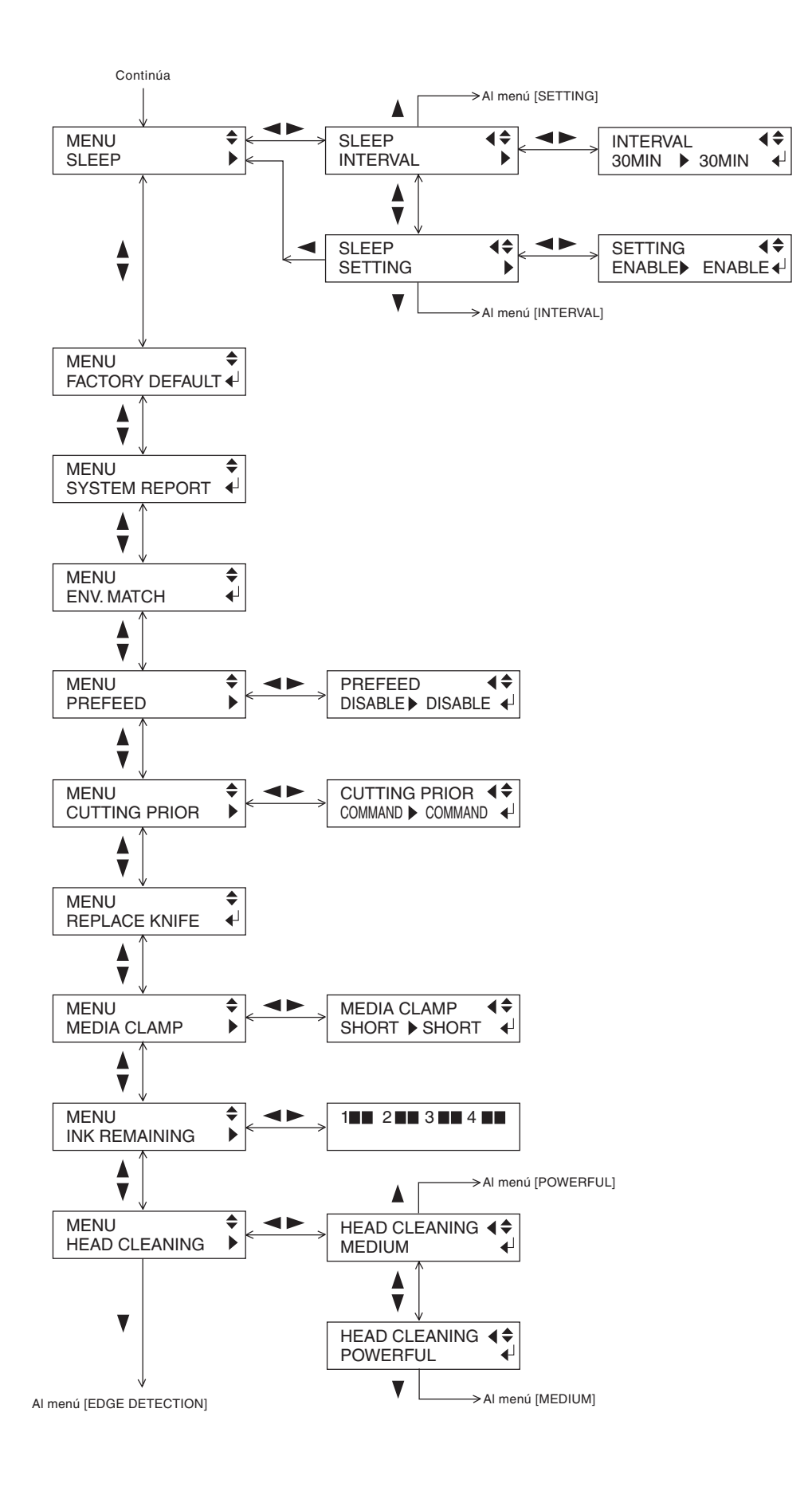

#### *Menú principal*

#### *[EDGE DETECTION]*

Gama de ajustes: ENABLE, DISABLE Valor por defecto: ENABLE

Especifica si la detección de los bordes frontal y posterior del material está activada o desactivada.

Normalmente debería seleccionar [ENABLE].

Si carga material transparente, seleccione [DISABLE]. Cuando lo haga, deje un margen mínimo de 80 mm desde el borde principal del material hasta la posición de inicio de la impresión o del corte.

#### *[ADJUST BI-DIR] > [TEST PRINT]*

Imprime un patrón de prueba para el ajuste de la impresión bidireccional.

#### *[ADJUST BI-DIR] > [SETTING No.1 to 4]*

Gama de ajustes: De -30 a +10 (en intervalos de 1/2) Valor por defecto: 0

Define los valores de ajuste.

#### *[ADJUST BI-DIR] > [LOAD PRESETTING]*

Carga los valores de ajuste guardados en la memoria 1 a la 8.

#### *[ADJUST BI-DIR] > [SAVE PRESETTING]*

Guarda los valores de [SETTING NO.1 - 4] de [PRESETTING 1] a [PRESETTING 8]. Puede guardar un máximo de ocho patrones de valores de ajuste.

#### *[PRINT-CUT ADJ.] > [TEST PRINT]*

Imprime un patrón de prueba para usar el ajuste.

#### *[PRINT-CUT ADJ.] > [FEED SETTING]*

Gama de ajustes: De  $-5.0$  a  $+5.0$  mm (en intervalos de 0,1) mm)

Valor por defecto: 0 mm

Define el valor de ajuste para la dirección del avance del material

#### *[PRINT-CUT ADJ.] > [SCAN SETTING]*

Gama de ajustes: De –5.0 a +5.0 mm (en intervalos de 0,1 mm)

Valor por defecto: 0 mm

Define el valor de ajuste para la dirección de exploración (dirección del movimiento del carro).

#### *[PRINT-CUT ADJ.] > [AUTO]*

La alineación de las posiciones de corte e impresión se realiza de forma automática.

#### *[CALIBRATION] > [PRINTING ADJ.] > [TEST PRINT]*

Imprime un patrón de prueba para verificar el ajuste.

#### *[CALIBRATION] > [PRINTING ADJ.] > [SETTING]*

Gama de ajustes: De -2.00% a +2.00% (en intervalos de 0,05%) Valor por defecto: 0%

Corrige los errores en el avance de los rodillos de presión según el tipo de material. Asegúrese de definir este ajuste cuando haya sustituido el material por otro de un tipo diferente. Defina este ajuste de nuevo cuando aparezcan bandas horizontales en la impresión.

#### *[CALIBRATION] > [CUTTING ADJ.] > [FEED SETTING]*

Gama de ajustes: De -2.00% a +2.00% (en intervalos de  $0.01\%$ ) Valor por defecto: 0%

Corrige la longitud de corte (dirección de avance del material) cuando se usa el equipo sólo para cortar. Si utiliza el equipo para imprimir y cortar, seleccione siempre el valor de desplazamiento [0].

#### *[CALIBRATION] > [CUTTING ADJ.] > [SCAN SETTING]*

Gama de ajustes: De -2.00% a +2.00% (en intervalos de 0,01%) Valor por defecto: 0%

Corrige la longitud de corte (dirección de movimiento del carro) cuando se usa el equipo sólo para cortar. Si utiliza el equipo para imprimir y cortar, seleccione siempre el valor de desplazamiento [0].

#### *[INK CONTROL] > [EMPTY MODE]*

Gama de ajustes: CONT., STOP Valor por defecto: STOP

Si necesita sustituir el cartucho de tinta durante la impresión, este ajuste determina si la impresión se interrumpe o no. Este ajuste se utiliza cuando el cartucho de tinta no se puede cambiar inmediatamente durante la impresión, por ejemplo si deja el equipo activado por la noche.

[CONT.] hace que la impresión continúe sin interrumpirse incluso cuando es necesario rellenar la tinta. Para sustituir un cartucho de tinta, pulse la tecla [PAUSE] para interrumpir el funcionamiento, y a continuación substituya el cartucho por uno nuevo. Pulse de nuevo la tecla [PAUSE] para reanudar la impresión.

La impresión sigue con una pequeña cantidad de tinta restante, de modo que la imagen impresa puede tener un aspecto tenue. Normalmente, sería posible realizar aproximadamente 1 m<sup>2</sup> de impresión a partir de la aparición de este mensaje, aunque la longitud real varía según la cantidad de tinta necesaria para la imagen en particular. La impresión sólo continúa para los datos que se estén imprimiendo. La operación se detiene cuando se termina una imagen.

[STOP] interrumpe inmediatamente la operación cuando es necesario cambiar el cartucho de tinta. La impresión se reanuda volviendo a colocar un cartucho. Sin embargo, tenga en cuenta que es posible que los colores de la imagen que se está imprimiendo no coincidan perfectamente. Antes de realizar una impresión larga, sustituya los cartuchos por unos que contengan la tinta suficiente.

#### *[INK CONTROL] > [PUMP UP]*

Recoge la tinta de los cabezales de impresión.

#### *[INK CONTROL] > [HEAD WASH]*

Limpia los cabezales de impresión utilizando cartuchos de limpieza disponibles opcionalmente.

6. Acerca de los menús *97*

#### *[PREHEATING]*

Gama de ajustes: PREHEAT, MENU, OFF Valor por defecto: PREHEAT

Ajusta la temperatura del calentador de impresión y del secador cuando no hay material cargado ni ajustado.

[PREHEAT]: Mantiene la temperatura de calentamiento (que es inferior a la temperatura de funcionamiento normal) cuando no hay ningún material cargado ni ajustado. Cuando se carga y se ajusta el material, los calentadores se encuentran a la temperatura seleccionada en el menú de configuración del calentador. [MENU]: Mantiene los calentadores a la temperatura seleccionada en el menú de configuración cuando no hay material cargado ni ajustado.

[OFF]: Los calentadores no funcionan cuando no hay material cargado ni ajustado. Cuando se carga y se ajusta el material, los calentadores se encuentran la temperatura seleccionada en el menú de configuración del calentador.

#### *[FULL WIDTH S]*

Gama de ajustes: ENABLE, DISABLE Valor por defecto: ENABLE

Ajusta la anchura del movimiento del carro de impresión durante la impresión. Si utiliza esta función puede mejorar la calidad de impresión ya que la velocidad de avance es uniforme, aunque la impresión puede tardar más. Cuando utilice la unidad del calentador, seleccione siempre [ENABLE].

[ENABLE]: La anchura del movimiento del carro de impresión es la anchura total.

[DISABLE]: La anchura del movimiento varía según los datos de impresión.

#### *[SCAN INTERVAL]*

Gama de ajustes: OFF, de 0,1 a 10,0 seg. (en intervalos de 0,1 seg.)

Valor por defecto: OFF

Ajusta el tiempo de secado de la tinta. Si se producen problemas con manchas de tinta, seleccionando un valor más alto se puede mejorar la calidad de impresión.

#### *[VACUUM POWER]*

Gama de ajustes: AUTO, de 0 a 100% (en intervalos de 10%) Valor por defecto: AUTO

Ajusta la fuerza de succión del ventilador instalado debajo de la placa para que el material esté en contacto con la placa.

Ajuste este valor cuando el material se arrugue debido al calor o cuando se pegue a la placa. Al incrementar el valor, aumenta la fuerza de succión, pero como la temperatura de la placa baja, puede que sea difícil calentar el material.

[AUTO]: La fuerza de succión se ajusta automáticamente según la anchura del material. Normalmente debería seleccionar [AUTO]. [De 0 a 100%] (en intervalos de 10%): La fuerza de succión permanece constante si selecciona este valor.

#### *[SLEEP] > [INTERVAL]*

Gama de ajustes: de 15 a 120 min. (en intervalos de 15 min.) Valor por defecto: 30 min

Ajusta el tiempo transcurrido antes de que el equipo entre en el modo sleep.

#### *[SLEEP] > [SETTING]*

Gama de ajustes: ENABLE, DISABLE Valor por defecto: ENABLE

Ajusta si la función de ahorro de energía está activada. Si selecciona [ENABLE], el equipo entra en el modo sleep una vez transcurrido el tiempo definido en el elemento del menú [INTERVAL].

#### *[FACTORY DEFAULT]*

Restaura todos los ajustes de menú a sus valores originales de fábrica. Si desea conocer más detalles acerca de los valores por defecto de fábrica de los distintos ajustes, consulte la entrada "Valor por defecto" para cada ajuste de menú de esta sección.

#### *[SYSTEM REPORT]*

Imprime el estado actual de los ajustes y otra información del sistema.

#### *[ENV. MATCH]*

Efectúa un ajuste automático del equipo para obtener un estado optimizado según el entorno operativo (temperatura y humedad).

#### *[PREFEED]*

Gama de ajustes: DISABLE/ENABLE Valor por defecto: DISABLE

Selecciona si la función de avance previo del material está activada o desactivada.

Si selecciona [ENABLE], avanzará una cantidad de material equivalente al tamaño de la información enviada desde el ordenador, y luego se efectúa la impresión o corte.

Cuando utilice la función [PREFEED], seleccione [ENABLE] en [EDGE DETECTION].

#### *[CUTTING PRIOR]*

Gama de ajustes: COMMAND, MENU Valor por defecto: COMMAND

Si selecciona [COMMAND], tendrán prioridad las condiciones de corte ajustadas con un programa.

Si selecciona [MENU], el corte se realiza utilizando los valores ajustados con el equipo.

#### *[REPLACE KNIFE]*

Este ajuste se utiliza cuando se sustituye la cuchilla de separación, o cuando se instala o se extrae la cuchilla de corte del material.

#### *[MEDIA CLAMP]*

Gama de ajustes: LONG, SHORT, NONE Valor por defecto: SHORT

Define el ajuste para el tipo de abrazaderas del material utilizadas.

[LONG]: Seleccione este valor cuando utilice abrazaderas del material largas. Tenga en cuenta que las abrazaderas del material largas obstaculizan la cuchilla de separación, de forma que cuando se selecciona [LONG] no se realizan las operaciones de separación del material.

[SHORT]: Seleccione este valor cuando utilice abrazaderas del material cortas.

[NONE]: Seleccione este valor cuando no utilice abrazaderas del material.

#### *[INK REMAINING]*

Indica la cantidad de tinta restante después de instalar cada uno de los cartuchos de tinta. A menor número de marcadores, menos tinta queda en el cartucho.

Si retira un cartucho de tinta parcialmente usado y lo instala de nuevo, o si instala un cartucho de tinta parcialmente usado, el equipo interpreta que se trata de un cartucho nuevo, y la cantidad de tinta restante que se indica no será exacta.

#### *[HEAD CLEANING] > [MEDIUM]*

Limpia los cabezales de impresión. Realiza una limpieza más potente que la realizada al pulsar la tecla [CLEANING]. Si no se obtiene ninguna mejora después de limpiar varias veces con la tecla [CLEANING], seleccione este elemento del menú.

Esta limpieza desgasta más los cabezales y usa más tinta que la limpieza que se realiza con la tecla [CLEANING], así que sólo la debería realizar en caso necesario.

#### *[HEAD CLEANING] > [POWERFUL]*

Limpia los cabezales de impresión. Realiza una limpieza más potente que la realizada utilizando [MEDIUM]. Si no se obtiene ninguna mejora después de limpiar varias veces utilizando [ME-DIUM], seleccione este elemento del menú.

Esta limpieza desgasta más los cabezales y usa más tinta que la realizada utilizando [MEDIUM], así que sólo la debería realizar en caso necesario.

#### *Menú de configuración del corte*

#### *[FORCE]*

Gama de ajustes: De 30 a 300 gf (en intervalos de 5 gf) Valor por defecto: 50 gf

Ajusta la presión de la cuchilla durante el corte.

Si ha seleccionado [COMMAND] en [CUTTING PRIOR] en el menú principal, tendrán prioridad los ajustes del programa de las condiciones de corte. Para dar prioridad a las condiciones de corte ajustadas en el equipo, desactive los ajustes de programa, o seleccione [MENU] en el elemento del menú [CUTTING PRIOR].

#### *[SPEED]*

Gama de ajustes: De 1 a 30 cm/s (ajustable en intervalos de 1cm/ s)

Valor por defecto: 30 cm/s

Ajusta la velocidad de corte utilizada durante el corte.

Si ha seleccionado [COMMAND] en [CUTTING PRIOR] en el menú principal, tendrán prioridad los ajustes del programa de las condiciones de corte. Para dar prioridad a las condiciones de corte ajustadas en el equipo, desactive los ajustes de programa, o seleccione [MENU] en el elemento del menú [CUTTING PRIOR].

#### *[OFFSET]*

Gama de ajustes: De 0,000 a 1,500 mm (en intervalos de 0,025 mm)

Valor por defecto: 0,250 mm

Ajusta la desviación de la cuchilla durante el corte.

Si ha seleccionado [COMMAND] en [CUTTING PRIOR] en el menú principal, tendrán prioridad los ajustes del programa de las condiciones de corte. Para dar prioridad a las condiciones de corte ajustadas en el equipo, desactive los ajustes de programa, o seleccione [MENU] en el elemento del menú [CUTTING PRIOR].

#### *[UP-SPEED]*

Gama de ajustes: De 1 a 30cm/s (ajustable en intervalos de 1cm/s) Valor por defecto: 30 cm/s

Ajusta la velocidad de la cuchilla (la velocidad cuando la cuchilla está levantada).

Si ha seleccionado [COMMAND] en [CUTTING PRIOR] en el menú principal, tendrán prioridad los ajustes del programa de las condiciones de corte. Para dar prioridad a las condiciones de corte ajustadas en el equipo, desactive los ajustes de programa, o seleccione [MENU] en el elemento del menú [CUTTING PRIOR].

#### **Menú de configuración del calentador**

#### **[PRINT/DRYER]**

Gama de ajustes: OFF, de 35 a 50ºC (en intervalos de 1º) o de 94 a 122ºF (en intervalos de 2º)

Especifican la temperatura predefinida para el calentador de impresión y para el secador. También visualizan las temperaturas reales. El valor del lado izquierdo de la pantalla es la temperatura predefinida, y el valor al lado derecho es la temperatura real.

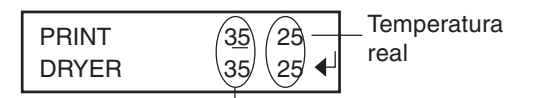

Temperatura predefinida

#### **Menú idioma/unidad**

#### **[MENU LANGUAGE]**

Gama de ajustes: ENGLISH, JAPANESE

Especifica el idioma utilizado para la pantalla. Cuando haya realizado la selección, si pulsa la tecla [ENTER] se visualiza el menú [LENGTH UNIT].

#### **[LENGTH UNIT]**

Gama de ajustes: mm, inch

Especifica la unidad de medida que aparece en la pantalla para las longitudes. Cuando haya realizado la selección, si pulsa la tecla [ENTER] se visualiza el menú [TEMP UNIT] (unidad de temperatura).

#### **[TEMP. UNIT]**

Gama de ajustes: ºC, ºF

Especifica la unidad de medida que aparece en la pantalla para las temperaturas. Cuando haya realizado la selección, si pulsa la tecla [ENTER] se visualizan los menús y se realiza la inicialización.

#### **Menú de mantenimiento**

#### **[MAINTENANCE] > [CLEANING]**

Realiza operaciones para limpiar alrededor de los cabezales de impresión utilizando el kit de limpieza. Para más información, consulte el apartado "Limpiar utilizando el kit de limpieza" de la sección "5-2 Limpiar los cabezales de impresión".

#### **[MAINTENANCE] > [WIPER REPLACE]**

Realiza operaciones para sustituir el brazo. Para más información, consulte el apartado "Sustituir el brazo" de la sección "5- 2 Limpiar los cabezales de impresión".

# **7. Qué hacer si...**

En esta sección describiremos los mensajes de error que pueden aparecer en pantalla, y cómo resolver los problemas que pueden producirse durante el funcionamiento.

#### **El equipo no funciona**

#### **El equipo**

#### **¿Ha activado la alimentación?**

Después de activar la alimentación principal, pulse la tecla [POWER] y asegúrese de que el indicador POWER se ilumine.

#### **¿El indicador [SETUP] está iluminado?**

Cargue el material correctamente, a continuación baje la palanca de carga de las hojas y cierre la cubierta frontal.

#### **¿La cubierta frontal está abierta?**

Cierre la cubierta frontal.

#### **¿Se visualiza el menú principal?**

Si no aparece el menú principal, la impresión no empezará aunque se hayan enviado los datos desde el ordenador. Pulse la tecla [MENU] para visualizar la pantalla principal.

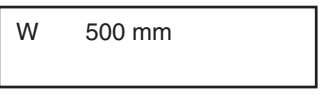

Menú principal

#### **¿Está iluminado el indicador PAUSE?**

Si el indicador PAUSE está iluminado, el equipo está en pausa. Para reanudar la impresión o el corte, pulse la tecla [PAUSE]. El indicador PAUSE se apagará y la impresión o el corte se reanudará.

#### **¿Se ha agotado la tinta?**

Si envía datos de impresión o de corte mientras se visualiza la pantalla mostrada en la figura, aparece un mensaje y suena un aviso acústico. Al mismo tiempo, se interrumpe la operación. La impresión o el corte se inicia al sustituirse el cartucho de tinta por uno nuevo.

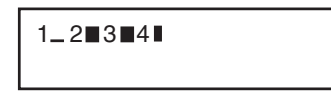

Esta pantalla indica que la tinta 1 se ha agotado.

#### **¿Aparece algún mensaje en la pantalla?**

Consulte "7-2 Responder a un mensaje" en este mismo capítulo.

#### **El cable conector**

#### **¿El cable está conectado?**

Conecte el cable con seguridad.

**¿Utiliza un cable conector largo o un concentrador USB?** Utilice un cable USB blindado con una longitud máxima de tres metros. Nunca utilice un concentrador USB o similar.

#### **Es imposible conseguir una impresión o un corte de calidad**

#### **Los resultados de la impresión son poco definidos**

#### **¿Faltan puntos en la impresión?**

Realice una prueba de impresión y asegúrese de que no faltan puntos. Si faltan puntos, limpie los cabezales. Para más información, consulte el apartado "Comprobar el estado de los cabezales de impresión" de la sección "3-1 Puntos que se deben comprobar antes de realizar la impresión", y la sección "5-2 Limpiar los cabezales de impresión."

#### **¿Ha realizado la corrección del avance?**

Si existe una gran desalineación en el avance del material es posible que la impresión sea poco definida o con bandas horizontales. Defina el ajuste en el ordenador para que coincida con el tipo de material utilizado, o consulte el apartado "Corregir la impresión– Definir el valor de ajuste" de la sección "4-2 Corregir la impresión" para definir el ajuste para la corrección en la impresora.

#### **¿Ha realizado la corrección bidireccional?**

Si realiza una impresión bidireccional, utilice el menú [ADJUST BI-DIR] para realizar la corrección. (consulte el apartado "Corrección bidireccional — Definir el valor de ajuste" de la sección "4-2 Corregir la impresión" ) El valor óptimo del ajuste puede variar, básicamente según el grosor del material. Ajuste o seleccione un valor de ajuste adecuado al material.

#### **¿El calentador de impresión está ajustado a una temperatura adecuada?**

Los resultados de la impresión pueden ser poco definidos si el material no está suficientemente caliente. Concretamente, los bordes del material no suelen calentarse tanto como el centro del mismo, lo que puede provocar manchas de tinta o irregularidades, según los datos de impresión. En este caso, incremente la temperatura predefinida y vuelva a realizar la impresión. Si los resultados de la impresión no mejoran aunque haya incrementado la temperatura predefinida, puede que la temperatura ambiente sea demasiada baja. Asegúrese de realizar la impresión en el entorno operativo recomendado. Si ajusta el elemento del menú [SCAN INTERVAL] para la impresora, puede que mejore la calidad de la impresión. Consulte "6-2 Descripciones detalladas de los menús."

#### **¿La impresora está instalada en una superficie plana y estable?**

Nunca instale el equipo en una superficie inclinada o en una posición donde pueda tambalearse o sujeta a vibraciones. Además, asegúrese de que los cabezales de impresión no estén expuestos al viento o a corrientes de aire. Estos factores pueden provocar la falta de puntos o reducir la calidad de impresión.

#### **¿El material está cargado y colocado correctamente?**

Si el material no está cargado ni colocado correctamente, puede que el avance del material no sea fluido o que la impresión o el corte se vean afectados negativamente. Consulte la siguiente sección, "El material se suelta de la superficie o el avance es inestable," y realice las correcciones necesarias.

#### **Los colores no son estables**

#### **¿Agitó suavemente los cartuchos de tinta antes de instalarlos?**

Antes de instalar un nuevo cartucho ECO-SOL INK, agite suavemente el cartucho.

#### **¿El material está cargado y colocado correctamente?**

Si el material no está cargado ni colocado correctamente, puede que el avance del material no sea fluido o que la impresión o el corte se vean afectados negativamente. Consulte la siguiente sección, "El material se suelta de la superficie o el avance es

inestable," y realice las correcciones necesarias.

#### **¿Se detuvo la impresión antes de finalizar?**

Si se realiza una pausa en la impresión, puede que el color quede alterado una vez se reinicia la impresión. Evite realizar pausas en la impresión. Con los ajustes por defecto, las pausas de impresión se realizan cuando se agota un cartucho de tinta. Antes de realizar una impresión larga, compruebe la cantidad de tinta restante en los cartuchos de tinta. Puede que la impresión también se detenga si el ordenador no envía los datos suficientemente rápido. Le recomendamos que no realice otras tareas con el ordenador durante la impresión.

#### **¿La impresora está instalada en una superficie plana y estable?**

Nunca instale el equipo en una superficie inclinada o en una posición donde pueda tambalearse o sujeta a vibraciones. Además, asegúrese de que los cabezales de impresión no estén expuestos al viento o a corrientes de aire. Estos factores pueden provocar la falta de puntos o reducir la calidad de impresión.

#### **El corte está desalineado o desviado**

#### **¿El material está cargado y colocado correctamente?**

Si el material no está cargado ni colocado correctamente, puede que el avance del material no sea fluido o que la impresión o el corte se vean afectados negativamente. Consulte la siguiente sección, "El material se suelta de la superficie o el avance es inestable," y realice las correcciones necesarias.

#### **¿Los ajustes de las condiciones de corte son adecuados?**

Puede que se produzca una desalineación o desviación si la velocidad de corte es demasiado rápida o si la presión de la cuchilla es excesiva. Pruebe a cambiar las condiciones de corte. Con materiales que tengan una capa adhesiva fuerte, ésta se vuelve a pegar después del corte. Sin embargo, si en una prueba de corte se observa que el material se despega y las marcas de la cuchilla en el papel soporte son óptimas, indica que el material se corta correctamente. Procure que la presión de la cuchilla no sea excesiva.

#### **¿La longitud de la impresión es demasiado larga?**

Para la impresión y el corte en particular, cuanto más larga sea la página (es decir, cuanta más distancia recorra el material después de la impresión), más posibilidades existen de que se produzca una desalineación. Es una buena idea mantener el tamaño de cada página al mínimo posible.

#### **¿Utiliza un material que se dilata y se contrae mucho?**

Al imprimir y cortar, se producirá una desalineación si el material se dilata o se contrae. En este caso, intente imprimir con las marcas de corte, ajustar un punto base y uno o más puntos de alineación, y finalmente cortar. Así, corregirá la dilatación y la contracción del material.

#### **¿Ha seleccionado el elemento del menú [ENV. MATCH]?**

La longitud de impresión en la dirección del carro puede cambiar dependiendo del entorno de trabajo (temperatura y humedad). Seleccione [ENV. MATCH] para ajustar el equipo y adaptarlo al entorno de trabajo. (consulte el "Paso 8: Adaptar el equipo a las condiciones del entorno donde se instalará" de la sección "1-3 Montaje e instalación".)

#### **¿El valor de desplazamiento de [CUTTING ADJ.] es diferente a cero "0"?**

Al imprimir y cortar, seleccione "0" para el elemento del menú [CUTTING ADJ.] de [CALIBRATION].

#### **El material se ensucia cuando se imprime**

#### **¿El material está cargado y colocado correctamente?**

Si el material no está cargado ni colocado correctamente, puede que el avance del material no sea fluido o que la impresión o el corte se vean afectados negativamente. Consulte la siguiente sección, "El material se suelta de la superficie o el avance es inestable," y realice las correcciones necesarias.

#### **¿Los cabezales de impresión están sucios?**

Las siguientes situaciones pueden provocar que la tinta gotee sobre el material durante la impresión.

- Es posible que el polvo o la suciedad fibrosa de los cabezales hayan absorbido tinta.
- El roce de los cabezales contra el material puede haber provocado que no se deseche la tinta correctamente y se acumule en los cabezales.

En este caso, consulte la sección "5-2 Limpiar los cabezales de impresión — Si siguen faltando puntos después de limpiar varias veces el cabezal" y limpie los cabezales. Recomendamos que limpie los cabezales periódicamente. Además, antes de iniciar la impresión, realice una impresión de prueba para comprobar que no faltan puntos de impresión.

#### **¿Los rodillos de arrastre están sucios?**

Consulte "5-3 Otras tareas de limpieza " y realice una limpieza periódica de los rodillos de arrastre.

#### **El material se suelta de la superficie o el avance es inestable**

El avance inestable del material puede provocar varios problemas. La calidad de la impresión o del corte puede verse afectada, el material puede rozar los cabezales de impresión, o se puede producir una desalineación o un atasco del material. Consulte los siguientes aspectos y tome las medidas oportunas.

#### **¿El material está cargado y colocado correctamente?**

Si el material no está cargado correctamente, puede que se afloje, o que el avance del material no sea recto. Consulte "2-3 Cargar materiales" y compruebe que el material esté cargado correctamente. Para el rollo de material en particular, es importante comprobar que esté cargado totalmente recto y que esté bien tensado.

#### **¿El material tropieza con algún obstáculo?**

Si el material tropieza con algún obstáculo que sujeta el material con demasiada fuerza o impide su movimiento, es posible que la calidad de la impresión o del corte resulten afectadas negativamente o que el material se atasque o se desalinee. Retire el obstáculo y asegúrese de que el avance del material sea fluido.

#### **¿El material se suelta de la superficie o se arruga?**

- 1)Compruebe que el material esté bien cargado y que no tropiece con ningún obstáculo.
- 2) Cuando imprima, utilice las abrazaderas del material. Los bordes de algunos materiales se arrugan fácilmente.
- 3) Cargue el material cuando los calentadores estén fríos (a temperatura de espera), y asegúrese de que el material se caliente gradualmente.
- 4) No deje el material en el equipo durante demasiado tiempo. Cuando termine la impresión, levante la palanca de carga de las hojas o extraiga el material. Si calienta el material durante mucho tiempo, puede provocar arrugas.

#### **¿El material es demasiado grueso?**

El material demasiado grueso puede provocar un avance inestable, además de rozar los cabezales de impresión y provocar un funcionamiento incorrecto. Nunca utilice este material.

#### **¿Los rodillos de presión están sucios?**

Asegúrese de que los rodillos de presión no contengan suciedad acumulada ni restos de material. Si observa suciedad, consulte "5-3 Otras tareas de limpieza " y realice la limpieza.

#### **El material se atasca**

#### **Si aparece [MOTOR ERROR: TURN OFF POWER] y se detiene la operación**

Siga los pasos que se describen a continuación para solucionar el error.

- 1. Pulse la tecla [POWER] para desactivar la alimentación secundaria.
- 2. Retire el material atascado. Corte las partes arrugadas o rasgadas.
- 3. Pulse la tecla [POWER] para activar la alimentación secundaria.
- 4. Corrija el problema que causó el atasco del material.
- 5. Pulse la tecla [CLEANING] para limpiar el cabezal e imprimir.

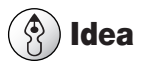

El material atascado puede dañar o ensuciar los cabezales de impresión. Asegúrese de efectuar la limpieza de los cabezales antes de enviar los datos de impresión.

#### **Qué hacer si el carro de impresión no funciona**

Durante la operación, si por algún motivo el carro de impresión no vuelve a la posición de espera, siga el procedimiento, tape los cabezales de impresión y consulte con su distribuidor autorizado o centro de servicio Roland DG Corp.

Si el carro de impresión no se utiliza durante un periodo prolongado de tiempo con los cabezales de impresión destapados (es decir, con el carro de impresión encima de la placa), los cabezales podrían atascarse o incluso resultar dañados.

- 1. Compruebe que la alimentación principal esté desactivada, y luego extraiga la cubierta del lado derecho del equipo.
- 2. Abra la cubierta frontal y desplace manualmente el carro de impresión hasta la posición de espera.

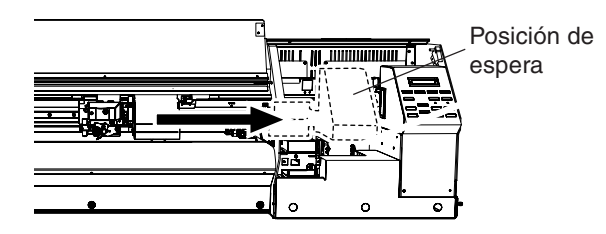

3. Introduzca el extremo oval del conducto incluido con el equipo en el orificio de la parte inferior del equipo, y gire el conducto. El módulo de tapones se levantará.

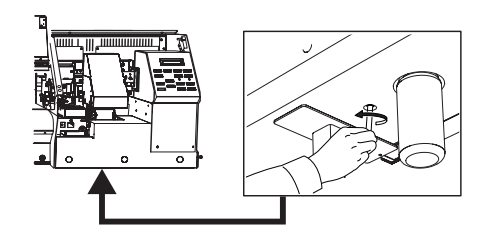

4. Alinee las guías de los dos extremos del tapón con las guías de los dos extremos del carro de impresión. Gire el conducto para acercar el módulo de tapones al carro de impresión.

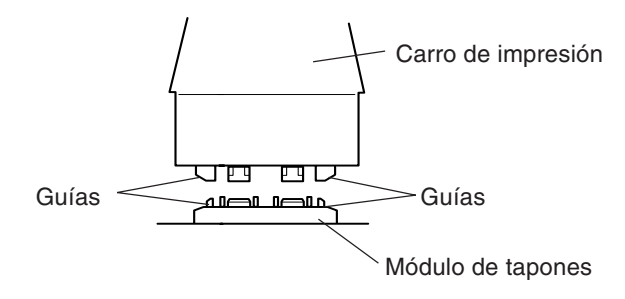

5. Cuando el carro de impresión entre en contacto con los tapones, gire el conducto una o dos veces más.

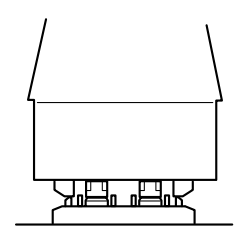

Asegúrese de que el carro de impresión y los tapones estén en contacto, y consulte a su distribuidor Roland DG Corp. autorizado o centro de servicio.

#### *Mensajes de acción inmediata*

Se trata de los mensajes principales que aparecen en la pantalla del equipo para avisar de una acción inmediata. No indican ningún error. Siga las indicaciones y tome las medidas pertinentes.

#### *[CLOSE THE COVER]*

Cierre la cubierta frontal y la cubierta. Por motivos de seguridad, el carro no funciona con la cubierta abierta.

#### *[SHEET NOT LOADED SETUP SHEET]*

Cargue el material. Este mensaje aparece cuando se intenta realizar una prueba de impresión sin material cargado.

#### *[1 2 3 4 ]*

Sólo queda una pequeña cantidad de tinta. Sustituya el cartucho indicado con el número que parpadea por uno nuevo.

#### *[SET SOL CRT. 1 2 3 4]*

Inserte el cartucho de tinta indicado por el número que parpadea. Este mensaje aparece al sustituir el cartucho.

#### *[REMOVE SOL CRT. 1 2 3 4]*

Extraiga el cartucho de tinta indicado por el número que parpadea. Este mensaje aparece durante la limpieza del cabezal.

#### *[SET SOL CL-LIQUID 1 2 3 4]*

Inserte el cartucho de limpieza indicado por el número que parpadea. Este mensaje aparece durante la limpieza del cabezal.

#### *[REMOVE SOL CL 1 2 3 4]*

Extraiga el cartucho de limpieza indicado por el número que parpadea. Este mensaje aparece durante la limpieza del cabezal.

#### *[EMPTY DRAIN BOTTLE]*

Extraiga la botella de drenaje del equipo, deseche la tinta que contenga, y vuelva a instalar la botella. Pulse la tecla [ENTER] para seguir. Este mensaje aparece antes de las operaciones en que se descargan grandes cantidades de tinta.

#### *[INSTALL DRAIN BOTTLE]*

Asegúrese de que la botella de drenaje esté colocada en su posición. Coloque la botella de drenaje en su posición. Pulse la tecla [ENTER] para seguir.

#### *[TIME FOR MAINTENANCE]*

Ha llegado el momento de limpiar los cabezales de impresión. Una vez comprobado, pulse la tecla [ENTER]. Consulte el apartado "Si siguen faltando puntos después de limpiar varias veces el cabezal" de la sección "5-2 Limpiar los cabezales de impresión" y realice la limpieza inmediatamente.

#### *[TIME FOR WIPER REPLACE]*

Ha llegado el momento de sustituir el brazo. Una vez comprobado, pulse la tecla [ENTER]. Consulte el apartado "Sustituir el brazo" de la sección "5-4 Sustituir las partes consumibles", y realice la sustitución inmediatamente.

#### *[PRESS THE POWER KEY TO CLEAN]*

Si el conmutador de alimentación principal está activado y el equipo no se utiliza durante aproximadamente un mes, se escucha un aviso sonoro y aparece este mensaje. Consulte "4-7 Si no utilizará el equipo durante un tiempo," y realice la limpieza.

#### *Mensaje de error*

En esta sección describiremos los mensajes de error que pueden aparecer en la pantalla del equipo, y cómo realizar las acciones necesarias para solucionar el problema. Si la acción que se describe aquí no corrige el problema, o si aparece un mensaje de error no descrito aquí, contacte con su distribuidor o el centro de servicio Roland DG Corp. más cercano.

#### *[SHEET SET ERROR SET AGAIN]*

#### Ha bajado la palanca de carga de hojas sin que hubiera material cargado.

Levante la palanca de carga de hojas, coloque el material correctamente en la superficie, y a continuación vuelva a bajar la palanca. Este mensaje aparece cuando el material no se encuentra en la posición correcta. Consulte "2-3 Cargar materiales."

Ha intentado cargar material demasiado pequeño.

Levante la palanca de carga de las hojas, y sustituya el material por uno de un tamaño adecuado.

#### Ha seleccionado [ENABLE] en [EDGE DETECTION], pero ha cargado material transparente.

Levante la palanca de carga de las hojas, seleccione [DISABLE] en [EDGE DETECTION], y vuelva a cargar el material. (Consulte "6-2 Descripciones detalladas de los menús.")

#### *[PINCHROLL ERROR INVALID RIGHT POS]*

El rodillo de arrastre derecho está colocado en una posición donde no sujeta el material.

Levante la palanca de carga de las hojas y desplace el rodillo de arrastre derecho a la posición correcta. (Consulte "2-3 Cargar materiales.")

#### *[PINCHROLL ERROR INVALID LEFT POS]*

#### El rodillo de arrastre izquierdo está colocado en una posición donde no sujeta el material.

Levante la palanca de carga de las hojas y desplace el rodillo de arrastre izquierdo a la posición correcta. (Consulte "2-3 Cargar materiales.")

#### *[DATA ERROR CANCELING...]*

La operación de impresión o de corte se ha detenido debido a un problema detectado en los datos recibidos.

La operación no puede continuar. Compruebe que no haya ningún problema con el cable conector o el ordenador, y a continuación vuelva a realizar la operación, empezando por la recarga del material.

#### *[SHEET TOO SMALL CONTINUE?]*

#### El tamaño de los datos es mayor que el área de impresión o de corte del material cargado.

Para seguir imprimiendo sin corregir este error, pulse la tecla [ENTER]. En este punto, no se imprimirá la parte que sobrepasa el área de impresión y de corte. Para detener la operación, deje de enviar datos desde el ordenador, y a continuación levante la palanca de carga de hojas. Aumente la anchura del área de impresión o de corte sustituyendo el material por uno de mayor tamaño o cambiando las posiciones de los rodillos de arrastre, y a continuación vuelva a enviar los datos.

#### *[CAN'T PRINT CROP CONTINUE?]*

El tamaño de los datos que incluyen las marcas de corte es más grande que el área de impresión del material cargado. Para seguir imprimiendo sin corregir este error, pulse la tecla [ENTER]. En este punto, no se imprimirá la parte que sobrepasa el área de impresión o de corte y las marcas de corte. Para detener la operación, deje de enviar datos desde el ordenador, y a continuación levante la palanca de carga de hojas. Aumente la anchura del área de impresión o de corte sustituyendo el material por uno de mayor tamaño o cambiando las posiciones de los rodillos de arrastre, y a continuación vuelva a enviar los datos.

El tamaño de los datos que se envían es demasiado pequeño.

El tamaño de los datos de la dirección de exploración debe ser como mínimo de 65 mm. Para seguir imprimiendo sin corregir este error, pulse la tecla [ENTER]. En este momento, los datos se procesan sin imprimir las marcas de corte. Para detener la operación, deje de enviar datos desde el ordenador, y a continuación levante la palanca de carga de hojas. Cambie el tamaño de los datos, y vuelva a enviarlos.

El tamaño de los datos de la dirección de avance no es limitado.

#### *[CROPMARK ERROR NOT FOUND]*

No se pudo realizar la detección automática de las marcas de corte.

Cargue el material en la posición correcta y vuelva a realizar la detección de las marcas de corte. Según el material, es posible que no se puedan detectar las marcas de corte automáticamente. Si al volver a realizar una detección automática de las marcas de corte se produce un error, deberá realizar la detección de las marcas de corte manualmente.

#### *[CANCELED FOR PROTECTING MOTOR]*

El uso continuado provocó un calentamiento del motor de la bomba y se detuvo el funcionamiento.

Pulse cualquier tecla para cancelar el error. Deje el equipo unos 40 minutos en reposo, y a continuación reanude la operación.

#### *[CHECK HEATER VOLTAGE SETTING]*

Los calentadores no alcanzaron las temperaturas predefinidas aunque transcurrieron unos 20 minutos desde el inicio de la impresión.

Si la temperatura de la habitación es baja, auméntela.

Si aparece este mensaje aunque se utilice el equipo en el entorno operativo recomendado (consulte "8-1 Especificaciones"), compruebe los conmutadores de voltaje de la región en la que se utiliza el equipo.

Para continuar esperando a que se alcance la temperatura predefinida, pulse la tecla [ENTER].

Para iniciar la impresión aunque los calentadores no hayan alcanzado su temperatura predefinida, pulse la tecla [PAUSE].

#### *[MOTOR ERROR TURN OFF POWER]*

Se ha producido un error en el motor.

La operación no puede continuar. [Utilice la tecla [POWER] para desactivar el equipo y volverlo a activar. Una vez rectificada la causa del error (atasco del material o similar), active el equipo. Nunca deje el equipo con el carro de impresión situado en una posición distinta a la de espera.

#### *[TEMPERATURE IS TOO LOW]*

La temperatura ambiente es inferior a la temperatura mínima a la cual el equipo puede funcionar (aprox. 5°C).

La operación no puede continuar. Pulse la tecla [POWER] para desactivar el equipo. Aumente la temperatura de la zona donde haya instalado el equipo y actívelo.

#### *[TEMPERATURE IS TOO HIGH]*

La temperatura ambiente del aire es superior a la temperatura máxima a la cual el equipo puede funcionar (aprox. 40°C).

La operación no puede continuar. Pulse la tecla [POWER] para desactivar el equipo. En primer lugar, baje la temperatura de la zona en la que esté el equipo (de 15 a 35ºC ) y a continuación active el equipo.

#### *[HEATER VOLTAGE SETTING ERROR]*

La temperatura del calentador ha sufrido una subida repentina debido a los ajustes incorrectos de los conmutadores de voltaje.

La operación no puede continuar. Pulse la tecla [POWER] para desactivar el equipo y a continuación desactive la alimentación principal. A continuación, consulte el apartado "Paso 5: Ajustar los conmutadores de voltaje" de la sección "1-3 Montaje e instalación" y ajuste correctamente los conmutadores de voltaje. Finalmente, active la alimentación principal y a continuación la alimentación secundaria.

#### *[AVOIDING DRY-UP TURN OFF POWER]*

#### El equipo ha movido los cabezales a la posición de espera para evitar que se secaran.

La operación no puede continuar. Pulse la tecla [POWER] para desactivar el equipo y volverlo a activar. Si abre la cubierta frontal durante la impresión provocará una parada de emergencia. Cuando el equipo se deja en este estado durante diez minutos o más, el equipo retrae los cabezales de impresión.

#### *[CARRIAGES ARE SEPARATED]*

#### El carro de corte y el carro de impresión se desconectaron incorrectamente.

Se ha producido un problema que ha impedido el funcionamiento correcto, como por ejemplo un atasco del material. La operación no puede continuar. Pulse la tecla [POWER] para desactivar el equipo y volverlo a activar.

#### *[SERVICE CALL No: \* \* \* \*]*

Se ha producido un error irrecuperable, o es necesario que el servicio técnico sustituya una pieza.

Compruebe el número que aparece en la pantalla, y pulse la tecla [POWER] para desactivar el equipo. Después de desactivar el equipo, informe a su distribuidor Roland DG Corp. autorizado o a un centro de servicio Roland DG Corp. del número que apareció en la pantalla.
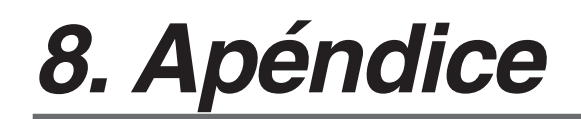

Download from Www.Somanuals.com. All Manuals Search And Download.

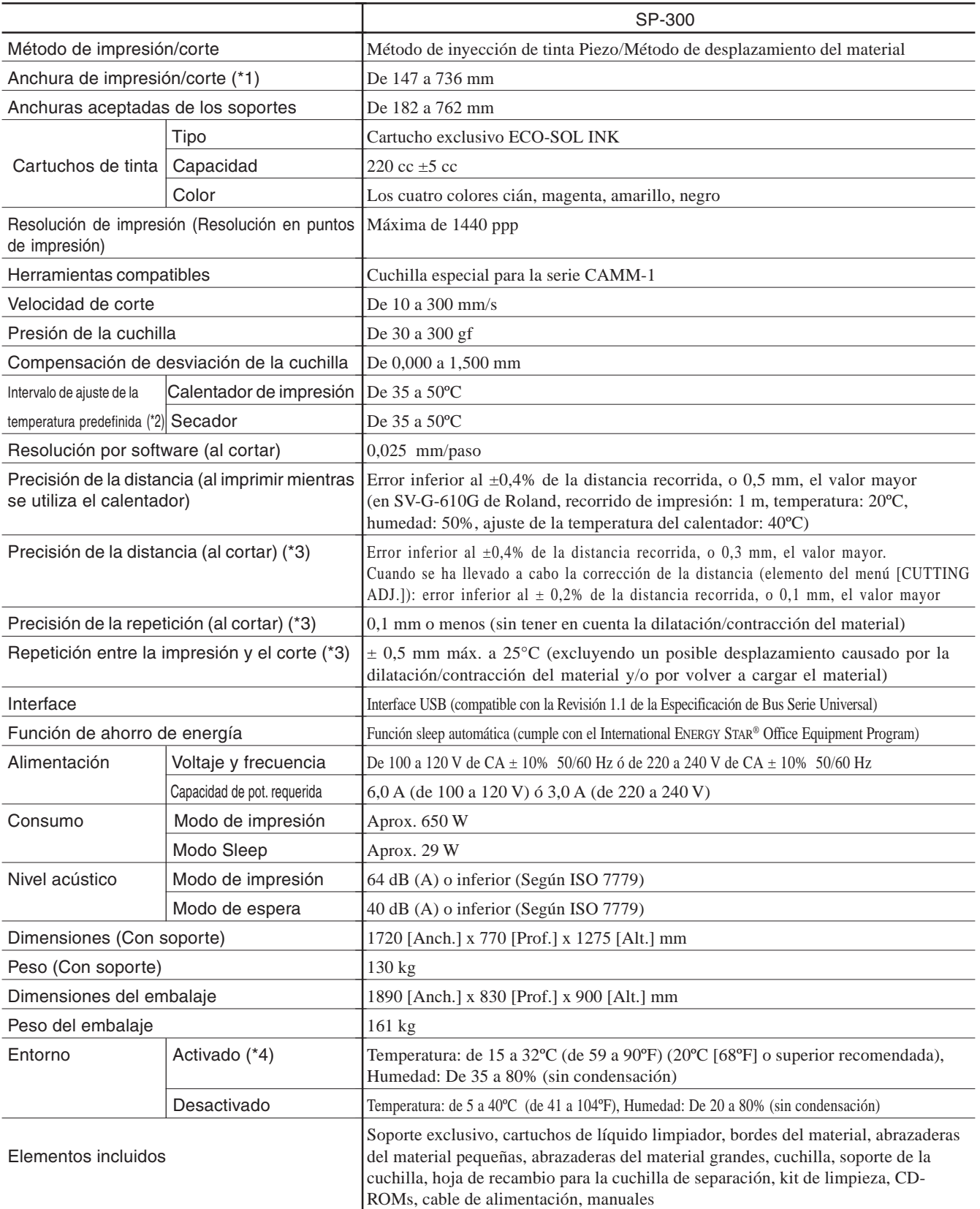

\*1 La extensión de la impresión o del corte depende de las limitaciones del programa o del controlador.

\*2 Es posible que la temperatura del calentador no alcance la temperatura predefinida, según las condiciones ambientales o la anchura del material.<br>\*3 La precisión está asegurada dentro de un intervalo en el que la longitu

al uso del calentador. Y el ajuste para el uso del calentador requiere un periodo de calentamiento de unos 5 minutos después de activar el equipo. (El tiempo puede variar, según el entorno operativo).

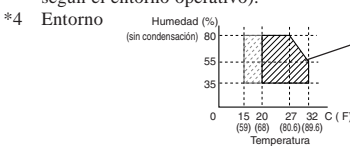

Se recomienda el uso en un entorno operativo dentro del intervalo que muestran las líneas sólidas.

# *8-2 Materiales útiles*

Utilice materiales de calidad con este equipo.

#### *A) Grosor cortable del material*

De 0,08 a 0,22 mm (según la composición del material)

*B) Grosor máximo del material incluyendo el papel soporte*

Sólo impresión: 1,0 mm Al cortar: 0,4 mm

#### *C) Diámetro exterior máximo del rollo de material*

180 mm

#### *D) Diámetro interior del núcleo del rollo de material*

50,8 mm ó 76,2 mm

#### *E) Peso máximo del rollo de material*

12 kg

#### *F) Condiciones parra utilizar rollos*

• Curvatura exterior (superficie impresa en la parte exterior)

• Inicio de la curvatura del material no adherida al tubo de papel (núcleo)

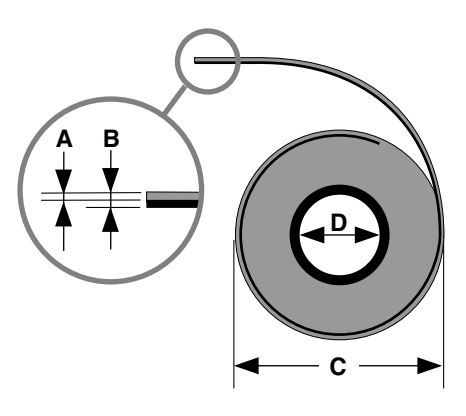

Vista lateral del rollo de material

## *Área máxima*

El área de corte o de impresión sobre el plano horizontal (la dirección en la que se mueve el carro) está determinada por la posición de los rodillos de arrastre. La separación entre los dos rodillos determina el área de trabajo, excepto un margen de aproximadamente 1,5 mm por ambos lados

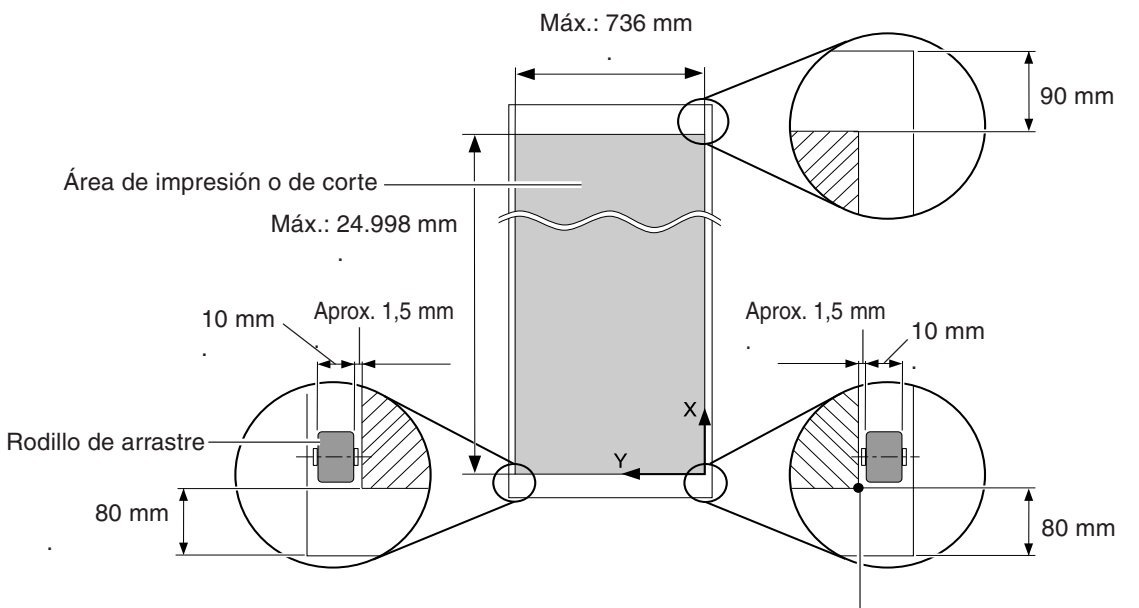

Origen de las coordenadas de impresión o de corte (0,0)

### *Área si se utilizan marcas de corte*

Cuando se utilizan marcas de corte, el área máxima de impresión o de corte se reduce en una cantidad igual a las marcas de corte.

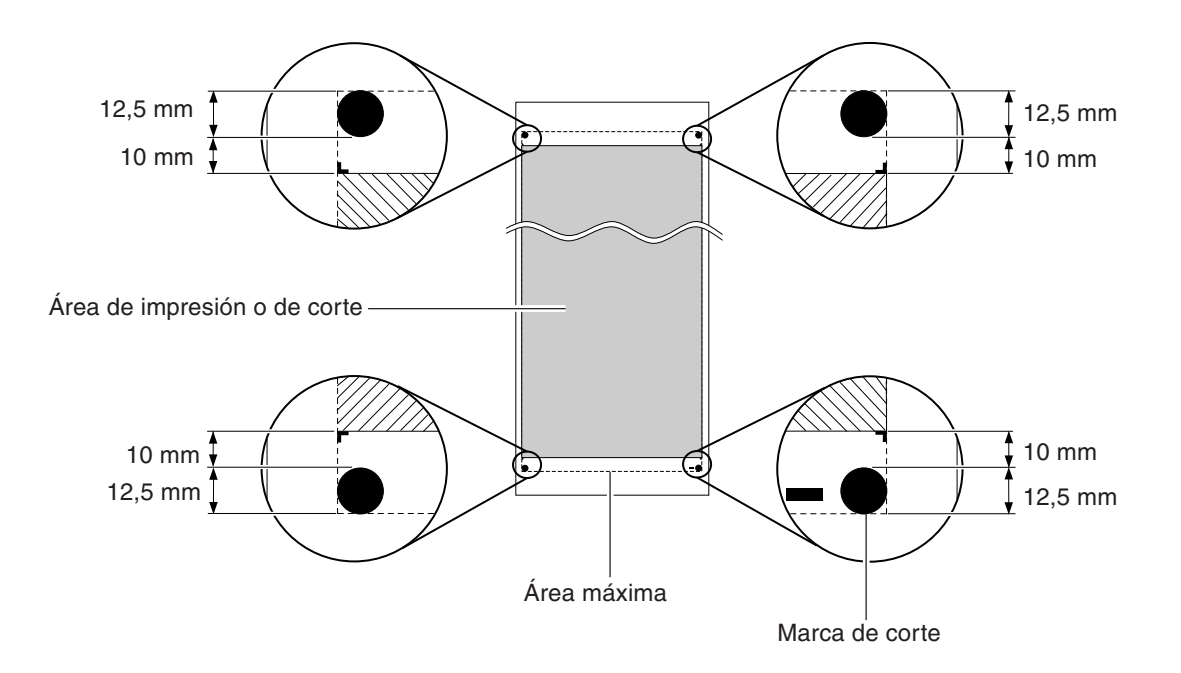

## *La posición de corte del material durante la impresión continua*

La posición de corte del material que se utiliza cuando se envía un comando de corte desde el ordenador se determina de la siguiente forma.

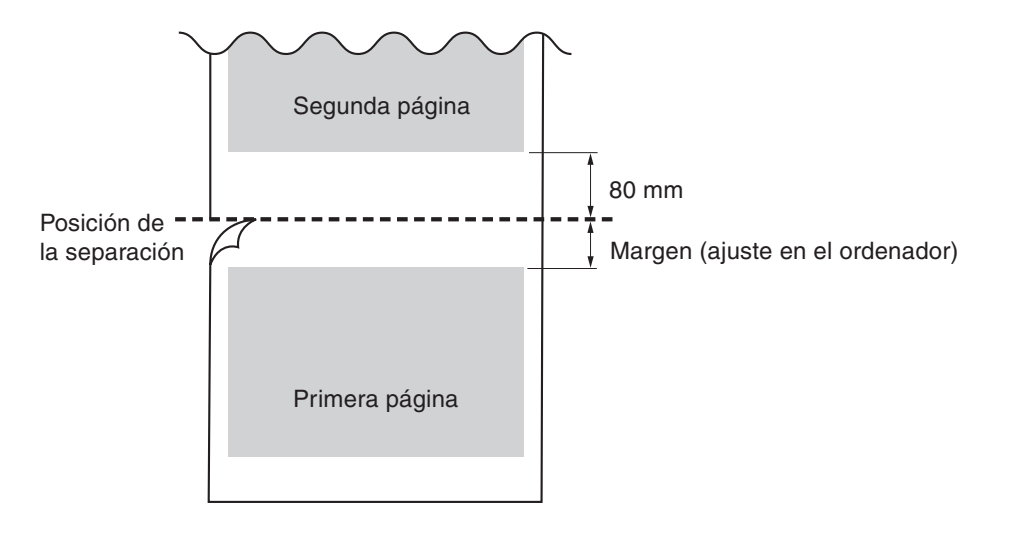

Las condiciones de corte y la duración de la cuchilla dependen de la dureza del material y del entorno operativo. Los ajustes descritos a continuación no garantizan automáticamente unos resultados de corte satisfactorios en todas las situaciones. Antes de cortar, realice una prueba de corte y defina todos los ajustes necesarios. (Consulte la sección "3-1 Puntos que se deben comprobar antes de realizar la impresión").

Si el material no se corta completamente aunque se aumente la fuerza de la herramienta 50 o 60 gf respecto a los valores de fuerza de la herramienta mostrados a continuación, significa que la vida útil de la cuchilla ha terminado. Coloque una cuchilla nueva.

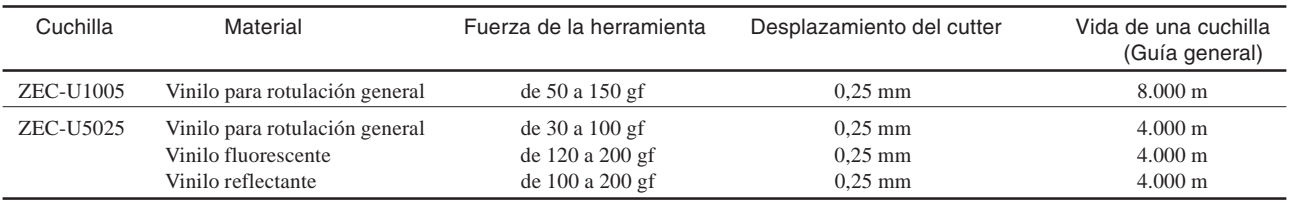

\* Los valores de duración de la cuchilla deberían utilizarse como una guía general para cortar materiales del mismo tipo.

Como miembro de ENERGY STAR®, Roland DG Corp. ha determinado que este producto cumple con las directrices ENERGY STAR® para la eficacia energética.

El International ENERGY STAR® Office Equipment Program es un programa internacional que promueve el ahorro de energía con la utilización de ordenadores y otros equipos de oficina de bajo consumo energético. El programa respalda el desarrollo y la difusión de productos con funciones que reducen eficazmente el consumo de energía. Se trata de un sistema abierto en el que pueden

participar los empresarios voluntariamente. Los productos que pueden participar son equipos de oficina como ordenadores, monitores, impresoras, facsímiles, fotocopiadoras, escáneres y dispositivos multifuncionales. Sus estándares y logotipos son uniformes en todos los países.

Roland

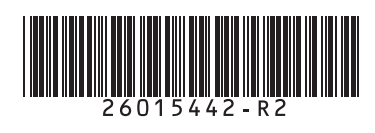

Free Manuals Download Website [http://myh66.com](http://myh66.com/) [http://usermanuals.us](http://usermanuals.us/) [http://www.somanuals.com](http://www.somanuals.com/) [http://www.4manuals.cc](http://www.4manuals.cc/) [http://www.manual-lib.com](http://www.manual-lib.com/) [http://www.404manual.com](http://www.404manual.com/) [http://www.luxmanual.com](http://www.luxmanual.com/) [http://aubethermostatmanual.com](http://aubethermostatmanual.com/) Golf course search by state [http://golfingnear.com](http://www.golfingnear.com/)

Email search by domain

[http://emailbydomain.com](http://emailbydomain.com/) Auto manuals search

[http://auto.somanuals.com](http://auto.somanuals.com/) TV manuals search

[http://tv.somanuals.com](http://tv.somanuals.com/)